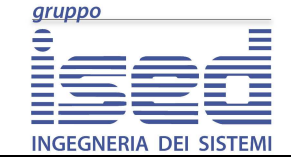

# **GALILEO**

**[OFR] - Progetto GALILEO - Manuale d'uso**

**Manuale d'uso** 

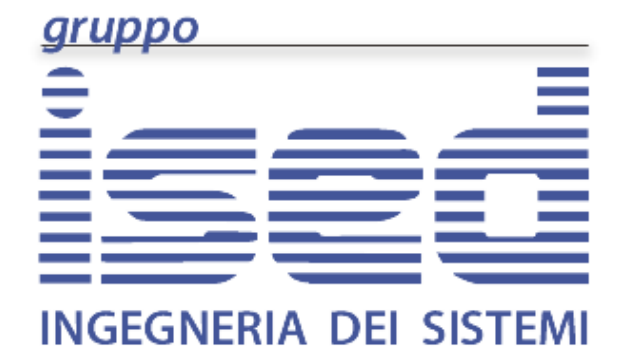

G.ALI.LE.O **Versione 1.1.0** 

# **MANUALE D'USO**

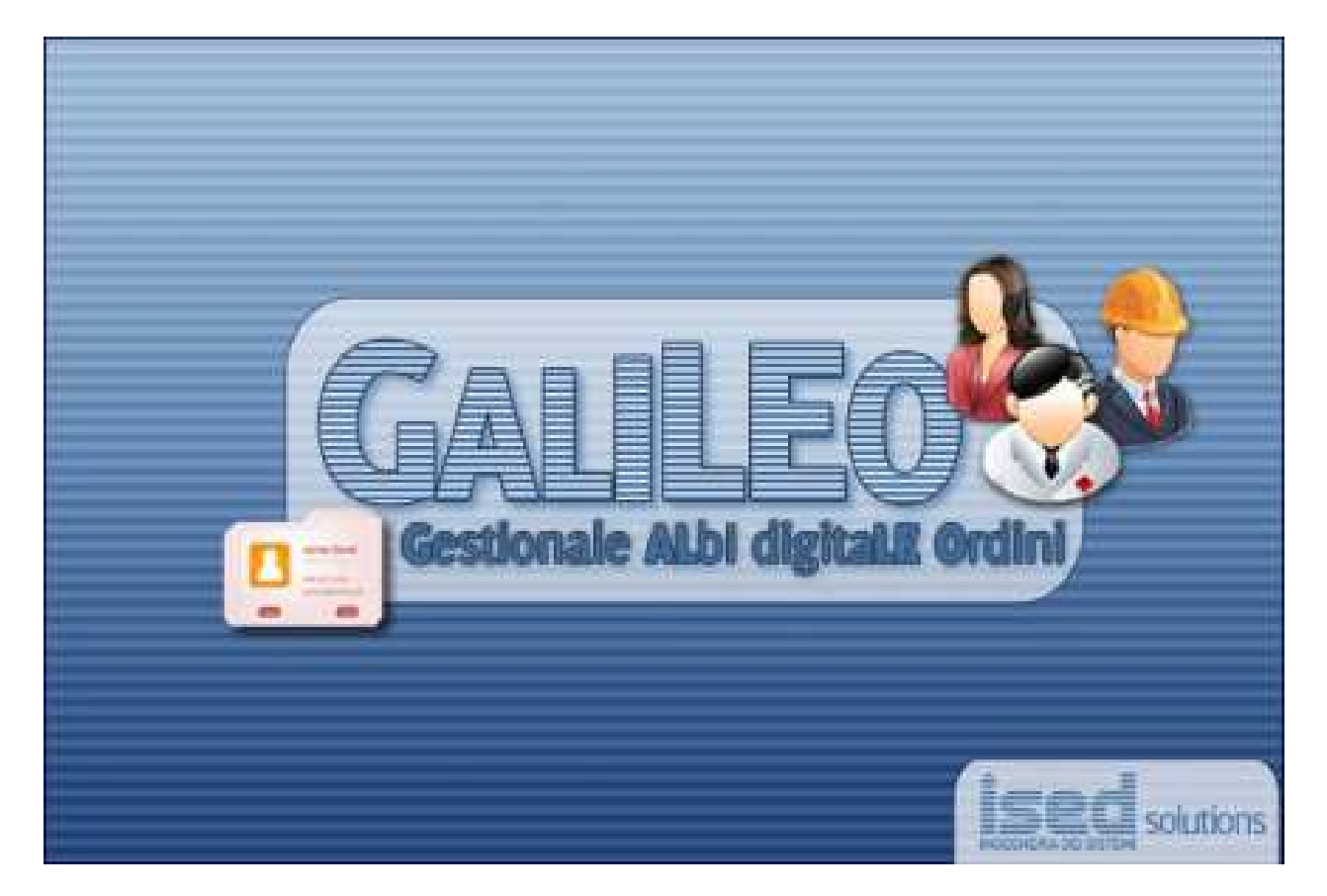

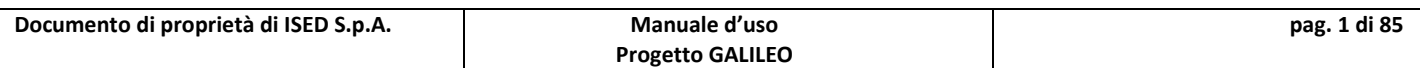

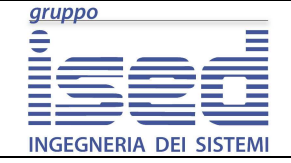

# **GALILEO**

**Manuale d'uso** 

**[OFR] - Progetto GALILEO - Manuale d'uso**

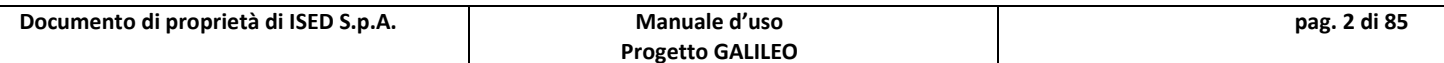

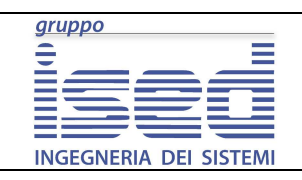

# **GALILEO**

## Sommario

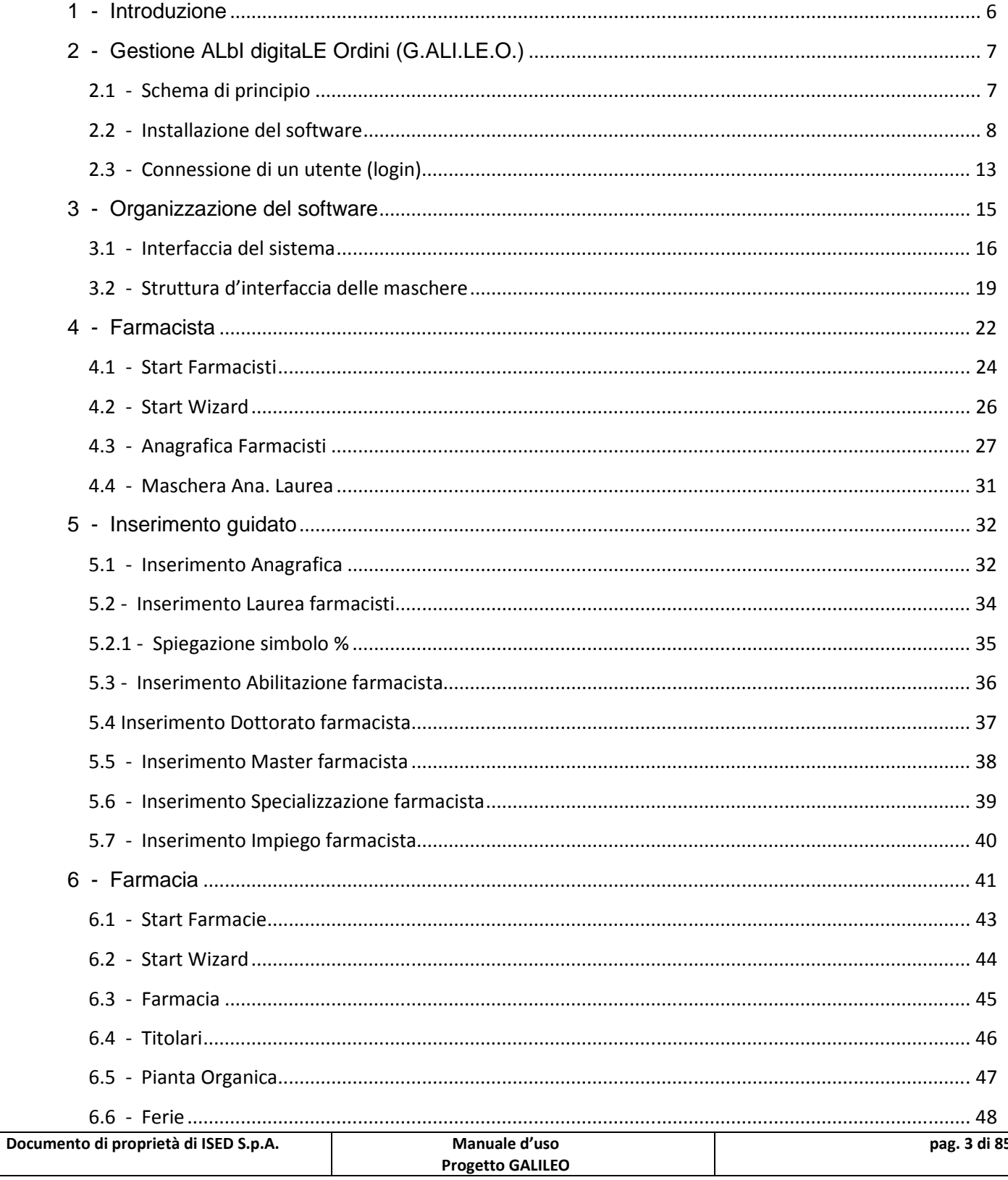

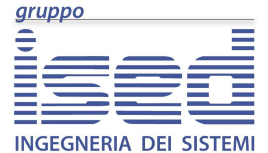

 $\sqrt{2}$ 

# **GALILEO**

## Manuale d'uso

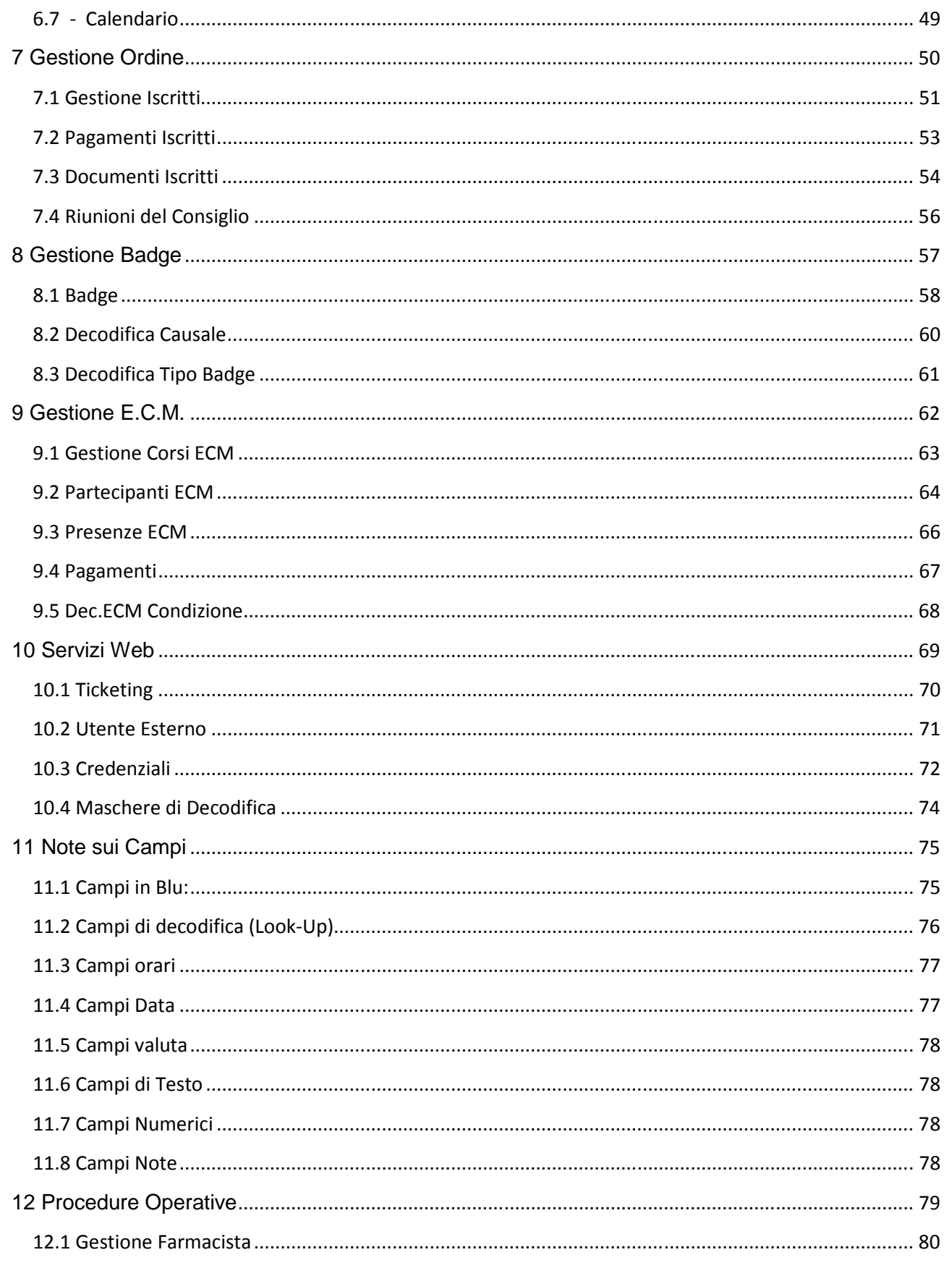

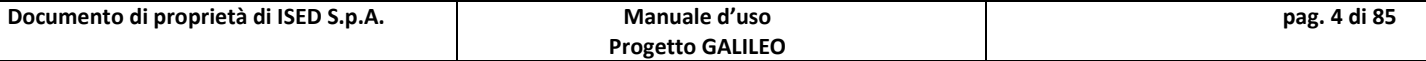

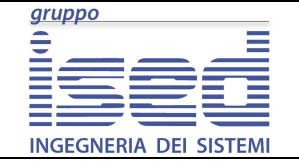

# **GALILEO**

## **Manuale d'uso**

12.2 Inserimento E.C.M. .............................................................................................................................. 82

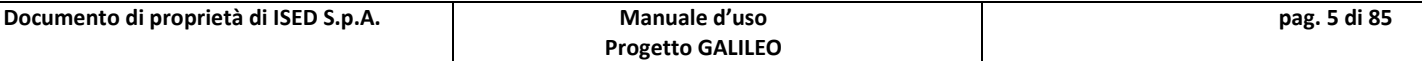

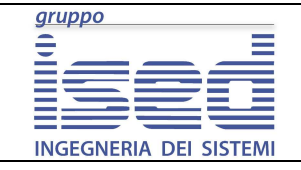

**Manuale d'uso** 

# **1 - Introduzione**

Con il presente documento, si vogliono fornire sia i dettagli circa il funzionamento del sistema GALILEO e dei relativi motori, sia una guida per il suo utilizzo.

Nelle prima parte di questo documento verrà presa in analisi lo schema di principio su cui si basa il funzionamento di GALILEO, per poi passare ad analizzare ciascuna sezione di cui si compone l'interfaccia amministrativa.

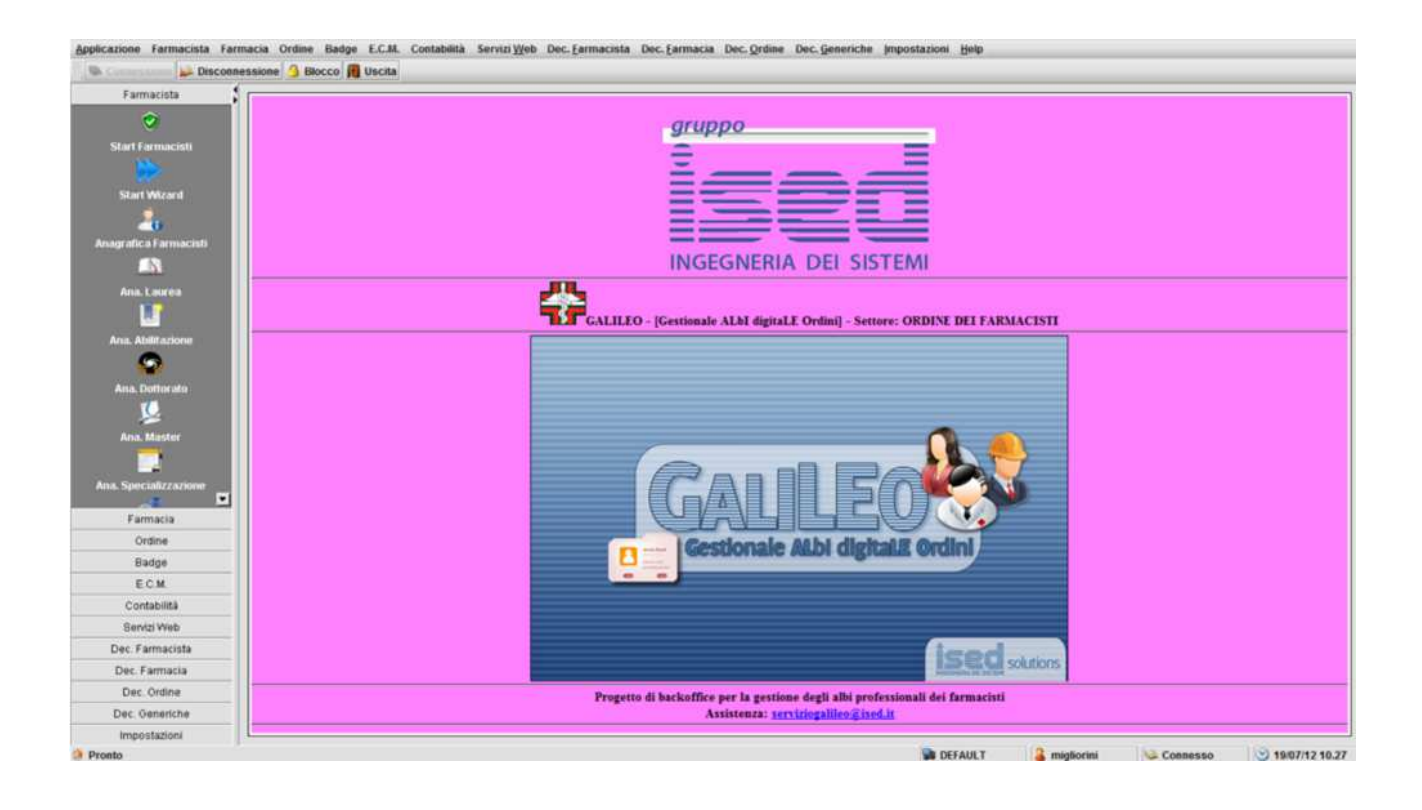

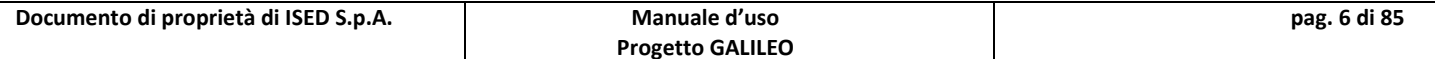

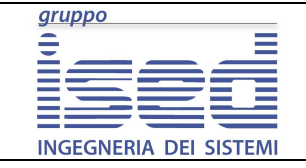

**Manuale d'uso** 

**[OFR] - Progetto GALILEO - Manuale d'uso**

# **2 - Gestione ALbI digitaLE Ordini (G.ALI.LE.O.)**

Nel paragrafo si descrive la logica di funzionamento su cui si basa il sistema GALILEO.

# **2.1 - Schema di principio**

L'anagrafe centralizzata può essere suddivisa nei seguenti componenti:

- **Interfaccia Pubblica:** con il termine d'interfaccia pubblica si intendono tutte le interfacce o metodi di iterazione, messi a disposizione da GALILEO, per comunicare con il mondo esterno. GALILEO mette a disposizione come interfaccia principale quella offerta dalla tecnologia dei WEB Services;
- **GALILEO Core:** con il termine di core si indica il sistema GALILEO lato server nel suo complesso;
- **Interfaccia Frontend:** con "interfaccia Frontend" si intende la componente di GALILEO che il cliente utilizza per la comunicazione con il sistema.

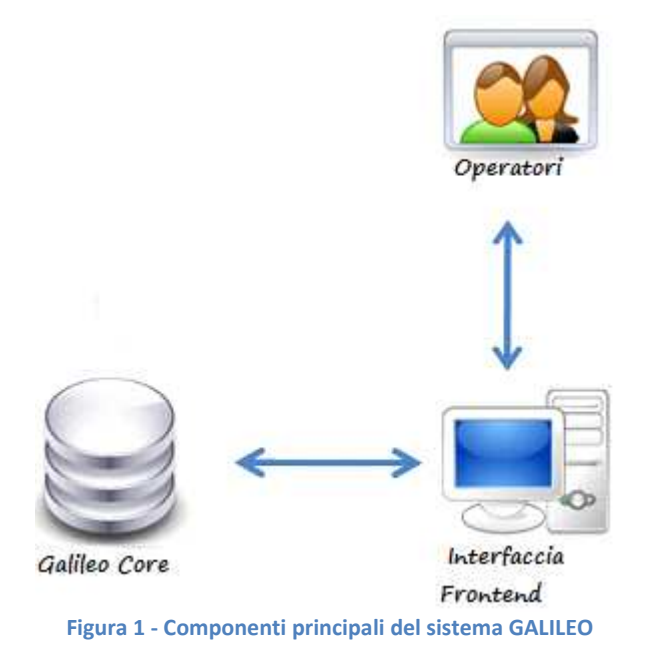

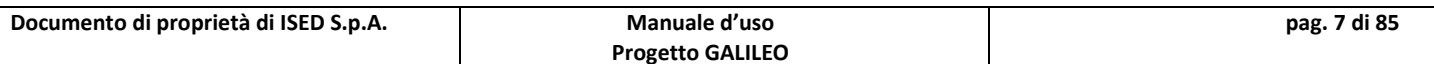

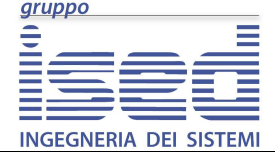

# **2.2 - Installazione del software**

Nel paragrafo vengono descritte le procedure per l'installazione dell'applicativo GALILEO.

## **Prerequisiti richiesti**

Per l'installazione dell'applicativo sono richiesti i seguenti prerequisiti minimi:

- Collegamento alla intranet aziendale;
- Windows XP o superiore;
- 2 GB liberi sull'Hard-Disk:
- Risoluzione video minima 1280x1024;
- Browser MS Internet Explorer 7, Firefox 3.6.0, o versioni successive di questi.

#### **Primo collegamento ed installazione**

Per l'installazione di GALILEO è necessario collegarsi al seguente indirizzo

http://galileo-ofr-test.ised.it

Durante il collegamento alla pagina di download, viene eseguita una prima verifica della presenza dell'applicazione JVM (Java Virtual Machine).

Nel caso in cui l'applicazione non fosse presente viene visualizzato il messaggio di installazione del software JVM.

In figura viene mostrato il messaggio di richiesta d'installazione della JVM.

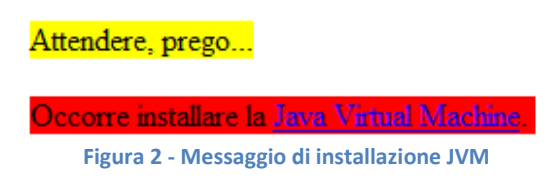

Procedere all'installazione premendo sul link Java Virtual Machine nella parte finale della pagina.

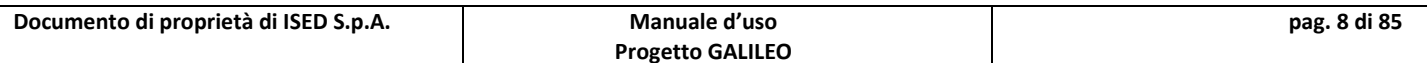

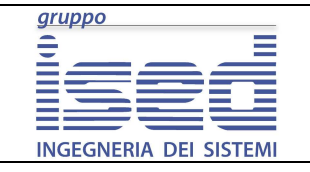

**Manuale d'uso** 

Di seguito si riportano la serie di passi da seguire per l'installazione di JVM.

Al comparire della finestra di download premere il tasto esegui.

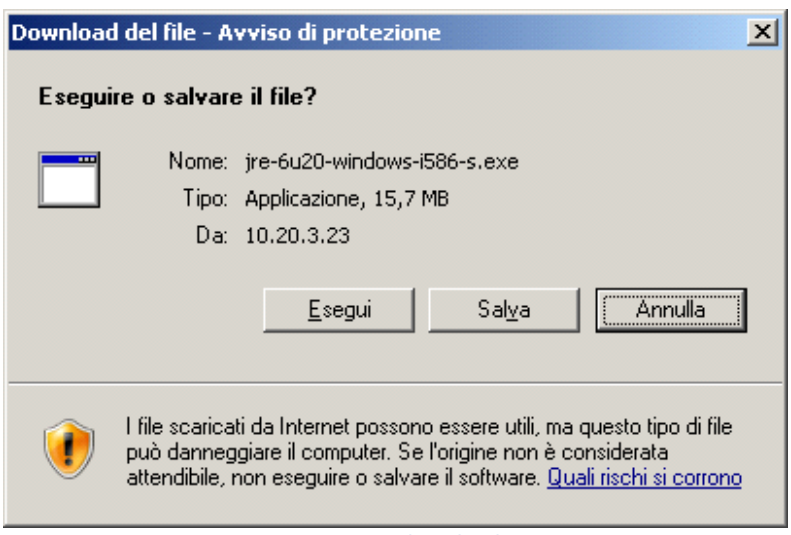

**Figura 3 - Avvio download JVM**

Attendere il download dell'eseguibile.

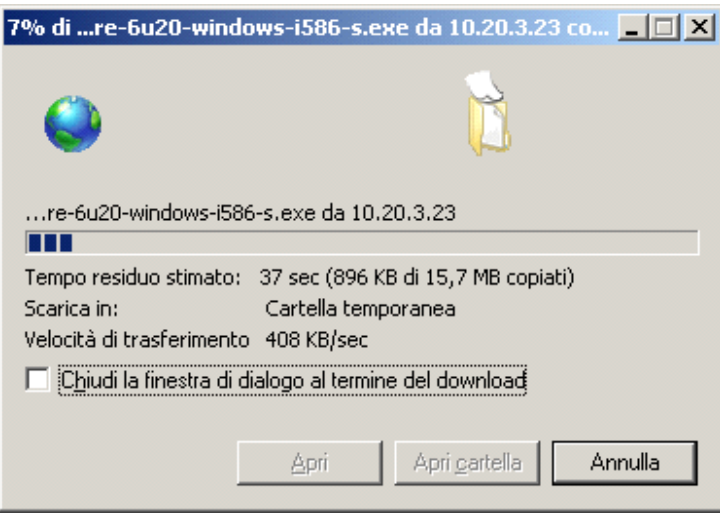

**Figura 4 - Progressione download JVM**

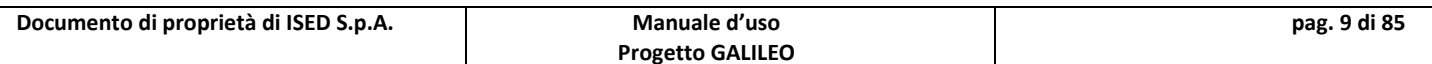

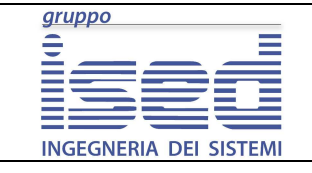

**Manuale d'uso** 

A download terminato premere il tasto esegui per avviare l'installazione.

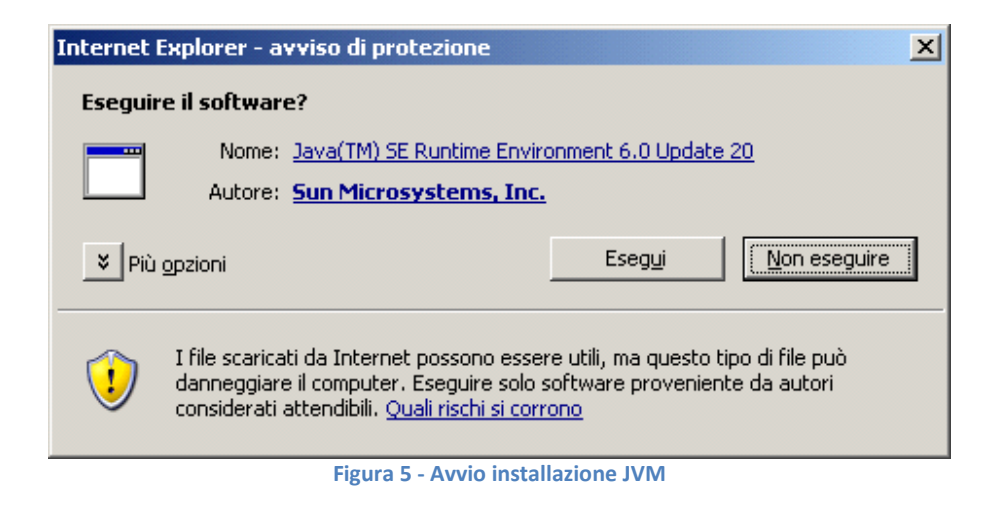

Procedere all'installazione premendo il stato installa.

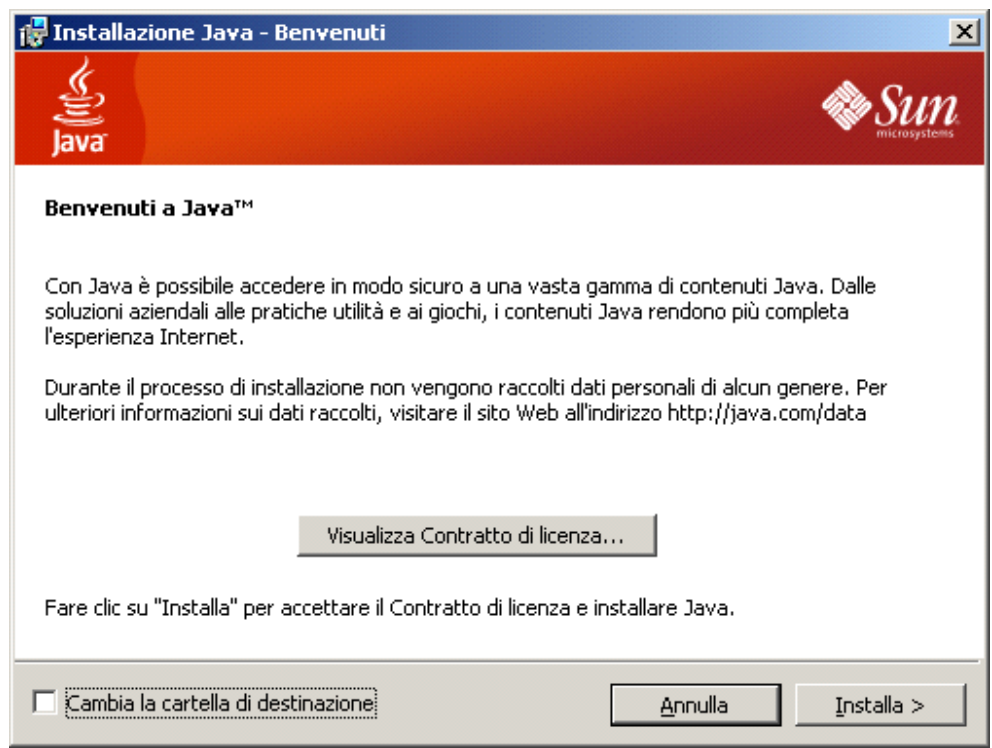

**Figura 6 - Installazione JVM**

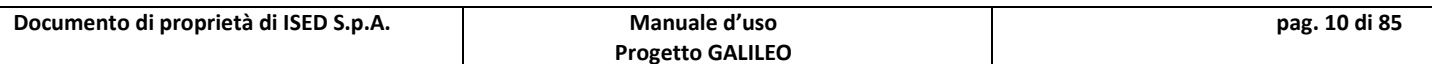

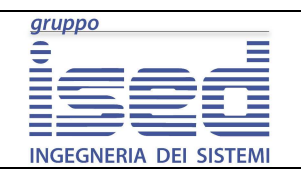

**Manuale d'uso** 

Terminata l'installazione della JVM ricaricare la pagina di download dell'applicativo GALILEO.

A questo punto è possibile procedere all'installazione di GALILEO.

Una volta rilevata la presenza sul pc della JVM la pagina di download si presenta come segue:

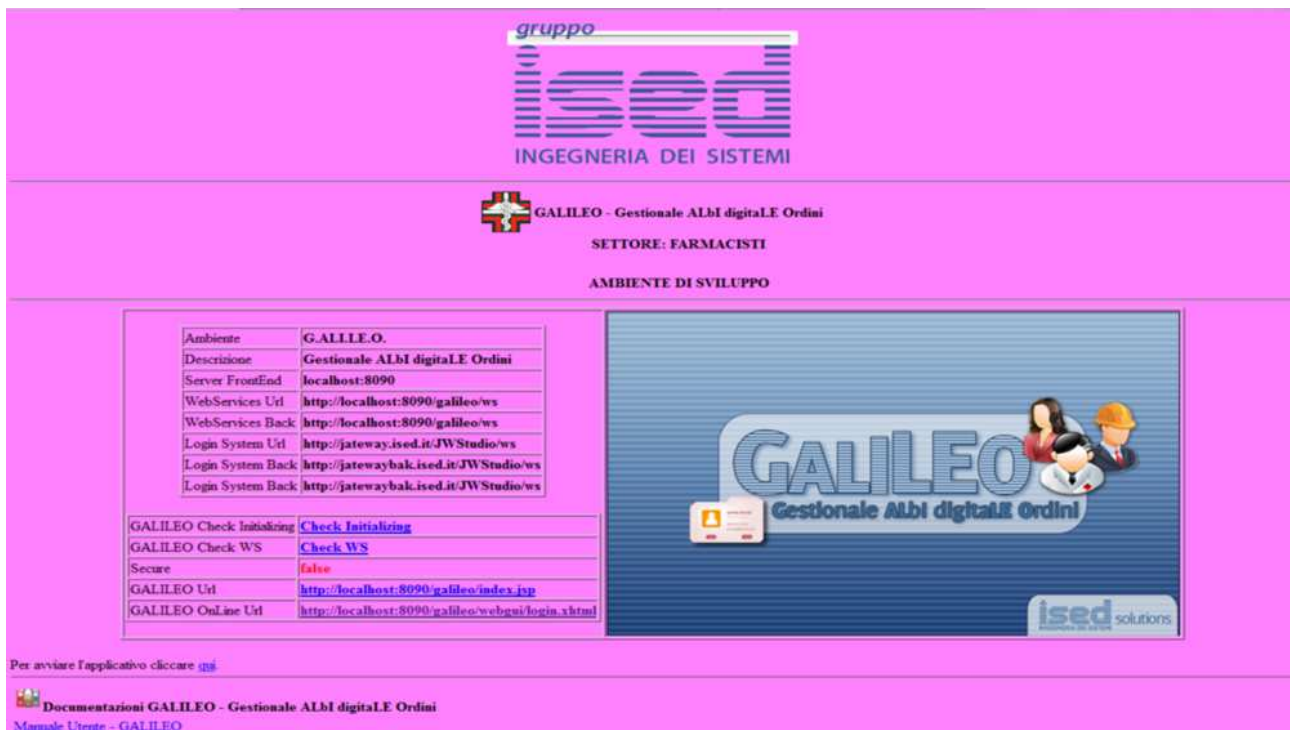

**Figura 7 - Pagina download GALILEO con JVM rilevata**

Premere sul link qui e procedere al download di GALILEO.

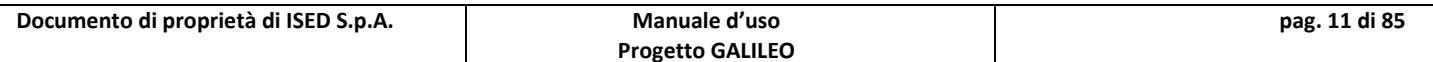

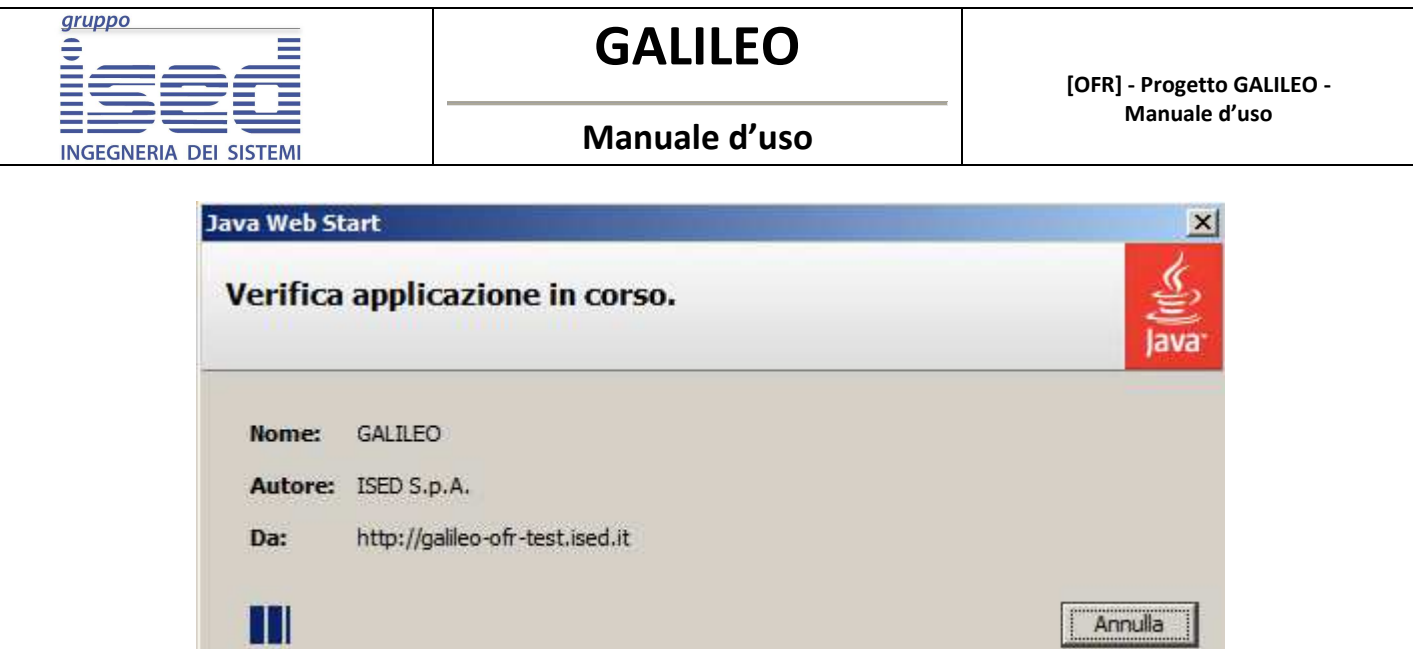

**Figura 8 - Progressivo download GALILEO** 

Selezionare il flag ''Considera sempre attendibili i contenuti di questo autore'' e procedere all'installazione premendo il tasto esegui.

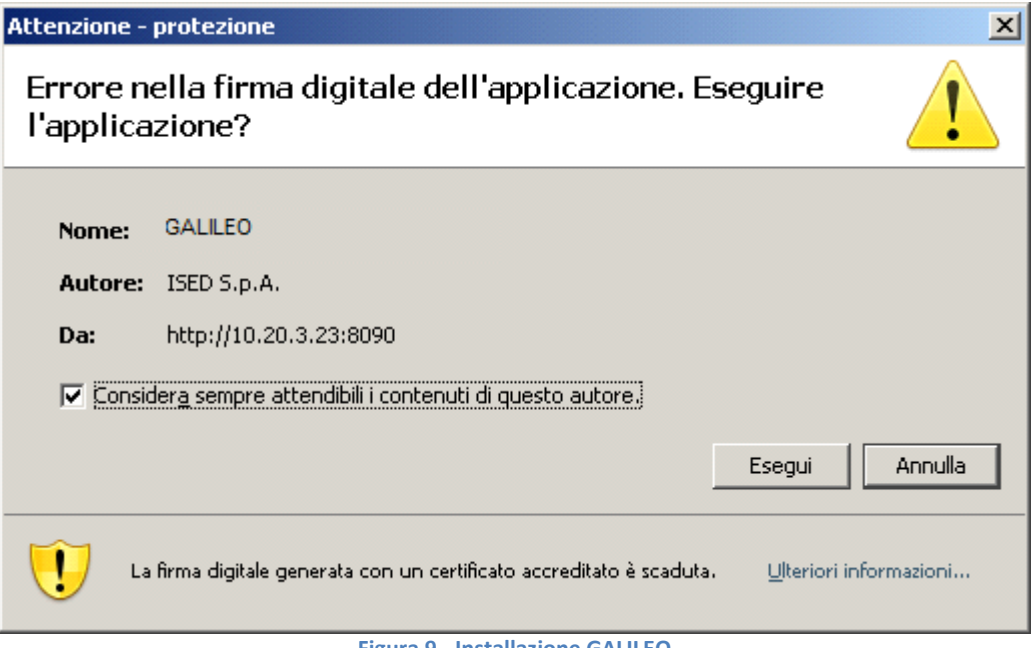

**Figura 9 - Installazione GALILEO** 

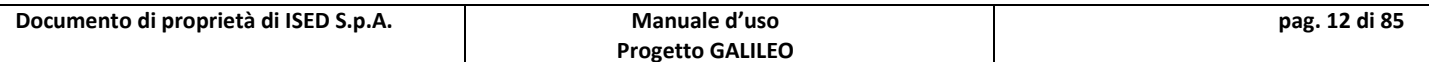

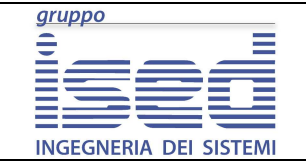

# **2.3 - Connessione di un utente (login)**

Al momento dell'avvio dell'applicativo GALILEO è necessario procedere all'identificazione dell'operatore.

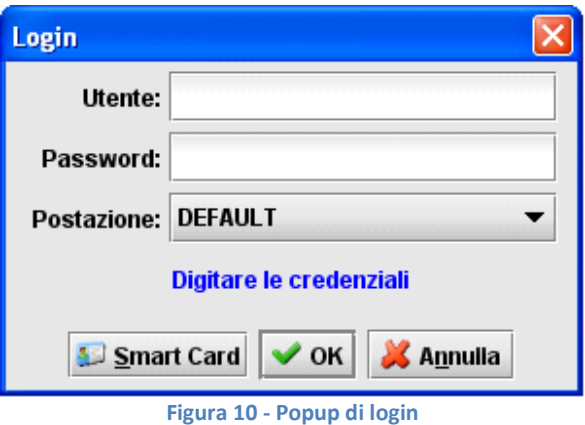

- Nel campo **Utente** inserire lo username identificativo assegnato all'utente. Esso verrà riportato in tutte le operazioni effettuate durante la sessione;
- Nel campo **Password** inserire la password di accesso;
- Nel campo **Postazione** lasciare l'impostazione ''Default'' (attualmente il campo non viene utilizzato).

Inserire le credenziali e selezionare il pulsante OK, il sistema controllerà se l'utente è abilitato, visualizzando un messaggio di errore sia in caso di utente non presente che di password errata; per motivi di sicurezza il messaggio visualizzato è lo stesso per entrambi le condizioni di errore.

Una volta effettuato il Login nella barra degli strumenti si disabilita automaticamente il tasto di Connessione al Server mentre si abilita il tasto di Disconnessione al Server.

## **Disconnessione di un utente (logout)**

La disconnessione dal sistema, da parte di un utente connesso, avviene selezionando il tasto di Disconnessione al Server presente nella barra degli strumenti.

Una volta avviata la procedura di disconnessione comparirà il messaggio di notifica come mostrato in figura.

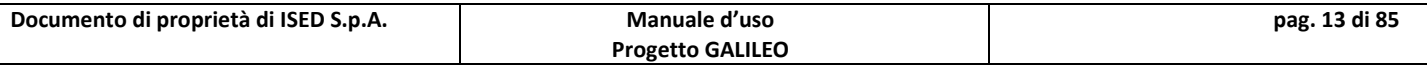

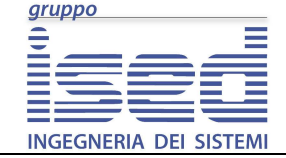

# **GALILEO**

**Manuale d'uso** 

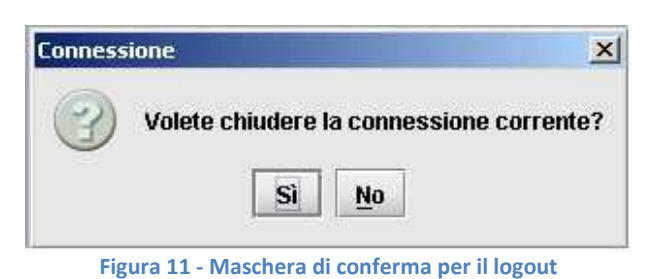

Una volta effettuato il Logout, l'applicazione ripristina lo stato iniziale attivando i pulsanti e le voci di menu per una nuova connessione.

## **Uscita dall'applicativo.**

L'uscita dall'applicativo avviene selezionando il tasto di Uscita presente nella barra degli strumenti, oppure selezionando la voce di menù Applicazione/Uscita. Se si seleziona il tasto di Uscita prima di effettuare il Logout, comparirà il messaggi di notifica come mostrato nella figura precedente.

## **Cambio Password**

Questa funzione permette agli utenti registrati di cambiare la propria password.

Il cambio avviene mediante digitazione della vecchia e della nuova, che va inserita due volte per garantirne la corretta digitazione. Di seguito si riporta in figura la maschera di cambio password e la relativa voce sul menù laterale.

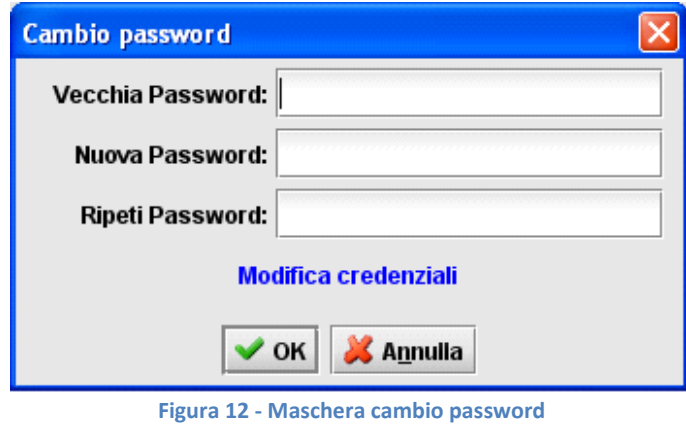

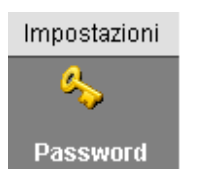

**Figura 13 - Voce menù laterale cambio password**

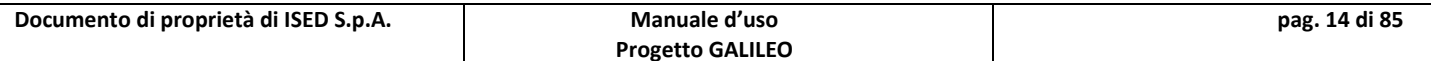

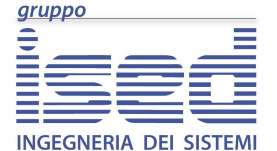

**Manuale d'uso** 

# **3 - Organizzazione del software**

In questo paragrafo viene illustrata la struttura logica dell'interfaccia grafica del sistema GALILEO e delle relative maschere.

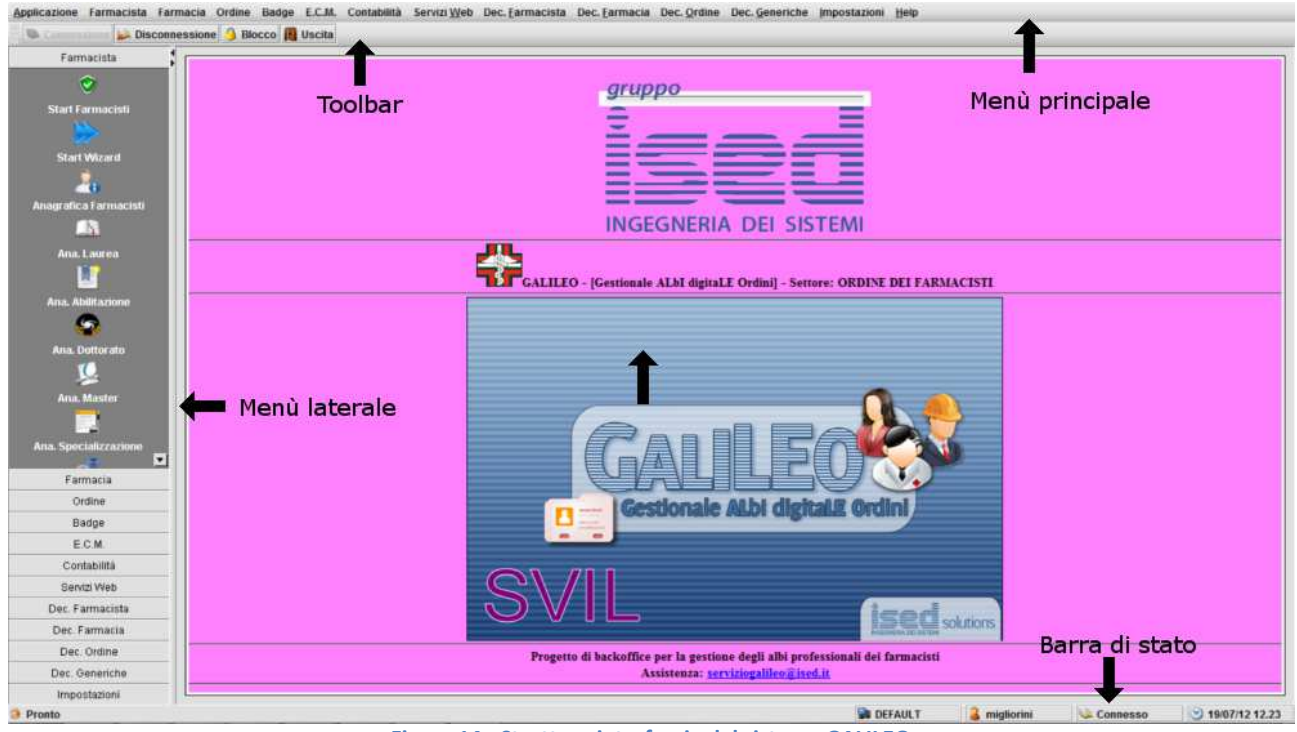

**Figura 14 - Struttura interfaccia del sistema GALILEO**

L'interfaccia del sistema presenta le seguenti zone:

- **Menù principale**
- **Toolbar**
- **Menù laterale**
- **Barra di stato**

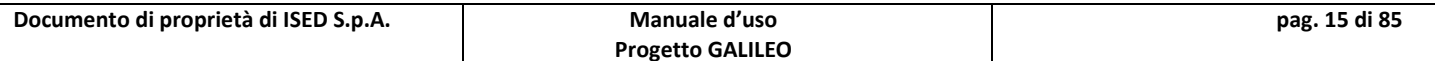

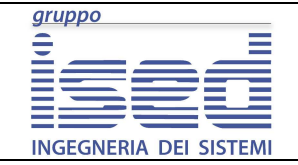

# **3.1 - Interfaccia del sistema**

#### **Menu principale**

La barra del menù principale ed il corrispondente menù laterale sono le aree dell'interfaccia che permettono l'accesso alle funzionalità del sistema.

Ogni voce del menù può essere attivata sia via mouse che mediante tastiera utilizzando un'opportuna combinazione dei tasti (shortkey). I tasti di selezione rapita si attivano tenendo premuti contemporaneamente il tasto  $Alt + (tasto sottolineato nel menù)$ , es. Alt+W per attivare la voce di menù **Servizi Web**.

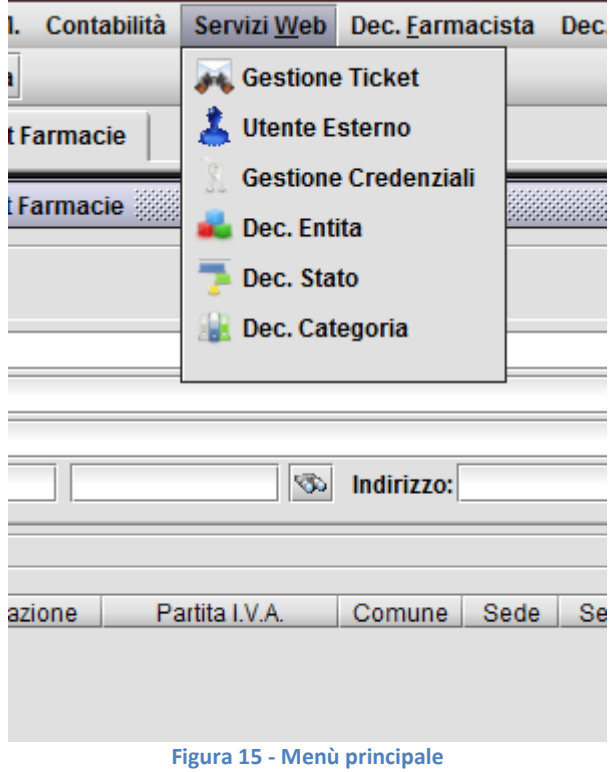

Il menù principale permette l'accesso a tutte le sezioni e a tutte le maschere dell'applicativo. Le voci sono divise per area di competenza.

Le stesse funzioni sono accessibili anche mediante il menù laterale.

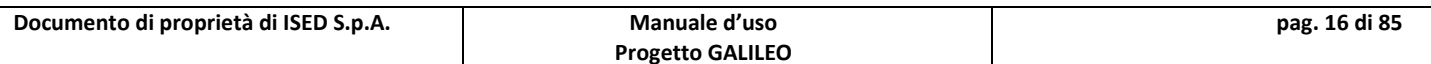

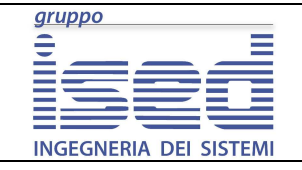

**Manuale d'uso** 

#### **Toolbar (Barra degli strumenti)**

Immediatamente sotto il menu principale è situata la barra degli strumenti (Toolbar) utilizzata per avere un accesso immediato alle funzioni del programma.

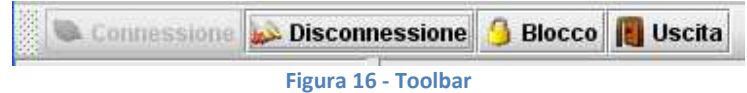

La Toolbar si compone dei seguenti tasti:

- **Connessione al server:** attiva la maschera di login al sistema;
- **Disconnessione dal server:** esegue la disconnessione dell'operatore dal sistema. L'operazione di logout avviene dopo la richiesta di conferma;
- **Uscita:** esegue la disconnessione dell'operatore e la chiusura dell'applicativo. L'operazione di uscita avviene dopo la richiesta di conferma;
- **Blocco**: blocco dell'interfaccia nel caso in cui l'utente si debba assentare. L'utente potrà poi riprendere il proprio lavora dal punto in cui aveva interrotto inserendo nuovamente la propria password. Di seguito viene mostrato il popup di blocco dell'applicativo e la maschera di login nel caso di blocco dell'applicativo.

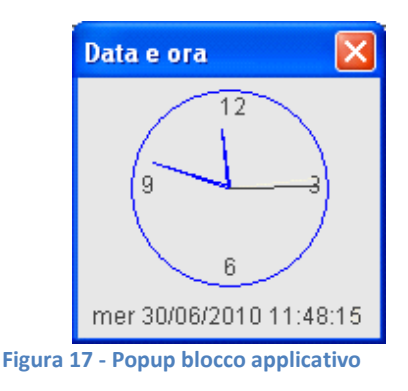

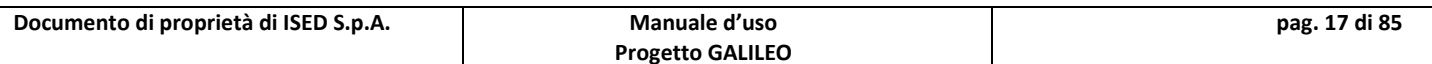

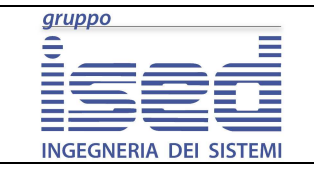

**GALILEO** 

**Manuale d'uso** 

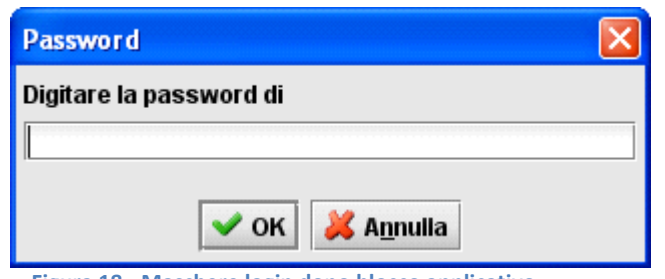

**Figura 18 - Maschere login dopo blocco applicativo**

#### **Menu laterale**

Il Menu laterale (Side Menu) è situato nella parte sinistra dell'interfaccia grafica della consolle. Questo strumento viene utilizzato in modo da avere un accesso immediato alle funzioni del programma.

Le voci riportate nel menu sono analoghe a quelle del menu principale.

#### **Barra di stato**

La barra di stato riporta le informazioni di sistema relativamente all'utente attualmente loggato, le informazioni in essa contenuta sono le seguenti:

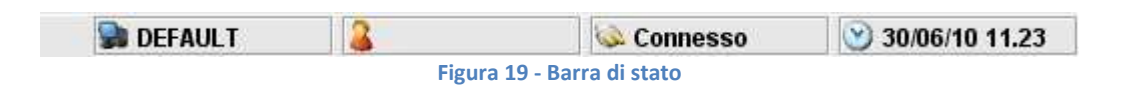

- POSTAZIONE su cui è loggato l'utente;
- USER dell'operatore connesso;
- STATO dell'operatore: connesso oppure disconnesso;
- DATA e ORA del sistema.

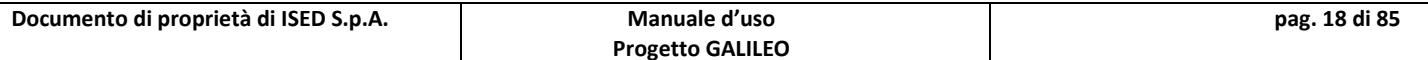

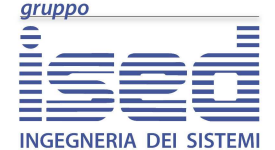

**Manuale d'uso** 

## **3.2 - Struttura d'interfaccia delle maschere**

Tutti le maschere presentano un'interfaccia articolata in tre sezioni che sono rispettivamente:

- **Sezione di ricerca:** questa sezione, posizionata nella parte alta dell'area centrale, permette l'impostazione dei filtri su cui basare la ricerca dei record d'interesse;
- **Sezione dei risultati della ricerca:** la sezione visualizza i risultati ottenuti dalla ricerca, questa sezione, posizionata nella parte centrale del monitor, mette anche a disposizione i tasti per la gestione dei record ottenuti;
- **Sezione di dettaglio:** sezione di visualizzazione e modifica del record selezionato, posta nella parte inferiore dell'area centrale.

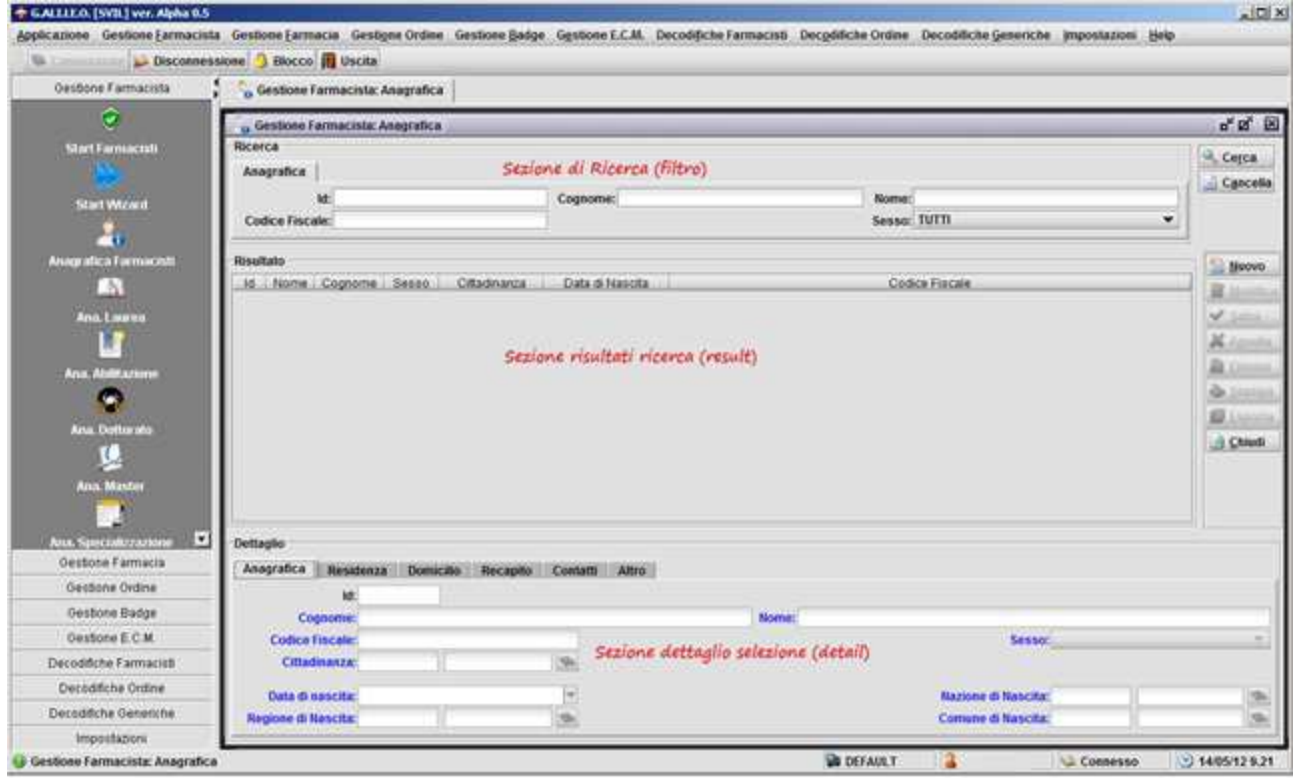

**Figura 20 - Struttura interfaccia maschere GALILEO**

La sezione di ricerca (filtro) permette di restringere il campo di ricerca in base a parametri determinati. Può essere suddivisa in tab che raggruppano logicamente i campi.

La sezione dei risultati della ricerca (result) visualizza l'insieme dei record che soddisfano i

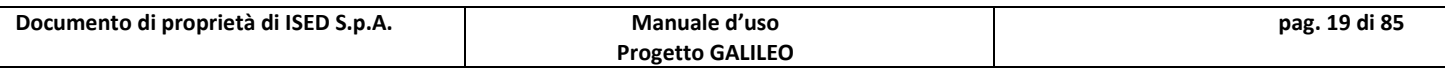

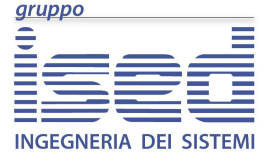

**Manuale d'uso** 

filtri di ricerca precedentemente impostati. La tabella contiene una sintesi dei dati relativi ai record trovati.

La visualizzazione del dettaglio di un generico record recuperato dalla ricerca, avviene cliccandoci sopra. Tali dati saranno visualizzati nella sezione di dettaglio (detail).

#### **Sezione di ricerca**

La sezione di ricerca permette l'impostazione dei filtri di ricerca dei record d'interesse. In questa sezione oltre ai campi di filtro, che cambiano a seconda delle maschere visualizzate, sono presenti anche due tasti funzione:

- **Cerca**: che avvia la ricerca in funzione dei parametri selezionati;
- **Cancella**: che resetta i parametri impostati.

**ATTENZIONE: per i campi filtro, che si basano su un campo di ricerca (Look-up) è necessario premere, per la cancellazione del valore, la combinazione dei tasto Alt + Canc: solo così viene veramente cancellato il valore di filtro impostato, cosa che non avviene se cancelliamo semplicemente i valori a mano.**

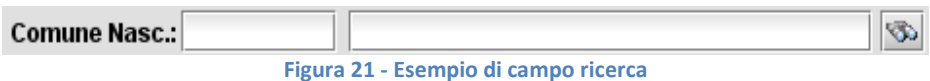

#### **Sezione dei risultati della ricerca**

Tutti i record ottenuti da una ricerca vengono visualizzati nelle "sezione dei risultati della ricerca". Tale sezione si compone di una griglia per la visualizzazione delle informazioni principali di ciascun record recuperato, e di un'area tasti per la gestione dei record.

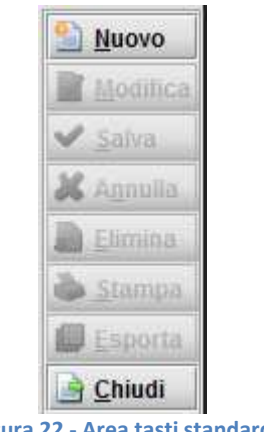

**Figura 22 - Area tasti standard**

Di seguito si riportano la lista dei tasti standard di gestione:

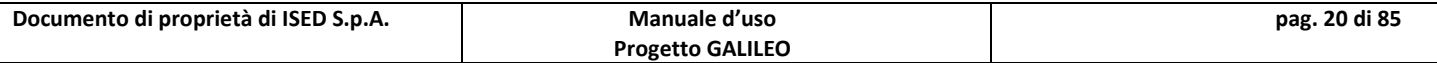

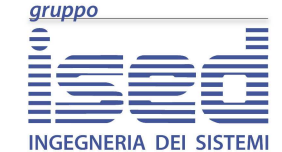

**Manuale d'uso** 

- **Nuovo**: crea un nuovo record ed imposta i campi al loro valore di default;
- **Modifica**: permette la modifica del record selezionato;
- **Salva**: salva i dati inseriti. In particolare, nel caso di un nuovo record lo crea e lo salva nel database, mentre per un record già esistente salva le modifiche nel database;
- **Annulla**: annulla le modifiche apportate, ripristinati i dati originali, oppure annulla la creazione del nuovo record;
- **Elimina**: elimina il record selezionato;
- **Stampa**: se abilitato consente la stampa di documenti allegati:
- **Esporta**: esporta nel informato xls tutti i dati visualizzati all'interno della griglia di visualizzazione della sezione risultati;
- **Chiudi**: chiude la maschera corrente.

Alcuni tasti standard in alcune interfacce possono non essere presenti, mentre per altre interfacce i tasti standard sono affiancati da tasti speciali che arricchiscono le funzionalità messe a disposizione.

#### **Sezione di dettaglio**

Questa sezione viene utilizzata per la visualizzazione e la modifica dei campi del record selezionato.

La sezione è costituita da un'area in cui le informazioni sono raggruppate sotto uno o più tab, nei quali possono essere presenti ulteriori sezioni o tasti specifici, per consentire una più agevole visualizzazione o modifica dei dati.

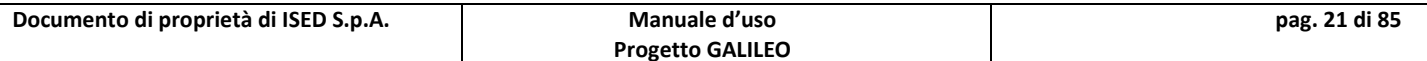

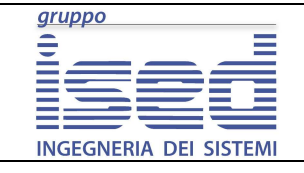

#### **Manuale d'uso**

# **4 - Farmacista**

La sezione **Farmacista** raccoglie logicamente le maschere di gestione delle informazioni relative ai farmacisti.

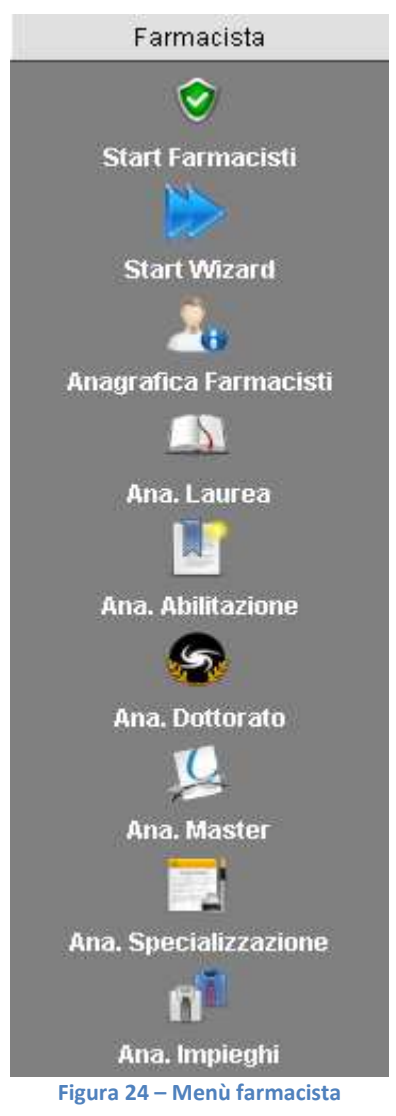

La sezione si compone delle seguenti maschere:

- **Start Farmacisti**: permette tutte le attività integrate in una singola finestra;
- **Start Wizard**: avvia l'inserimento guidato completo di un farmacista;
- **Anagrafica Farmacisti**: interfaccia di gestione dei dati anagrafici dei farmacisti;

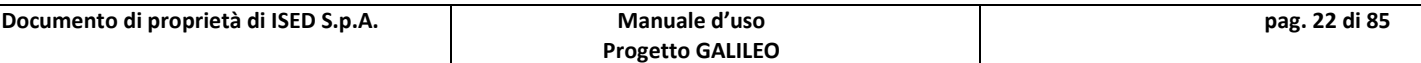

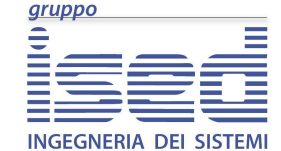

#### **Manuale d'uso**

- **Ana. Laurea**: apre la maschera di gestione delle lauree;
- **Ana. Abilitazione**: apre la maschera di gestione delle abilitazioni;
- **Ana. Dottorato**: apre la maschera di gestione dei dottorati;
- **Ana. Master**: apre la maschera di gestione dei master;
- **Ana. Specializzazione**: apre la maschera di gestione delle specializzazioni;
- **Ana. Impieghi:** apre la maschera di gestione degli impieghi.

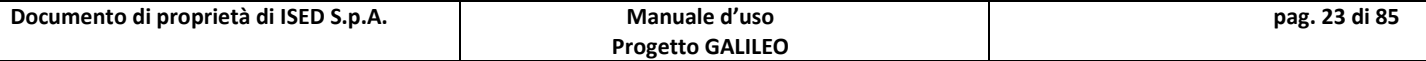

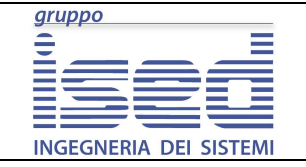

#### **Manuale d'uso**

# **4.1 - Start Farmacisti**

Permette tutte le attività del menù Farmacista. Trattandosi di una maschera iniziale è sprovvista del filtro per la visualizzazione dei risultati.

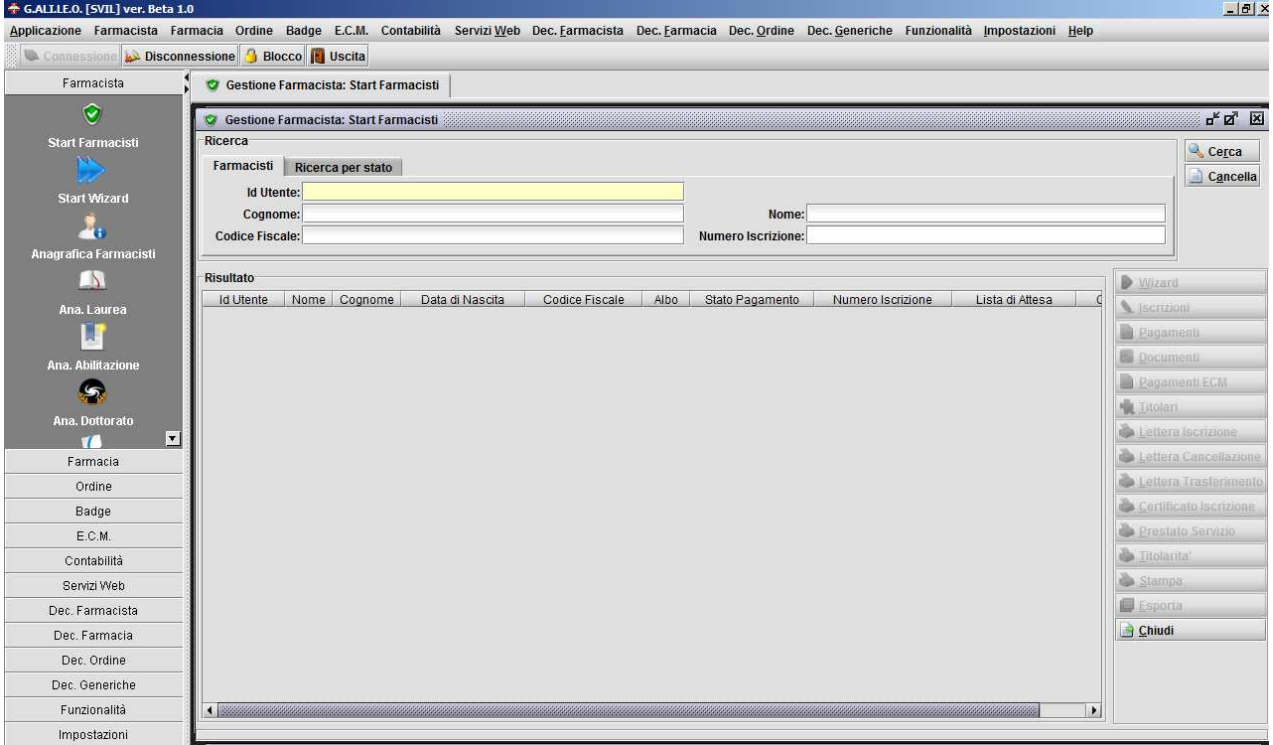

**Figura 25 - Farmacista: start farmacisti**

Sulla destra sono presenti quindici pulsanti, tredici dei quali si attivano solo dopo che è stato selezionato un farmacista:

**Wizard:** apre l'inserimento guidato di un farmacista, passandogli quello selezionato;

**Iscrizioni:** apre la maschera relativa all'iscrizione all'ordine;

**Pagamenti**: apre la maschera relativa alla consultazione dei pagamenti della quota d'iscrizione all'ordine;

**Documenti:** apre la gestione dei documenti d'identità del farmacista;

**Pagamenti Ecm:** apre la maschera di consultazione dei pagamenti dei corsi ECM;

**Titolari:** apre la maschera di gestione Titolarità.

Lettera Iscrizione: permette la stampa della lettera di Iscrizione all'Ordine

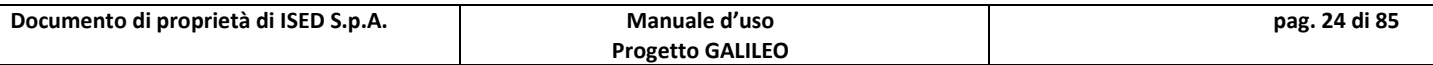

**Manuale d'uso** 

**Lettera cancellazione:** permette la stampa della lettera di Cancellazione

Lettera trasferimento: permette la stampa della lettera di Trasferimento ad un altro **Ordine** 

**Certificato**: consente la stampa del certificato d'iscrizione all'ordine;

**Prestato Servizio**: consente la stampa del prestato servizio certificato dall'ordine;

**Titolarità:** permette la stampa delle titolarità del Farmacista selezionato

**Stampa:** consente la stampa del documento;

**Esporta:** permette di esportare in un file CSV (comma separated values, valori

separati da virgola) i risultati della ricerca;

**Chiudi:** chiude la maschera corrente.

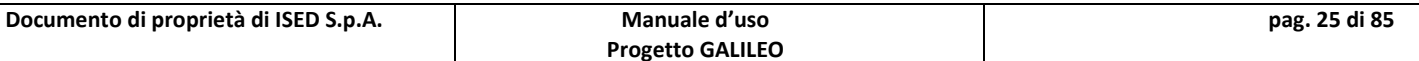

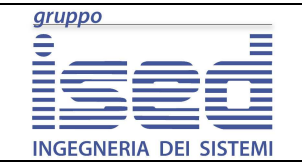

**Manuale d'uso** 

## **4.2 - Start Wizard**

Permette l'inserimento guidato di un farmacista attraverso l'utilizzo del pulsante AVANTI, il quale obbliga l'utilizzatore ha percorrere tutte le maschere necessarie al corretto inserimento, nel giusto ordine logico.

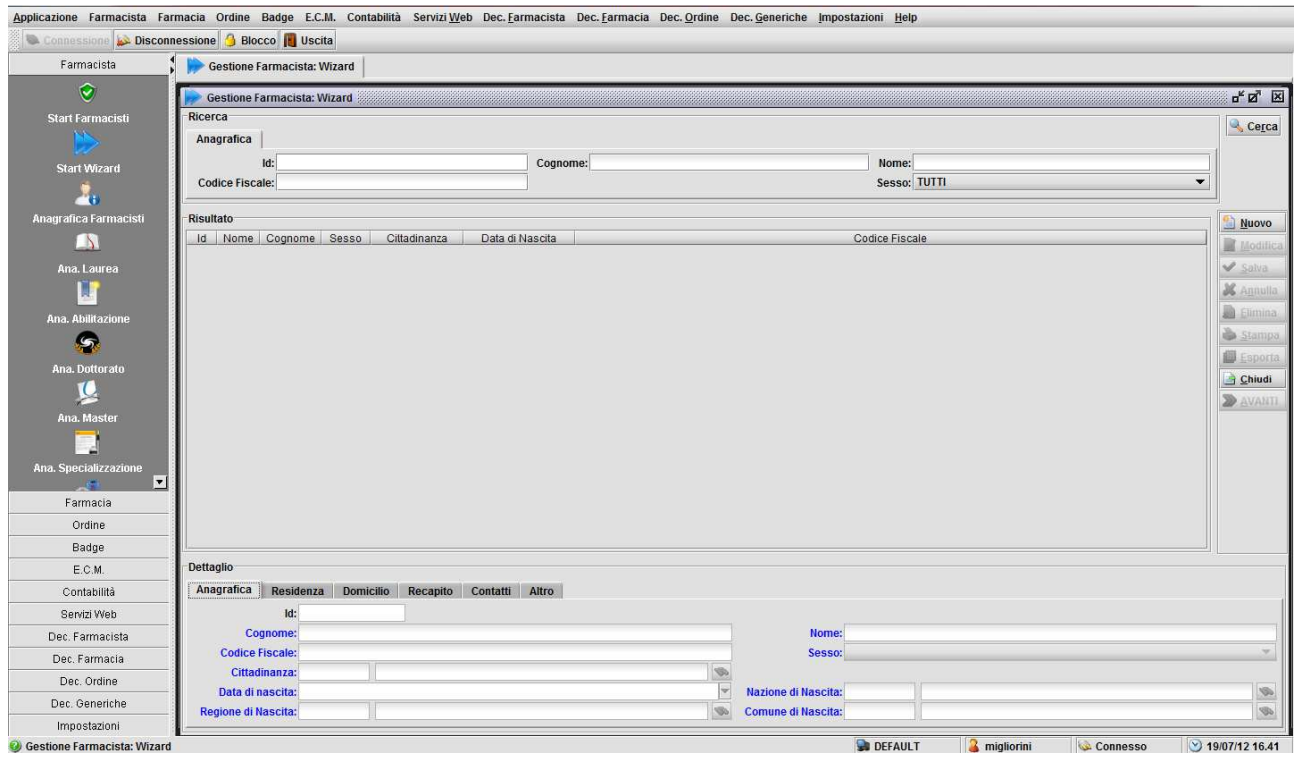

**Figura 26 - Farmacista: wizard**

Il bottone AVANTI si attiva solo se è stato ricercato e selezionato un farmacista.

La maschera iniziale del wizard permette l'inserimento ex-novo di un farmacista, se non presente in anagrafica, altrimenti sarà sufficiente selezionarlo dall'elenco dei risultati, post operazione di ricerca (tasto Cerca), per procedere con le maschere successive.

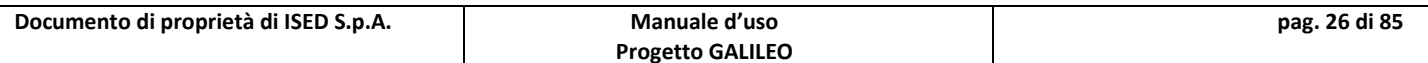

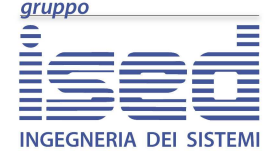

# **4.3 - Anagrafica Farmacisti**

I campi che compongono ciascun'anagrafica possono essere suddivisi nelle seguenti aree:

- Anagrafica
- Residenza
- Domicilio
- Recapito
- Contatti
- **Altro**

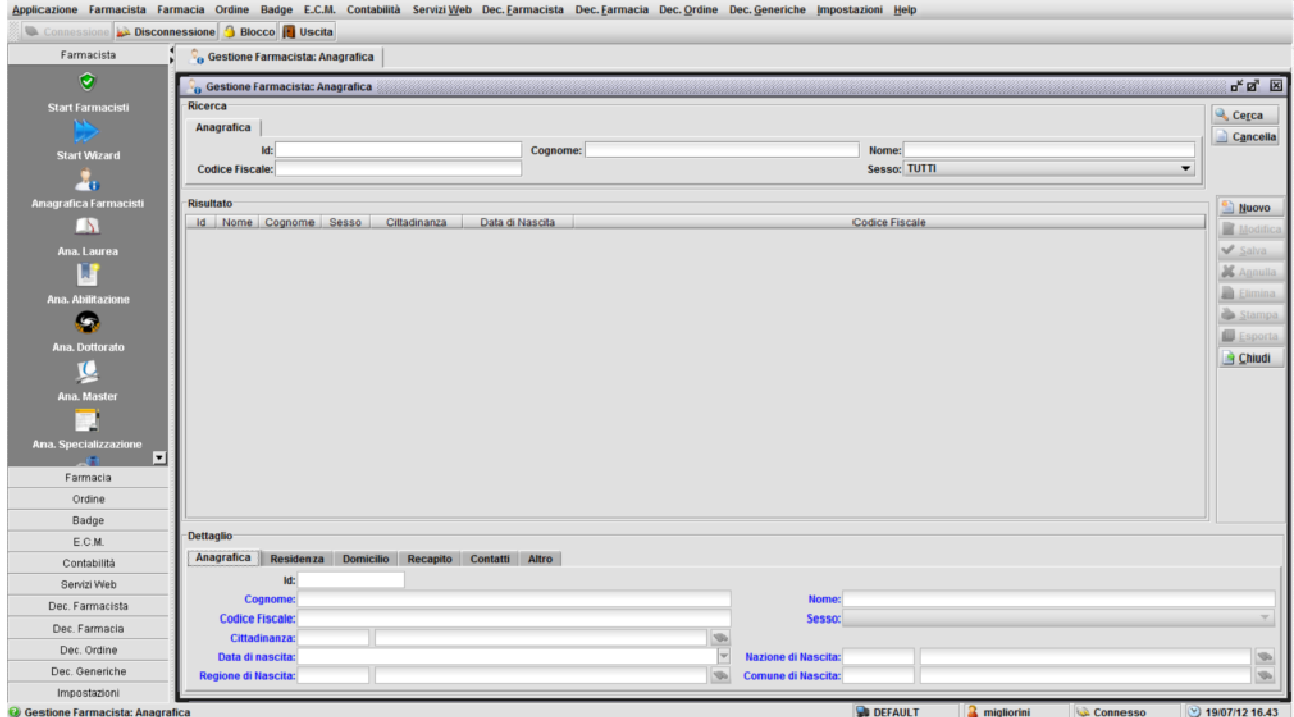

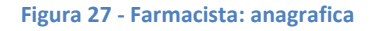

#### **Anagrafica**

L'area in questione riguarda i dati di nascita e nazionalità del farmacista

- **Cognome:** campo di testo dove inserire il cognome del farmacista;
- **Nome:** campo di testo dove inserire il nome del farmacista;

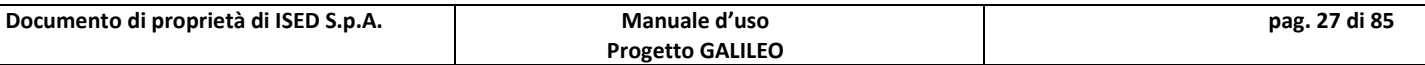

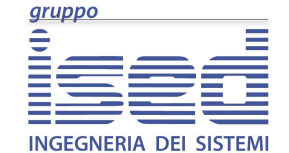

#### **Manuale d'uso**

- **Codice fiscale:** campo di testo dove inserire il codice fiscale del farmacista;
- **Sesso:** menù a tendina dove selezionare il testo del farmacista;
- **Cittadinanza:** campo di testo dove inserire la cittadinanza del farmacista;
- **Data di nascita:** campo data, nel quale inserire la data di nascita del farmacista;
- **Nazione di nascita:** campo analogo a "Cittadinanza", nel quale è possibile inserire, tramite ricerca, la nazione dove il farmacista è nato;
- **Regione di nascita:** campo di testo nel quale è possibile inserire, tramite ricerca, il regione di nascita del farmacista;
- **Comune di nascita:** campo di testo nel quale è possibile inserire, tramite ricerca, il comune di nascita del farmacista.

#### **Residenza**

I campi di quest'area riportano informazioni riguardanti la residenza del farmacista

- **Nazione di residenza:** campo di testo con possibilità di ricerca del codice della nazione dove il farmacista ha la residenza;
- **Regione di residenza:** campo di testo con possibilità di ricerca del codice della regione dove il farmacista ha la residenza;
- **Comune di residenza:** campo di testo con possibilità di ricerca del codice del comune dove il farmacista ha la residenza;
- **Indirizzo di residenza:** campo di testo libero per inserire l'indirizzo di residenza;
- **Numero civico:** campo di testo dove inserire il numero civico di residenza;
- **CAP:** codice di avviamento postale, campo numerico, massimo 5 caratteri.

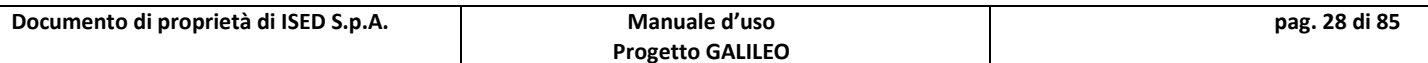

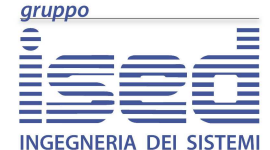

**Manuale d'uso** 

#### **Domicilio**

 $\overline{a}$ 

I campi di quest'area riportano informazioni riguardanti il domicilio del farmacista

- **Nazione di domicilio:** campo di testo con possibilità di ricerca del codice della nazione dove il farmacista ha il domicilio;
- **Regione di domicilio:** campo di testo con possibilità di ricerca del codice della regione dove il farmacista ha il domicilio;
- **Comune di domicilio:** campo di testo con possibilità di ricerca del codice del comune dove il farmacista ha il domicilio;
- **Indirizzo di domicilio:** campo di testo libero per inserire l'indirizzo di domicilio;
- **Numero civico:** campo di testo dove inserire il numero civico del domicilio;
- **CAP:** codice di avviamento postale, campo numerico, massimo 5 caratteri.

#### **Recapito**

I campi di quest'area riportano informazioni riguardanti il recapito del farmacista

- **Nazione di recapito:** campo di testo con possibilità di ricerca del codice della nazione dove il farmacista ha il recapito
- **Regione di recapito:** campo di testo con possibilità di ricerca del codice della regione dove il farmacista ha il recapito;
- **Comune di recapito:** campo di testo con possibilità di ricerca del codice del comune dove il farmacista ha il recapito;
- **Indirizzo di recapito:** campo di testo libero per inserire l'indirizzo di recapito;
- **Numero civico:** campo di testo dove inserire il numero civico;
- **CAP:** codice di avviamento postale, campo numerico, massimo 5 caratteri.

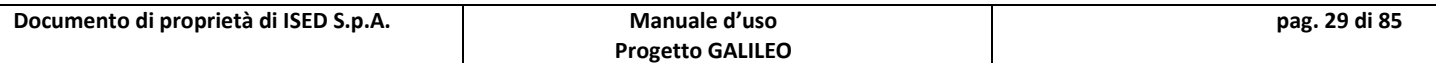

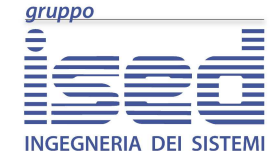

#### **Contatti**

 $\overline{a}$ 

- **Telefono fisso 1,2,3:** tre campi di testo libero dove poter inserire tre recapiti fissi per il farmacista;
- **Cellulare 1,2,3:** tre campi di testo libero per inserire tre numeri di cellulare del farmacista;
- **E-Mail 1,2,3:** tre campi di testo libero per inserire gli indirizzi email associati al farmacista;
- **Posta Certificata:** campo di testo libero dedicato alla P.E.C. del farmacista.

#### **Altro**

- **Data Decesso :** campo di testo per inserire l'eventuale data di decesso del farmacista;
- **Flag Deceduto:** flag per segnare che il farmacista è deceduto.

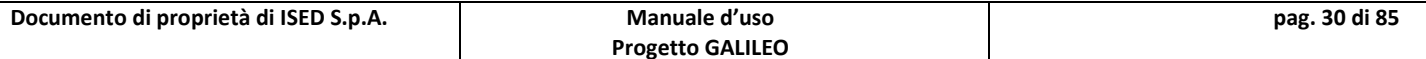

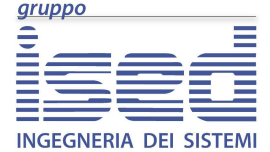

**Manuale d'uso** 

## **4.4 - Maschera Ana. Laurea**

Tutte le maschere anagrafiche (Ana.) sono simili nella sostanza, quindi in questo manuale verrà trattato il solo Ana.Laurea poiché quanto trattato è applicabile anche a tutti le altre maschere.

#### **Sezione di ricerca**

La ricerca sui dati anagrafici può essere eseguita in base a diversi parametri:

Cognome, Nome, Codice Fiscale, Id Utente, Laurea, Università.

#### **Sezione del risultato della ricerca**

Nella sezione risultato i tasti di modifica e di eliminazione vengono abilitati solo se viene selezionato un record fra i risultati.

#### **Sezione di dettaglio**

La sezione di dettaglio permette la visualizzazione approfondita della riga selezionata nonché la modifica della stessa.

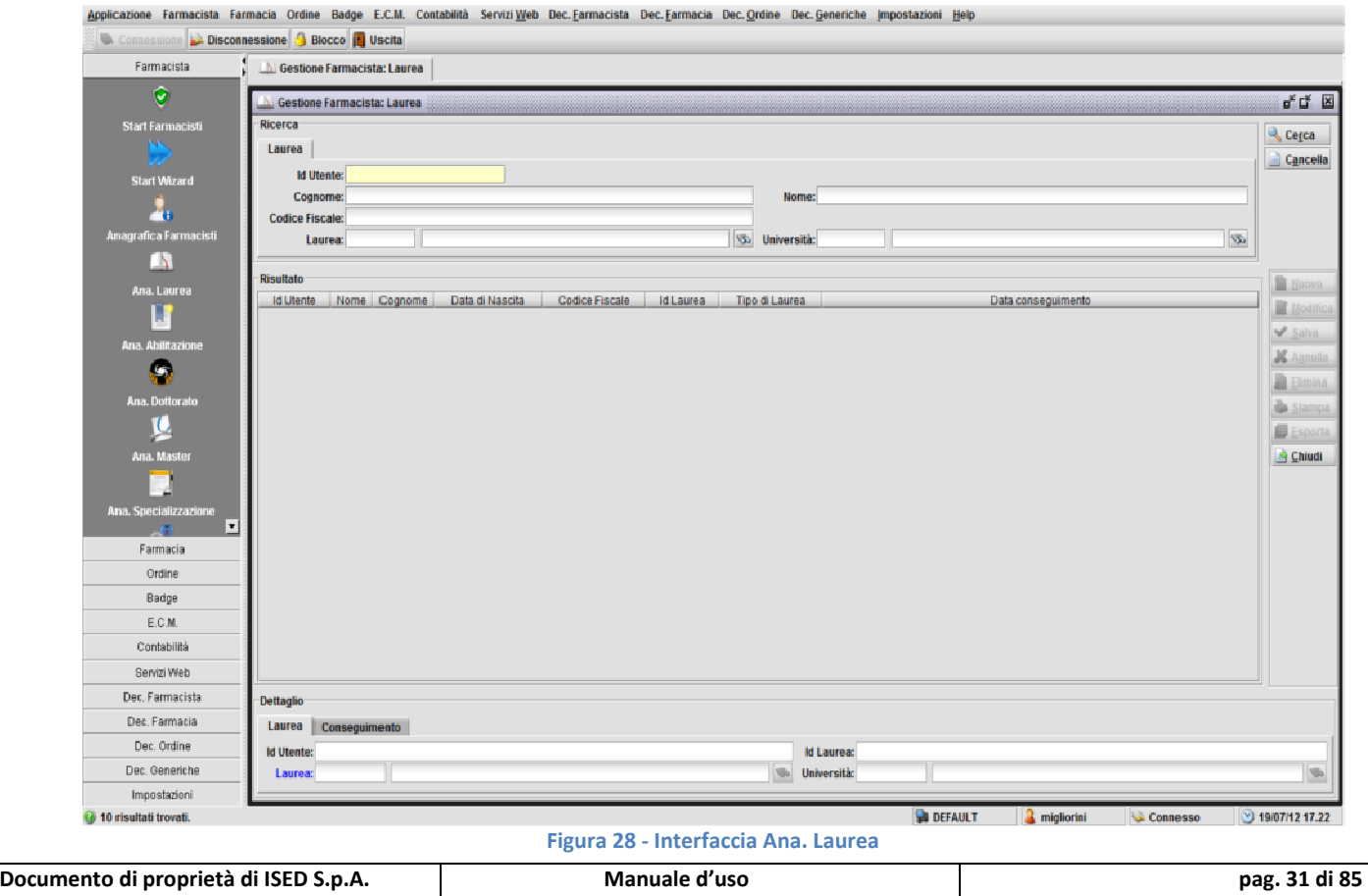

**Progetto GALILEO** 

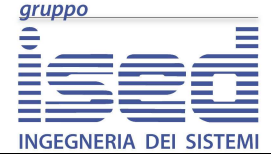

**Manuale d'uso** 

# **5 - Inserimento guidato**

In questa sezione viene spiegato l'utilizzo del wizard, e come effettuare il primo inserimento completo di un farmacista. Seguendo la procedura indicata sarà possibile inserire un farmacista in maniera "completa", ovvero senza tralasciare nessuna sezione necessaria.

# **5.1 - Inserimento Anagrafica**

Dal menù laterale cliccare su Start Wizard e procedere alla creazione guidata di un nuovo farmacista. Ovviamente è possibile aprire ogni maschera manualmente, ma utilizzando il wizard viene demandata a lui l'apertura delle maschere, necessarie all'inserimento, nella corretta sequenza logica.

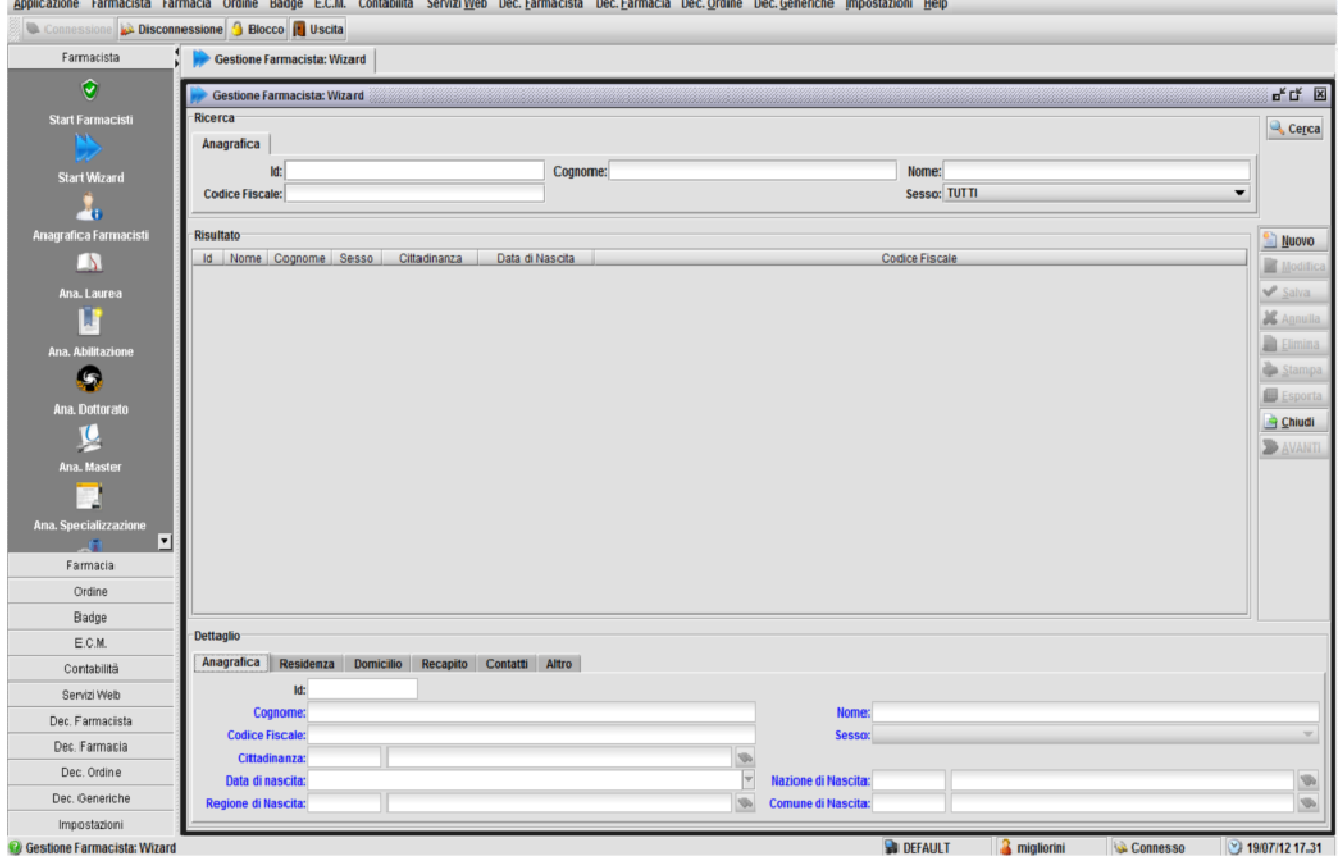

#### **Figura 29 - Farmacista: wizard**

Una volta aperta la maschera si noterà che il bottone "Nuovo" è abilitato. Cliccando su tale bottone i campi del dettaglio si sbloccheranno e sarà possibile effettuare l'inserimento.

I campi in blu sono obbligatori. Se non verranno valorizzati tutti verrà visualizzato un messaggio di errore, contenente una lista dei campi ancora da valorizzare.

L'area dettaglio è divisa in tab ognuno dei quali raggruppa i campi per attinenza logica.

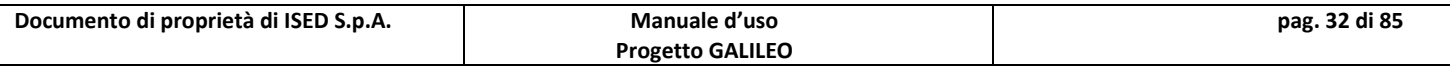

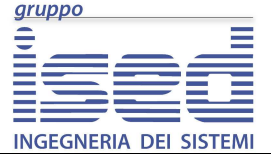

**Manuale d'uso** 

I campi per i quali non si hanno dati a disposizione, purché non siano obbligatori, possono e devono essere lasciati vuoti.

Una volta compilata correttamente questa maschera, cliccando il pulsante Salva verranno memorizzati i dati sul DB, e abilitato il pulsante Avanti. Cliccando il nuovo pulsante sbloccato, sarà possibile procedere all'inserimento del nuovo farmacista nell'ordine logico corretto.

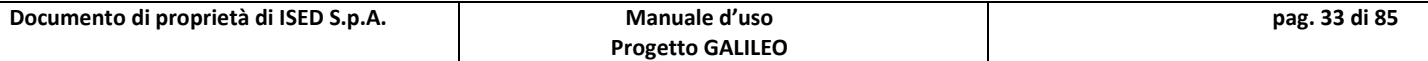

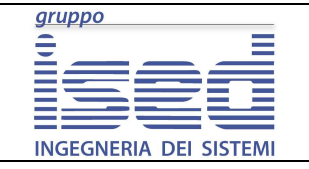

**Manuale d'uso** 

# **5.2 - Inserimento Laurea farmacisti**

Questa maschera permette di associare una o più lauree ad un utente inserito in anagrafica.

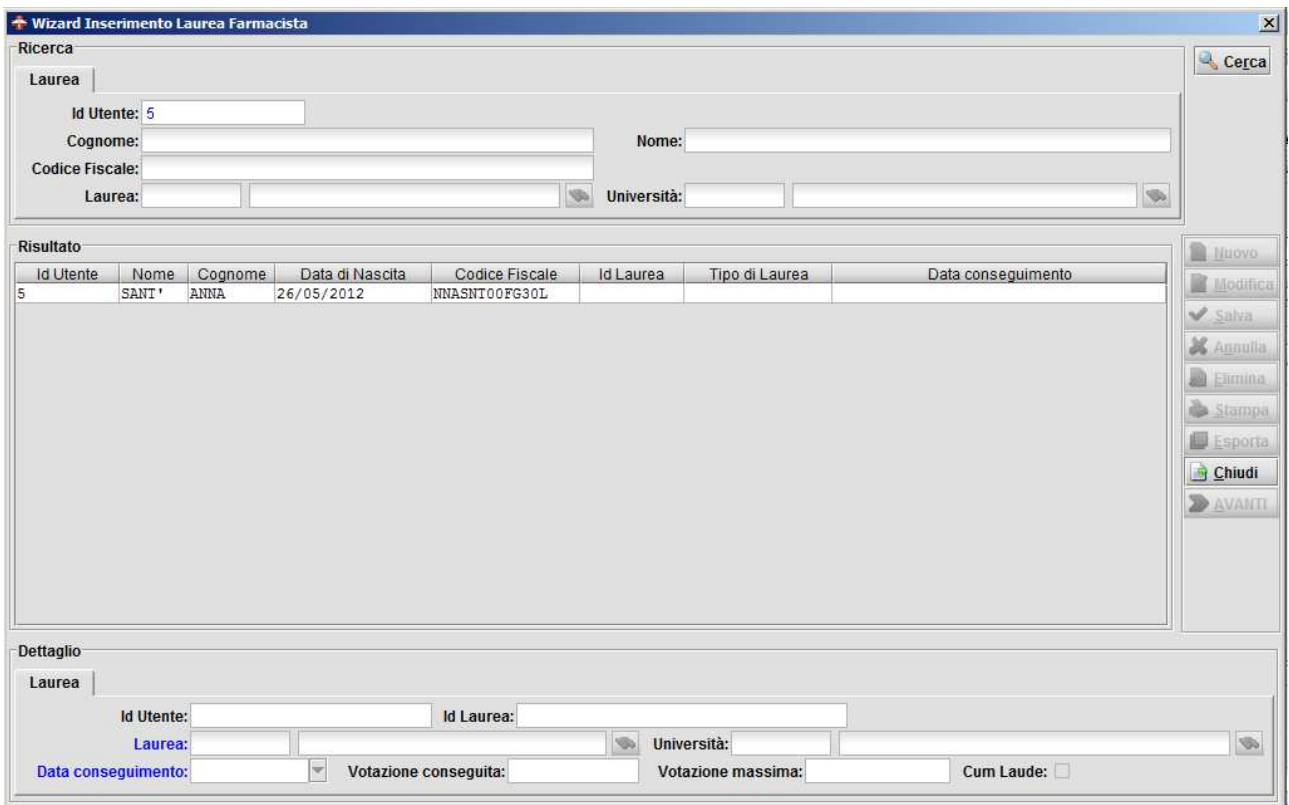

**Figura 30 - Wizard inserimento laurea farmacista**

Come si può notare, trattandosi di un wizard, la finestra viene aperta con già l'utente selezionato. Per poter abilitare il pulsante Nuovo è necessario cliccare sulla riga relativa all'utente del quale stiamo facendo l'inserimento.

I campi id Utente e Id Laurea non sono editabili in quanto il primo è quello dell'utente del quale stiamo facendo l'inserimento, e il secondo viene generato automaticamente dall'applicativo.

La laurea e l'università non sono in testo libero, ma sono dei campi di decodifica, ovvero cliccando sull'icona del binocolo è possibile avere una lista di lauree (o di università) dal quale selezionare quella che interessa.

Se si conosce il codice basta inserirlo nel primo campo e premere alt + invio, il risultato verrà direttamente inserito nel campo, altrimenti se si conosce il nome o parte di esso è possibile inserirlo nel secondo campo, e premendo alt + invio verrà visualizzata una lista dal quale scegliere la voce corretta.

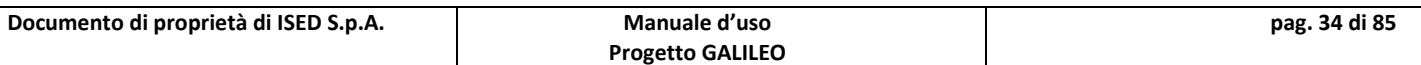

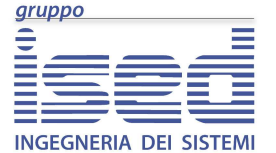

**Manuale d'uso** 

Il flag cum laude indica che la laurea è stata conseguita con lode, di default non è spuntato.

Una volta inseriti i dati obbligatori, sarà possibile salvarli e procedere con il pulsante Avanti.

#### **5.2.1 - Spiegazione simbolo %**

Suggerimento: se si conosce una parte del nome l'operatore % permette di cercare per corrispondenza e non per nome esatto.

Es. %ossi cercherà tutte le parole che finiscono per "ossi" (rossi, fossi, iarossi …) ross% tutte quelle che cominciano per "rossi" (rossi, rossa, rossini, rossetti, rosselli …) %rossi% tutte le parole che contengono "rossi" (rossi, iarossi, iarossini ...).

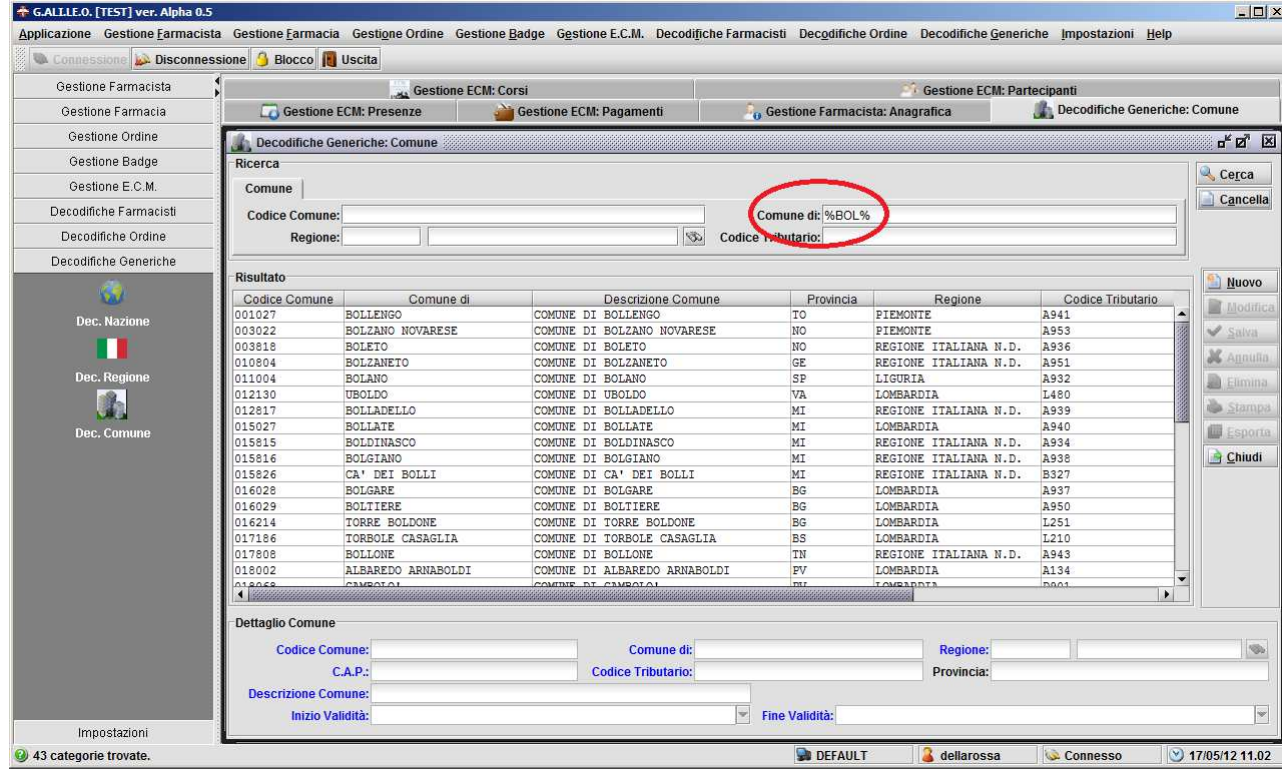

**Figura 31 - Esempio di uso di %**

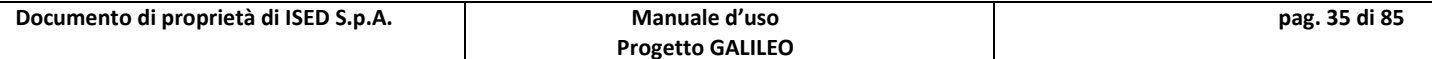

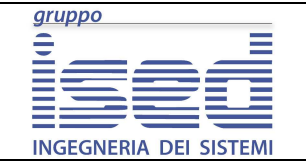

**Manuale d'uso** 

## **5.3 - Inserimento Abilitazione farmacista**

Questa maschera permette di associare una o più abilitazioni ad un utente inserito in anagrafica.

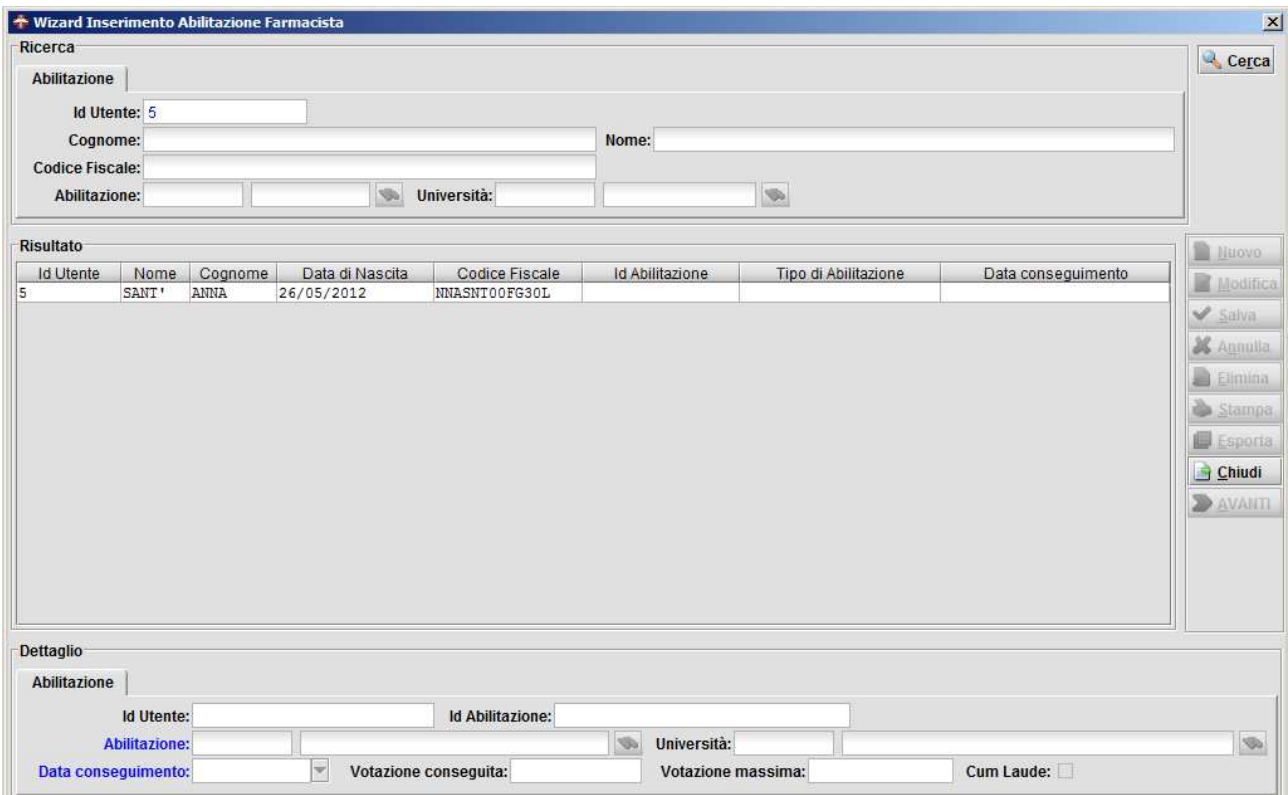

**Figura 32 - Wizard inserimento abilitazione farmacista**

Analogamente con la maschera precedente, la possibilità di inserimento avviene solo selezionando il risultato.

L'inserimento è identico a quello della laurea,.

Note: non è possibile chiudere le altre finestre perché il thread è occupato dalla finestra corrente, quindi finché non si decide di terminare il wizard cliccando su Chiudi le finestre rimarranno aperte. Cliccando su Chiudi verranno chiuse tutte le finestre del wizard.

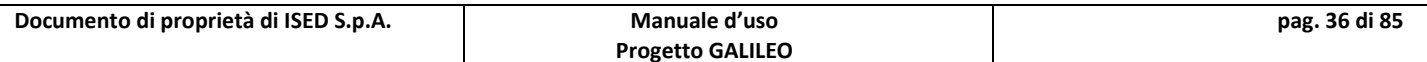
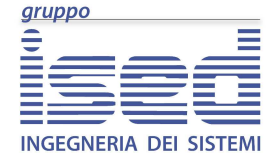

**Manuale d'uso** 

## **5.4 Inserimento Dottorato farmacista**

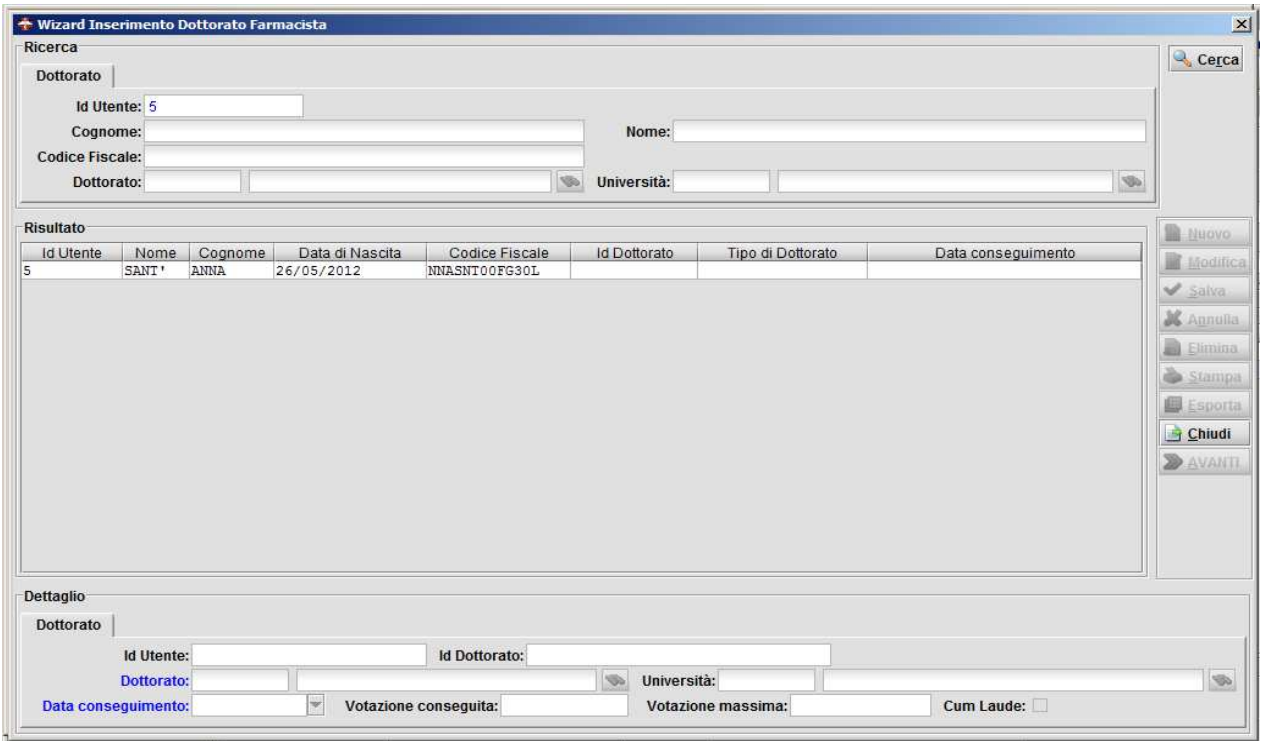

**Figura 33 - Wizard inserimento dottorato farmacista**

Permette l'inserimento di un dottorato. Sia dottorato che università sono campi di decodifica.

Non è possibile effettuare l'inserimento se non si compilano almeno i campi Dottorato e Data Conseguimento.

I campi votazione conseguita e votazione massima sono campi numerici standard.

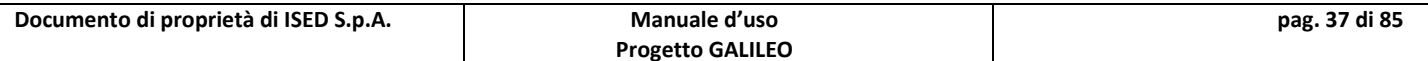

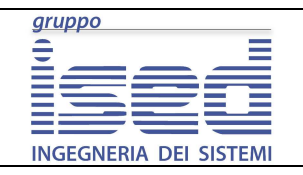

**Manuale d'uso** 

### **5.5 - Inserimento Master farmacista**

Permette l'inserimento di uno o più master, in maniera analoga all'inserimento della laurea.

Non è possibile effettuare l'inserimento se non si compilano almeno i campi Master e Data Conseguimento.

I campi votazione conseguita e votazione massima sono campi numerici standard.

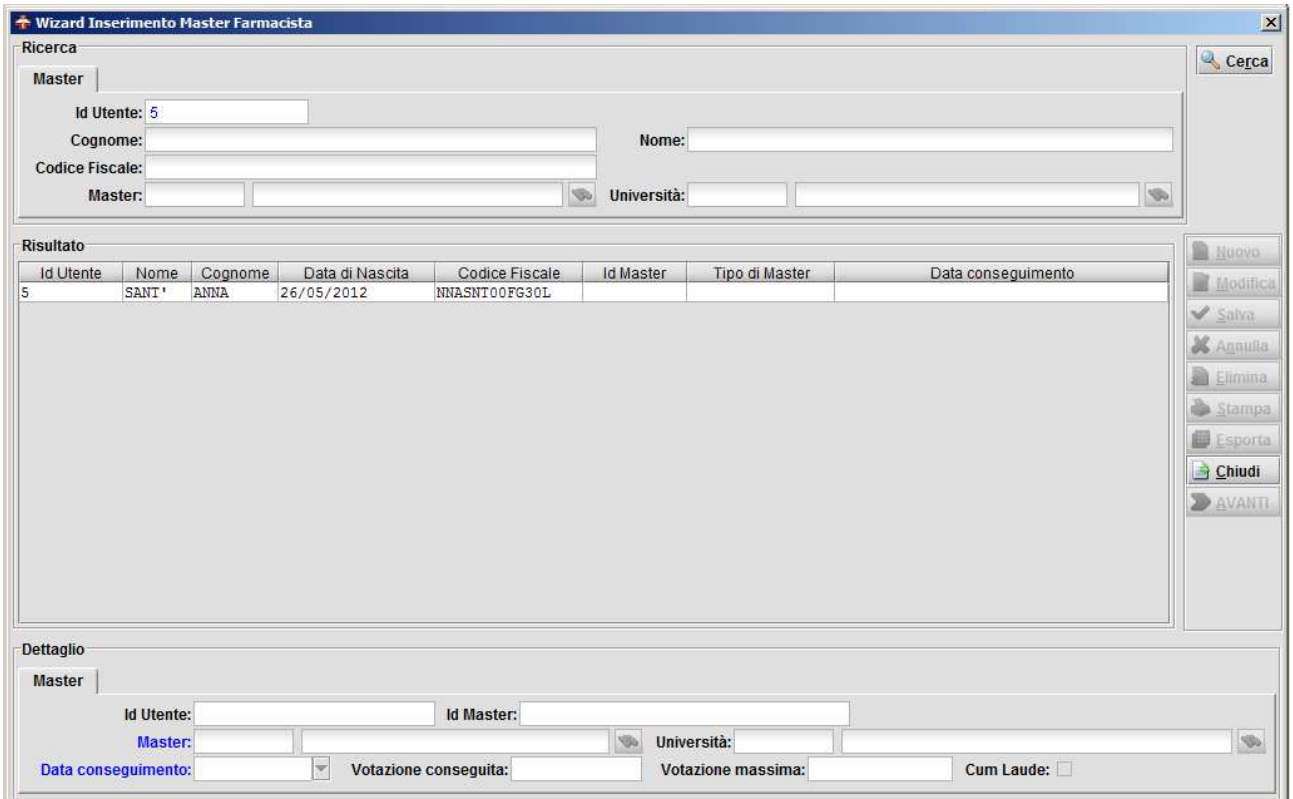

**Figura 34 - Wizard inserimento master farmacia**

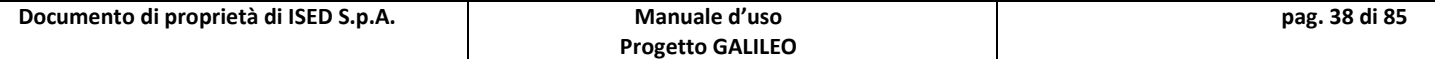

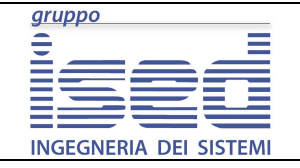

**Manuale d'uso** 

### **5.6 - Inserimento Specializzazione farmacista**

Permette l'inserimento di una specializzazione, in maniera analoga all'inserimento della laurea.

Non è possibile effettuare l'inserimento se non si compilano almeno i campi Specializzazione e Data Conseguimento.

I campi votazione conseguita e votazione massima sono campi numerici standard.

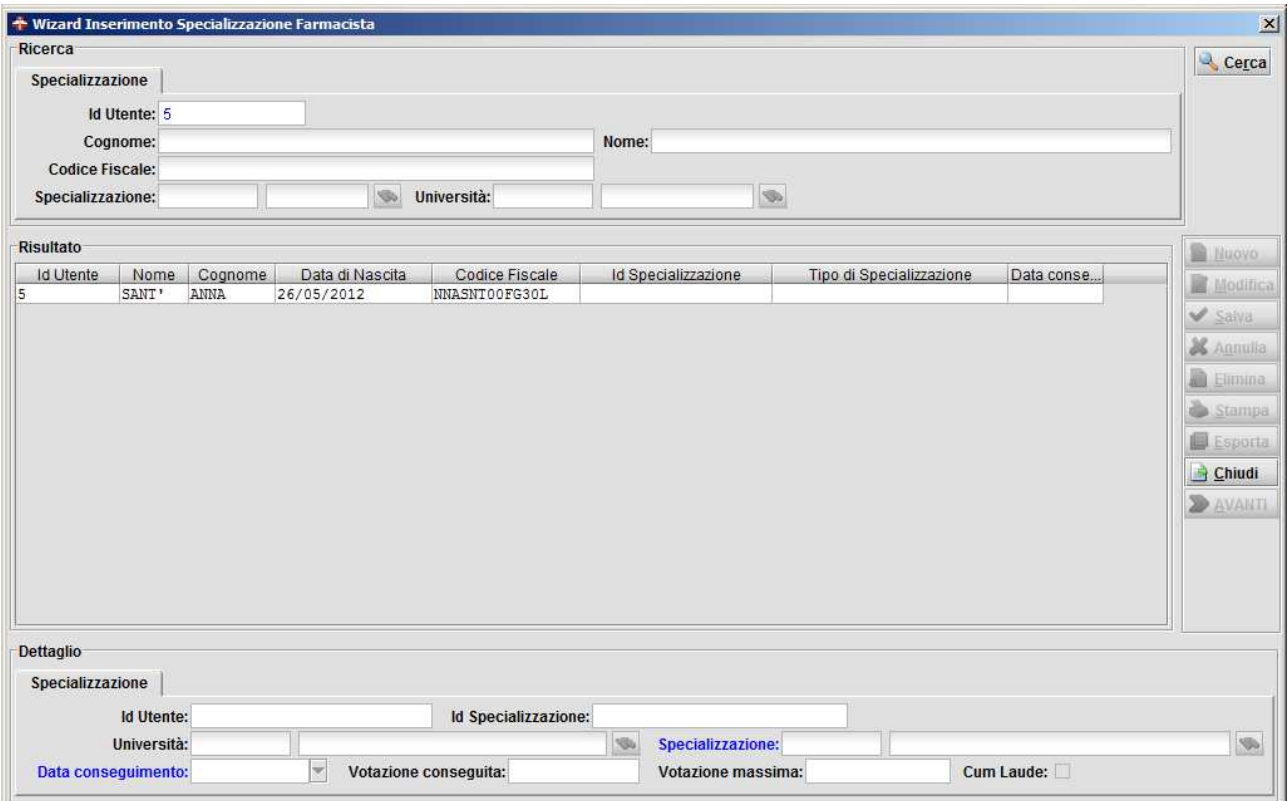

**Figura 35 - Wizard inserimento specializzazione farmacia**

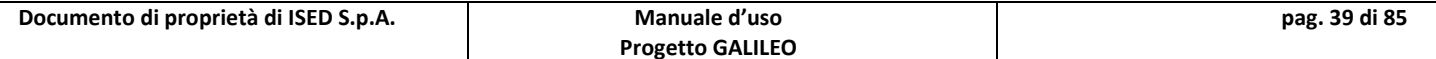

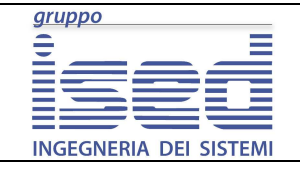

**Manuale d'uso** 

### **5.7 - Inserimento Impiego farmacista**

Il campo di dettaglio è diviso logicamente in due tab. Il primo riguarda i dati relativi all'impiego: il tipo d'impiego, la data di inizio, quella di fine, il ruolo svolto, quante ore a settimana, un menù dal quale selezionare la tipologia oraria (full-time, part time 75%, 50%, 25%), e un campo descrittivo opzionale.

#### Il tipo di impiego è obbligatorio.

L'altro tab è relativo all'azienda dove è impiegato il farmacista in questione. I campi presenti sono: l'azienda, l'indirizzo, i recapiti, etc.

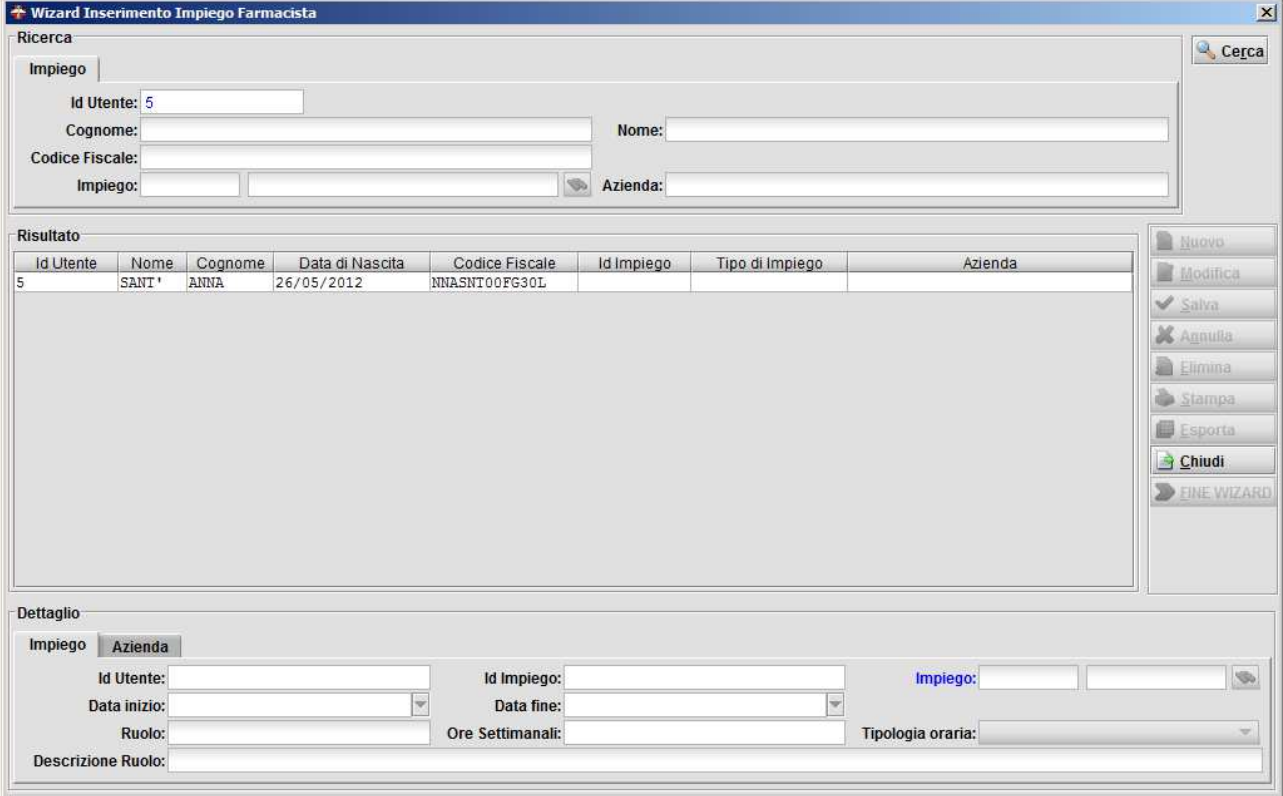

### Il campo azienda è obbligatorio.

**Figura 36 - Wizard inserimento impiego farmacista**

Una volta finito di compilare questi campi, cliccando su pulsante Salva, è possibile terminare il wizard cliccando sul bottone Fine Wizard (notare che il pulsante Avanti non è qui presente).

Il pulsante Fine Wizard chiude a cascata tutte le finestre aperte e termina la procedura guidata.

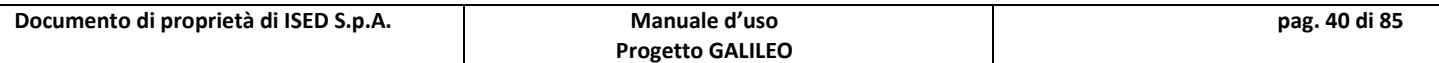

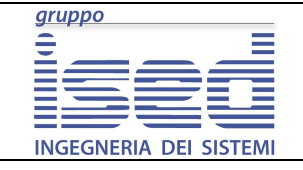

### **Manuale d'uso**

# **6 - Farmacia**

Racchiude logicamente le maschere di gestione delle farmacie, permette l'inserimento, la consultazione e la modifica di tutti i dati relativi alle farmacie.

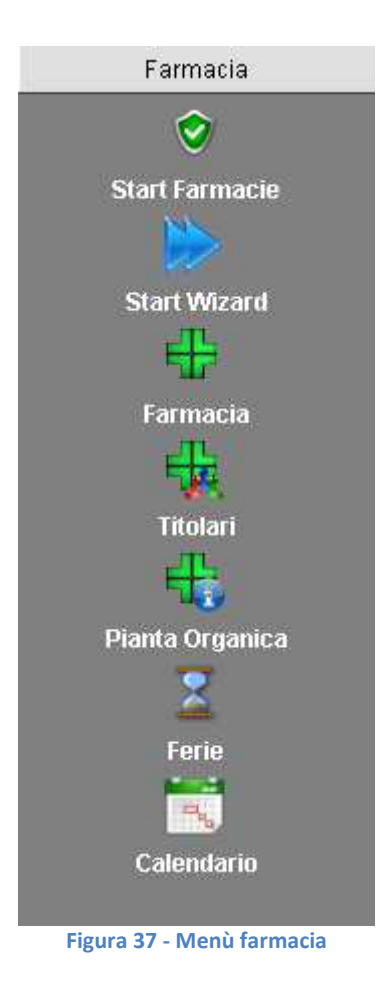

La sezione si compone dei seguenti maschere:

- **Start Farmacie**: permette tutte le attività relative alle farmacie integrate nell'applicativo in una singola finestra;
- **Start Wizard**: avvia l'inserimento guidato completo di una farmacia;
- **Gestione Farmacia**: permette di gestire tutti i dati relativi alla data farmacia;

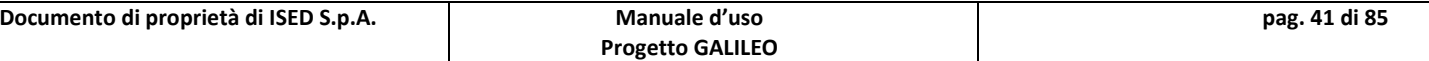

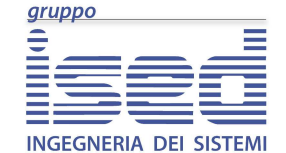

**Manuale d'uso** 

- **Gestione Titolari**: consente di gestire il titolare, il direttore e i soci della farmacia;
- **Gestione Pianta Organica**: permette l'inserimento e l'aggiornamento dell'ubicazione territoriale della farmacia;
- **Gestione Ferie**: consente di calcolare le ferie della farmacia in base al tipo di turno che ha;
- **Gestione Calendario**: genera l'orario giornaliero della farmacia a partire dal giorno d'interesse.

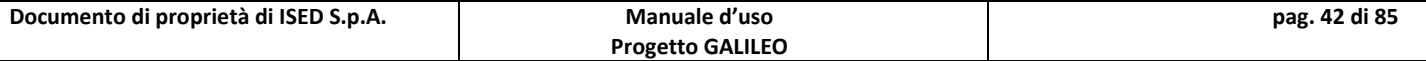

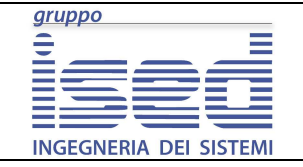

### **6.1 - Start Farmacie**

Permette tutte le attività del menù Farmacia. Trattandosi di una maschera iniziale è sprovvista del filtro per la visualizzazione dei risultati.

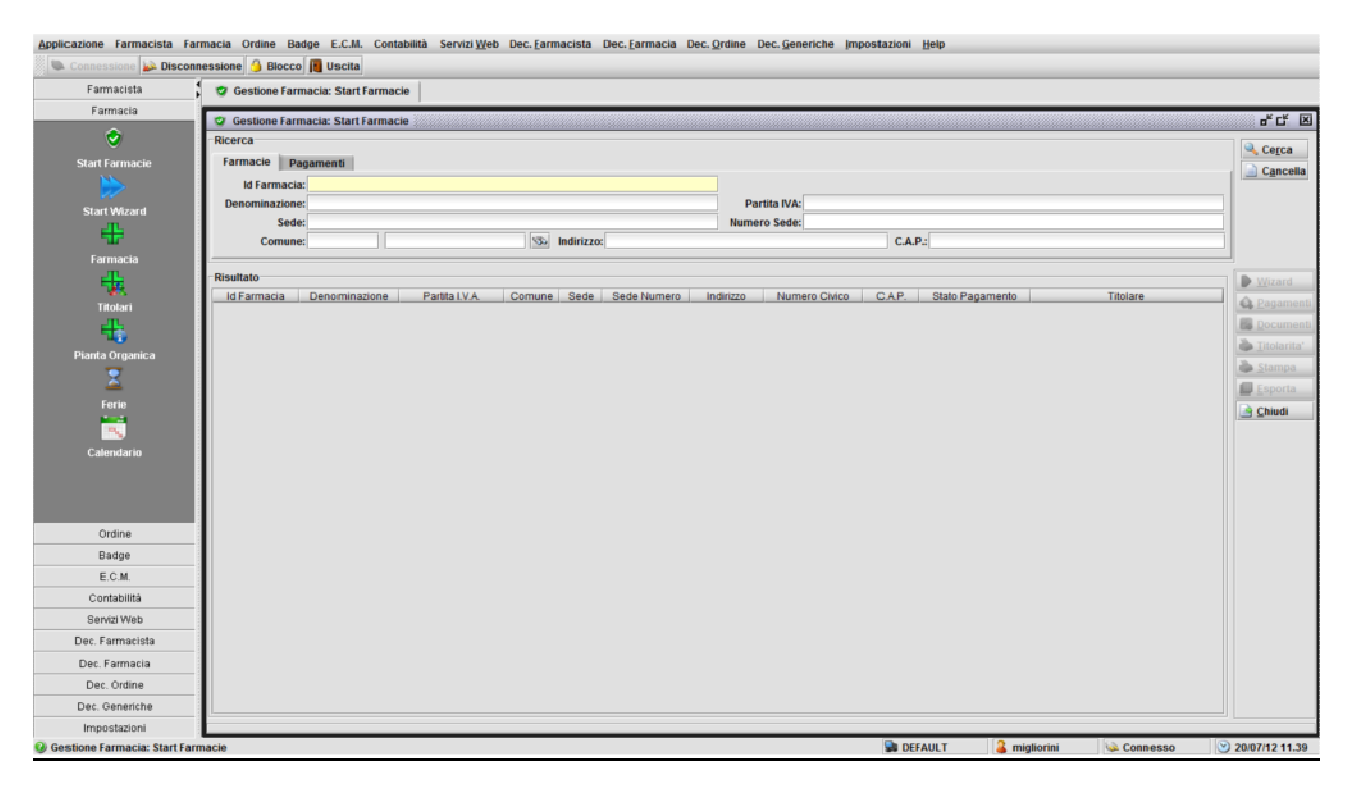

**Figura 38 - Farmacia: start farmacie**

Sulla destra sono presenti sette pulsanti, sei dei quali si attivano solo dopo che è stata selezionata una farmacia:

**Wizard:** apre l'inserimento guidato di una farmacia, passandogli quella selezionata;

**Pagamenti**: apre la maschera relativa alla consultazione dei pagamenti della quota d'iscrizione all'ordine;

**Documenti:** apre la gestione dei documenti di proprietà della farmacia;

**Farmacia:** apre la maschera di gestione farmacie.

**Titolarità:** consente la gestione della titolarità della farmacia;

**Stampa:** consente la stampa del documento;

**Esporta:** permette di esportare in un file CSV (comma separated values, valori

separati da virgola) i risultati della ricerca;

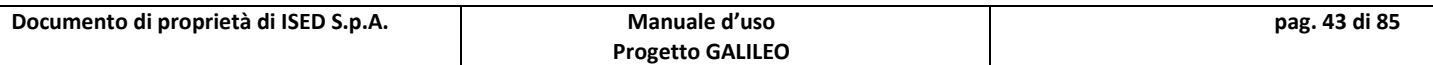

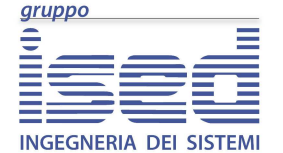

**Manuale d'uso** 

**Chiudi:** chiude la maschera corrente.

### **6.2 - Start Wizard**

Permette l'inserimento guidato di una farmacia attraverso l'utilizzo del pulsante AVANTI, il quale obbliga l'utilizzatore ha percorrere tutte le maschere necessarie al corretto inserimento, nel giusto ordine logico.

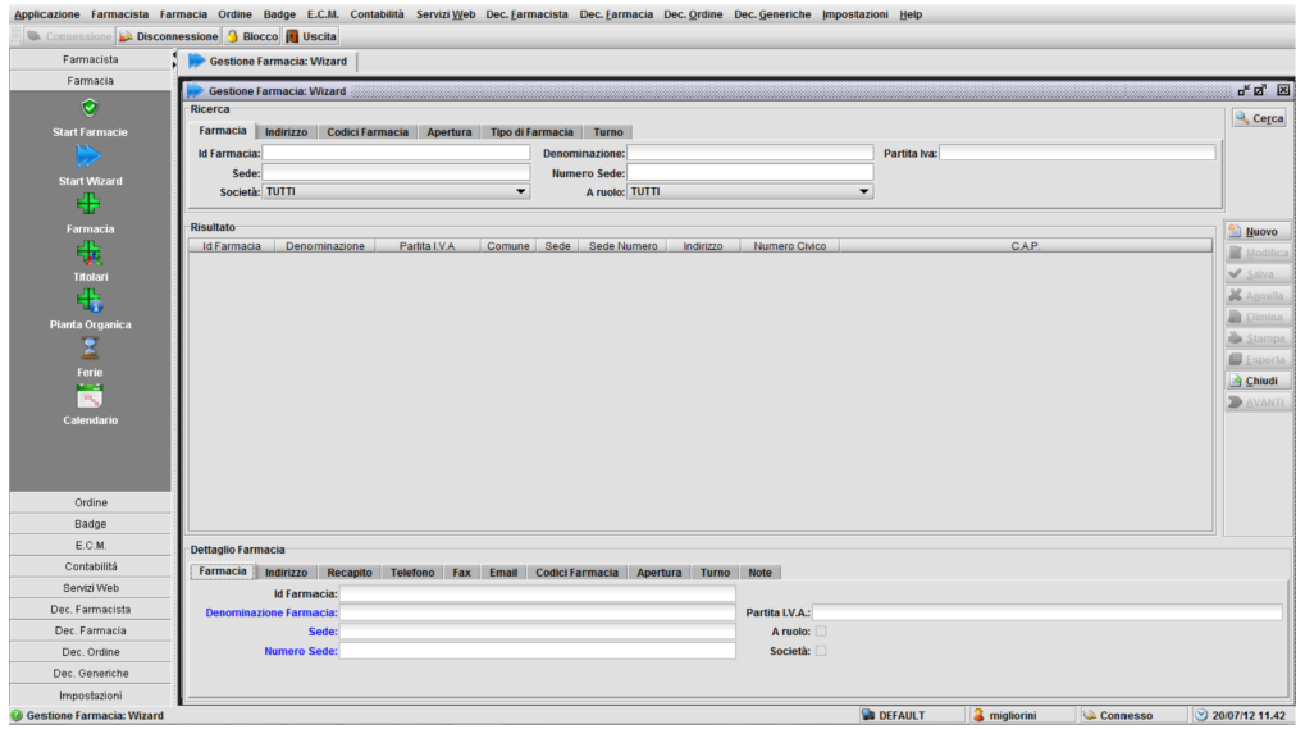

**Figura 39 - Farmacia: wizard**

Il bottone AVANTI si attiva solo se è stata ricercata e selezionata una farmacia.

La maschera iniziale del wizard permette l'inserimento ex-novo di una farmacia, se non presente nel database, altrimenti sarà sufficiente selezionarla dall'elenco dei risultati, post operazione di ricerca (tasto Cerca), per procedere con le maschere successive.

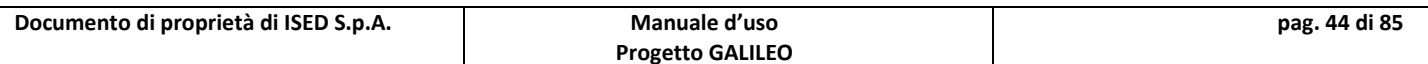

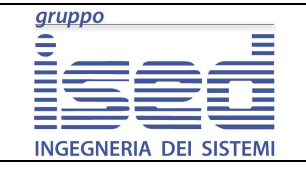

### **6.3 - Farmacia**

La maschera permette la consultazione e la gestione dell'elenco delle farmacie.

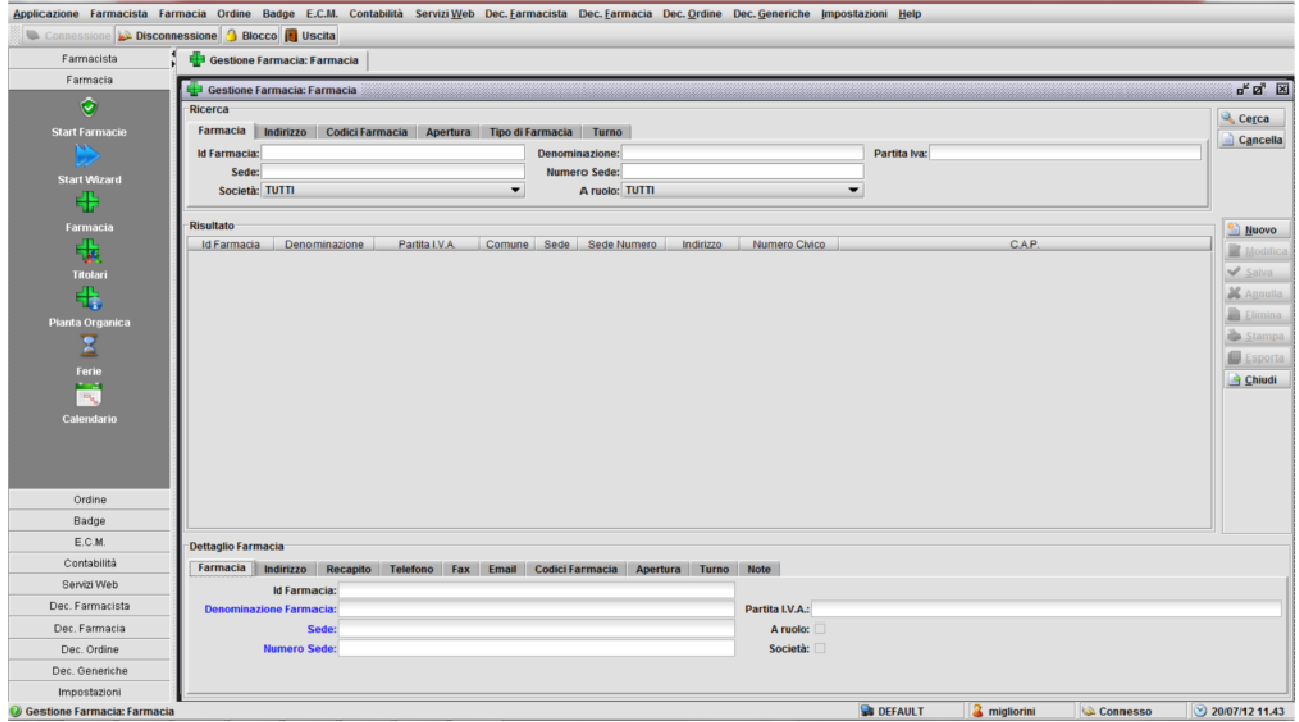

**Figura 40 - Farmacia: farmacia** 

La sezione filtro è divisa in più tab, ognuno dei quali consente la ricerca secondo un proprio criterio (tipo farmacia, indirizzo, tipo apertura, …).

Nella sezione risultato è possibile avere una sintesi dei dati della farmacia quali: id farmacia, denominazione, partita IVA, comune, sede, sede numero, indirizzo, numero civico, cap.

Mentre nel dettaglio oltre ai dati di cui sopra è possibile anche avere informazioni sul recapito, sul telefono e sugli indirizzi e-mail divisi in tab raggruppati logicamente.

Cliccando su una riga del risultato è possibile leggere nella sezione dettaglio i dati relativi con tutte le informazioni a database.

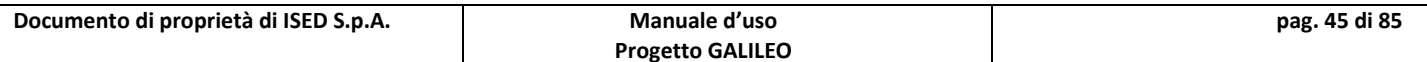

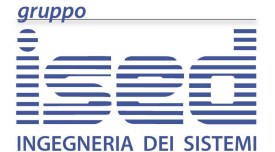

**Manuale d'uso** 

### **6.4 - Titolari**

Permette di gestire i membri della farmacia, e di storicizzare le amministrazioni precedenti.

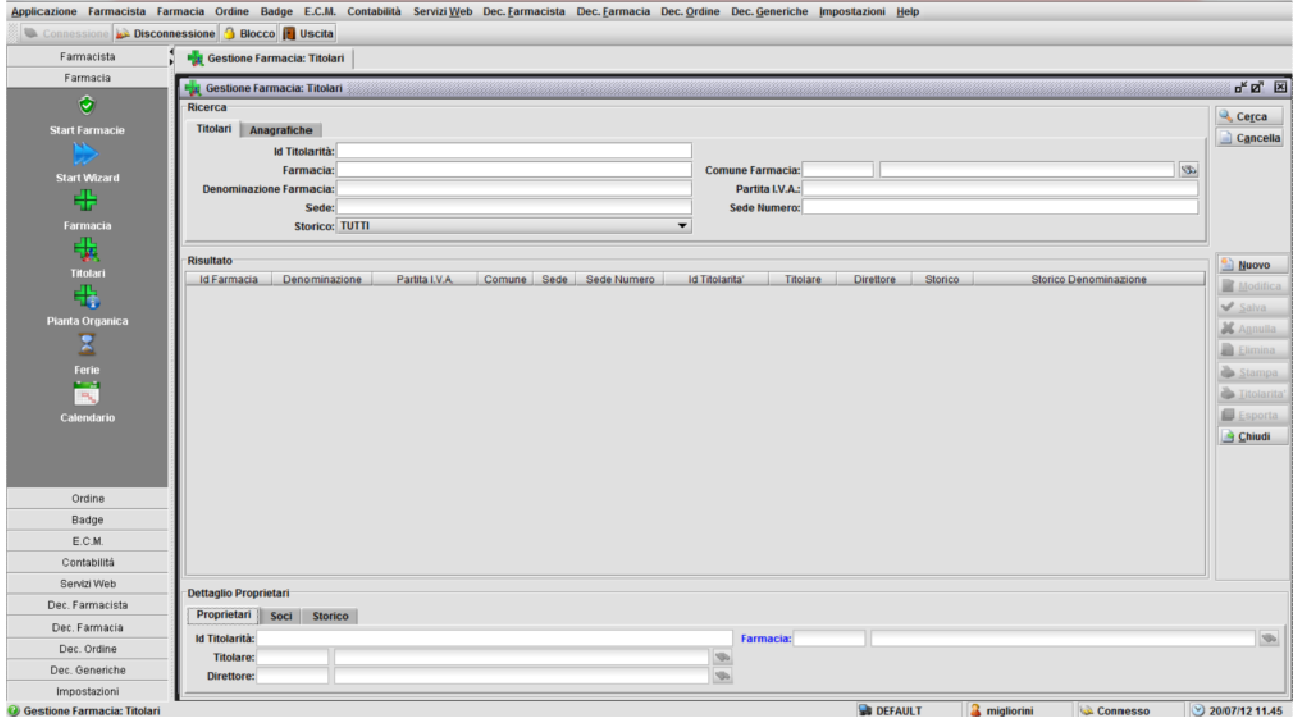

**Figura 41 - Farmacia: gestione titolarità**

Il filtro è diviso in due tab, il primo permette di ricercare la farmacia tramite i dati identificativi, mentre il secondo permette la ricerca della farmacia tramite i dati anagrafici o del titolare o del direttore della stessa.

Il menù storico permette di visualizzare le sole farmacie attive o quelle non attive. Di default è impostato su TUTTI ovvero non discrimina tra l'una e l'altra.

Il risultato contiene i dati salienti relativi alla farmacia (codice, denominazione etc.).

Il dettaglio è diviso in tre tab, il primo relativo alla proprietà, il secondo ai soci, e il terzo alla storicizzazione (indica che una farmacia non è più attiva).

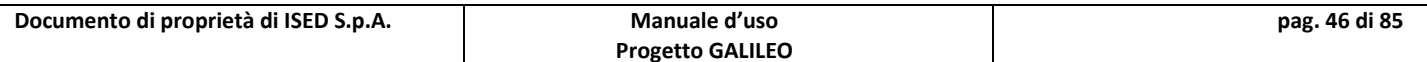

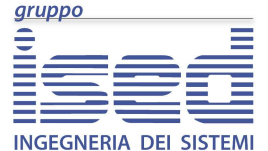

**Manuale d'uso** 

# **6.5 - Pianta Organica**

Permette di gestire l'ubicazione territoriale della sede farmaceutica d'interesse.

Anche questa maschera è suddivisa nella sezione di ricerca, di risultato e di dettaglio. Nel dettaglio sono presenti due tab che raggruppano dati omogenei.

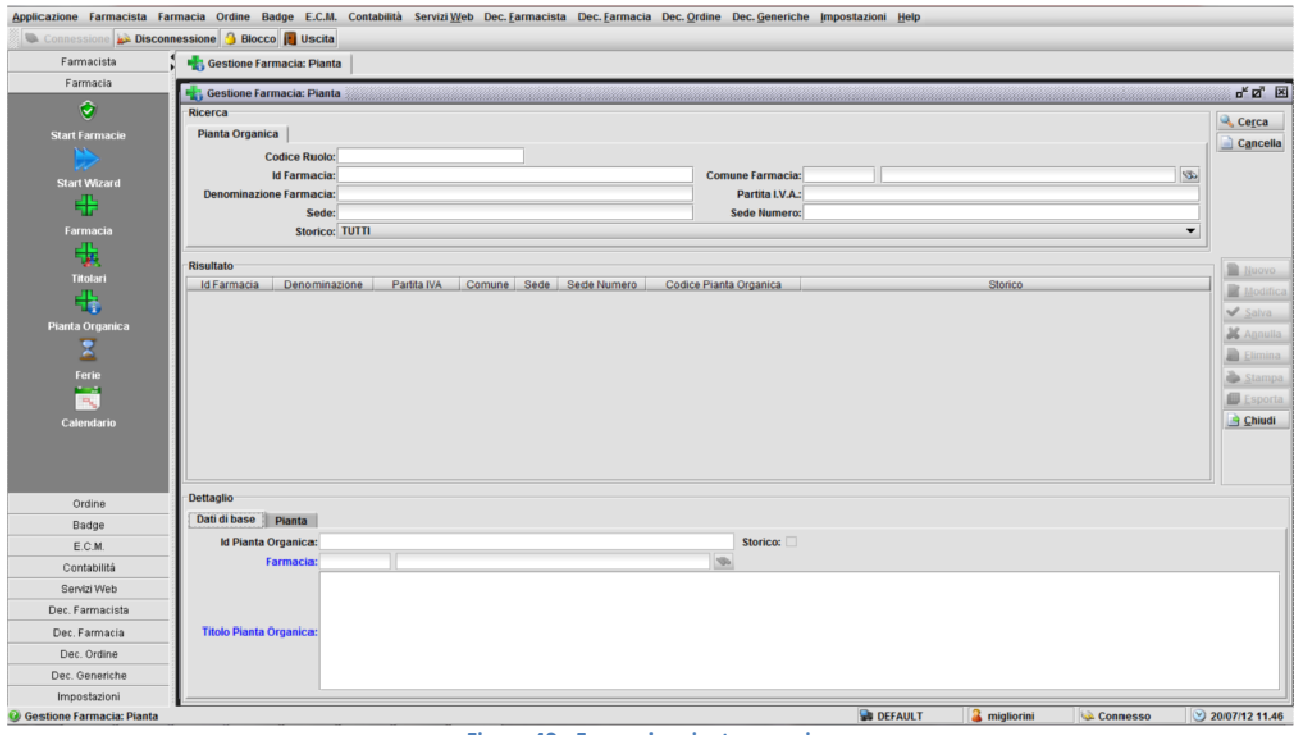

**Figura 42 - Farmacia: pianta organica** 

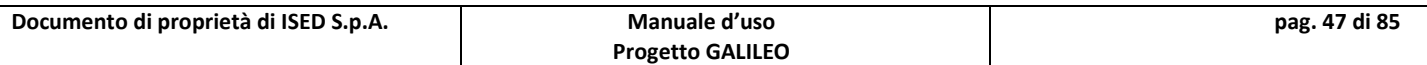

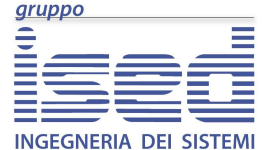

**Manuale d'uso** 

### **6.6 - Ferie**

La maschera permette la consultazione e la generazione delle ferie della farmacia.

La sezione filtro ha un unico tab, dove la ricerca può essere effettuata per tipo turno, anno, data inizio o data fine ferie.

Nella sezione risultato, come sempre, sono visualizzati tutti i record che soddisfano i filtri di ricerca.

In questa maschera la sezione dettaglio riporta gli stessi dati dei record risultato, con l'unica differenza che in quest'area è possibile modificare i dati memorizzati.

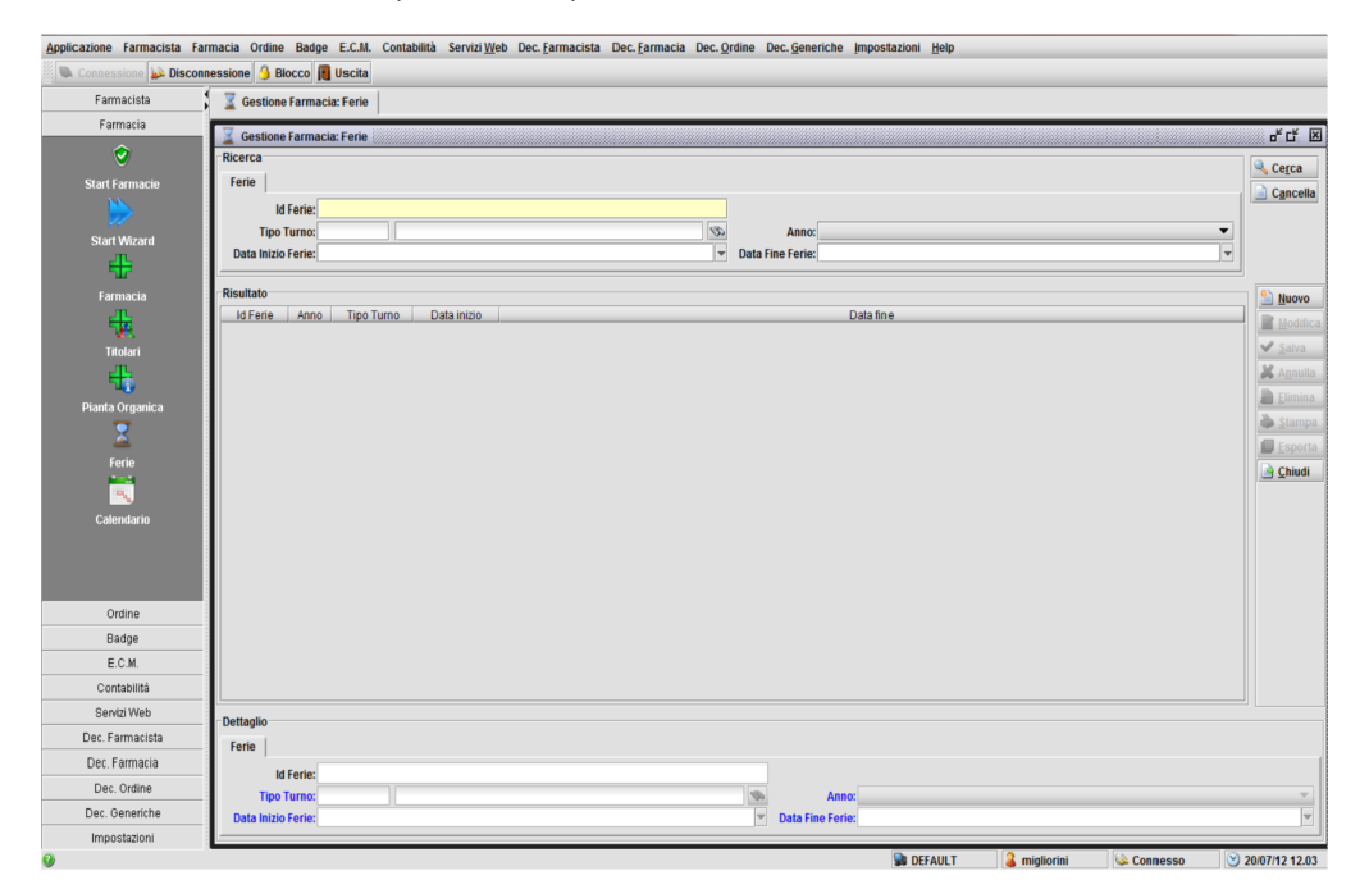

**Figura 43 - Farmacia: ferie**

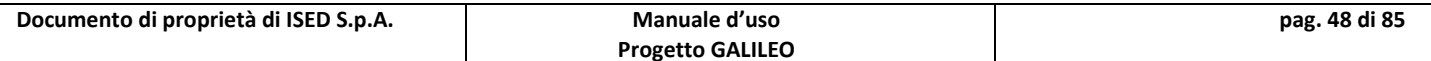

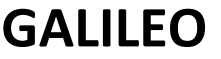

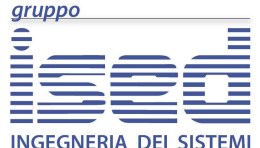

### **6.7 - Calendario**

La maschera permette la consultazione e la generazione del calendario della farmacia.

La sezione filtro ha il campo anno che permette di selezionare l'anno di cui si vuole visualizzare il calendario, inoltre è possibile restringere la ricerca selezionando o la data di inizio o la data di fine o un periodo valorizzando entrambi i campi. Inoltre è possibile selezionare i giorni della settimana che si vogliono visualizzare. Se non se ne seleziona nessuno verranno visualizzati tutti.

Nella sezione risultato vengono visualizzati tutti i record che soddisfano il filtro di ricerca.

Infine, nella sezione dettaglio è possibile esplodere le informazioni memorizzate a database riguardanti un dato record.

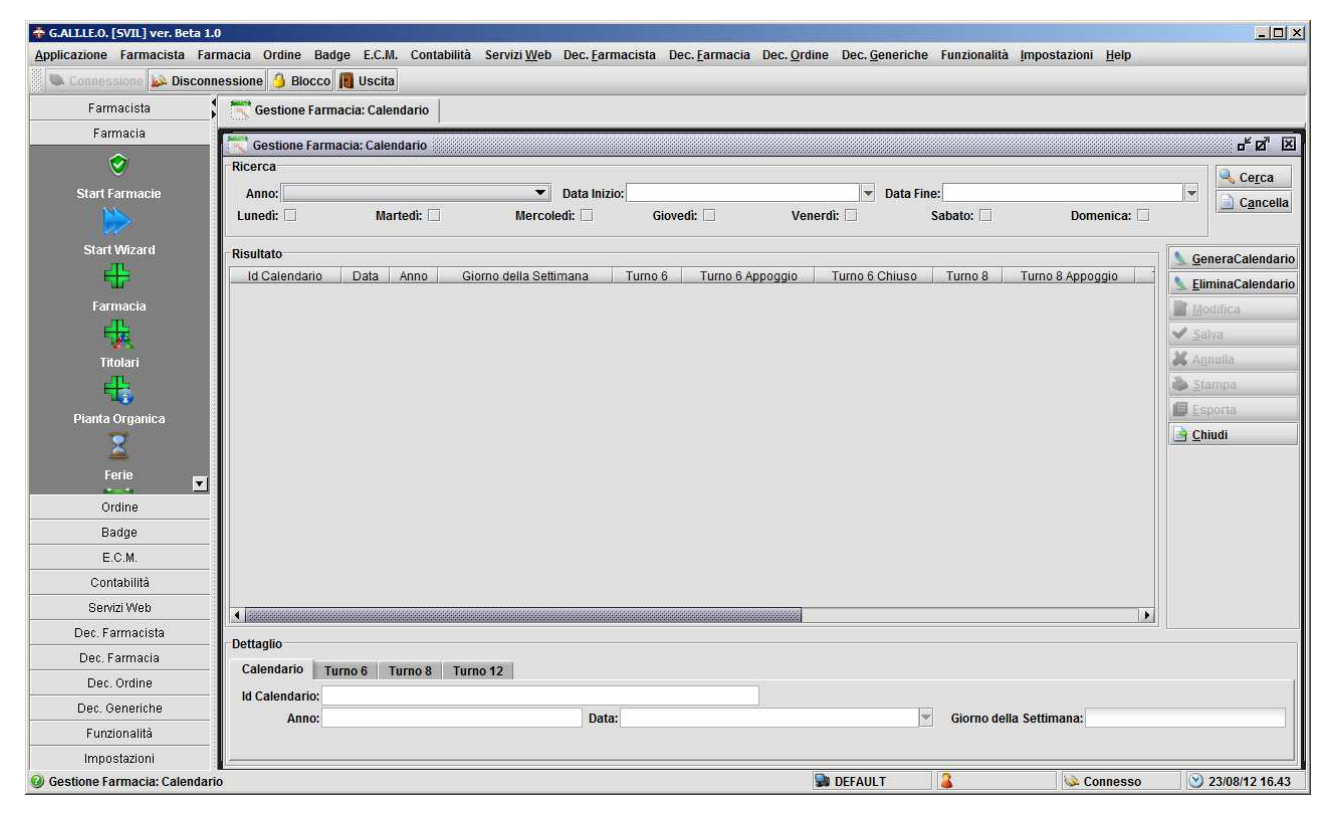

**Figura 44 - Farmacia: calendario**

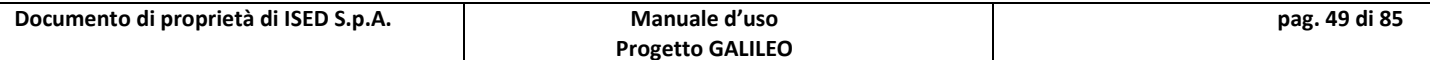

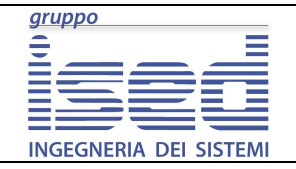

# **GALILEO**

**[OFR] - Progetto GALILEO - Manuale d'uso**

**Manuale d'uso** 

# **7 Gestione Ordine**

Racchiude logicamente le maschere relative alla gestione dell'Ordine dei Farmacisti, l'inserimento, modifica e consultazione di tutti i dati relativi agli iscritti, i pagamenti e i documenti dei Farmacisti, nonché le riunioni del Consiglio dell'Ordine.

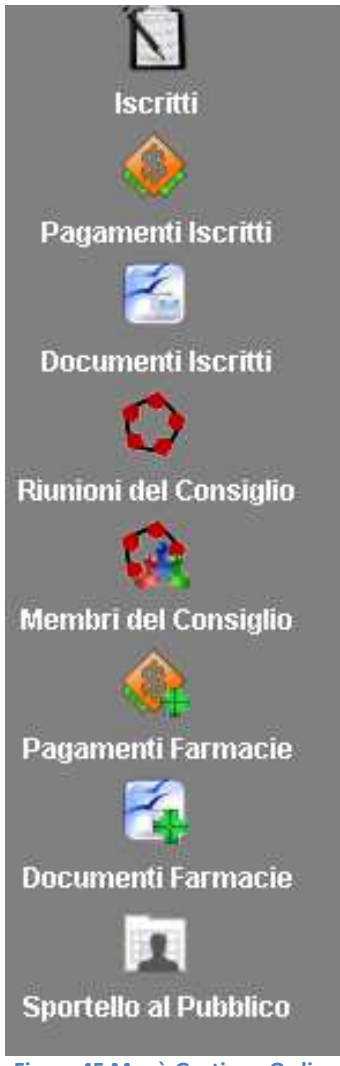

**Figura 45 Menù Gestione Ordine**

In figura possiamo trovare otto pulsanti:

- Iscritti
- Pagamenti Iscritti
- Documenti Iscritti
- Riunioni del consiglio
- Membri del consiglio
- Pagamenti Farmacie
- Documenti Farmacie
- Sportello al pubblico

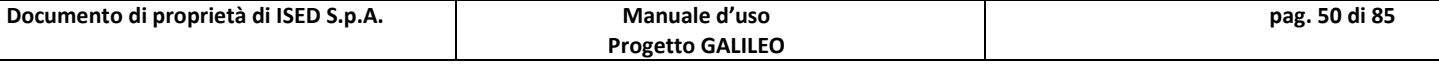

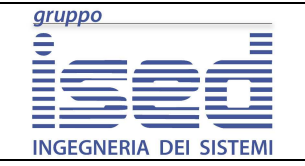

#### **Manuale d'uso**

### **7.1 Gestione Iscritti**

Permette di gestire lo stato di iscrizione e di cancellazione dall'Ordine, gestisce le liste d'attesa etc.

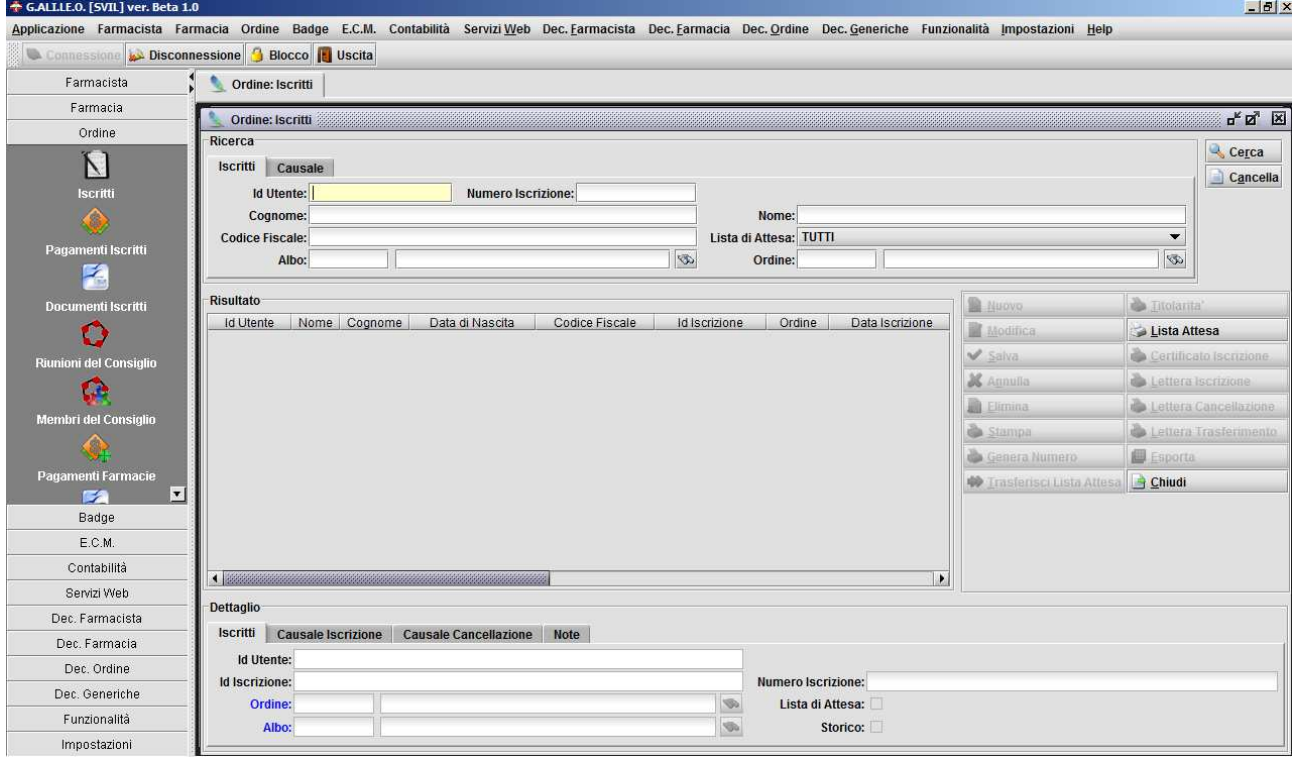

**Figura 46 Gestione Ordine: Iscritti**

Il Filtro di ricerca è diviso in due tab il primo ricerca per i dati relativi agli utenti, per albo, per ordine e per lista di attesa (S/N/TUTTI)

Il tab causale permette di ricercare per causale iscrizione/cancellazione

Il dettaglio è diviso in quattro tab:

- Iscritti
- Iscrizione
- Cancellazione
- Note

Che raggruppano logicamente i campi del dettaglio. Nel dettaglio è possibile trovare informazioni riguardanti l'iscritto, qual è il suo id utente, a quale ordine e albo appartiene, quando si è iscritto quando si è cancellato e se si tratta di un'iscrizione non più attiva (storico). La pulsantiera a differenza delle altre maschere è divisa in due colonne. Oltre ai pulsanti standard sono presenti i pulsanti:

• Genera Numero

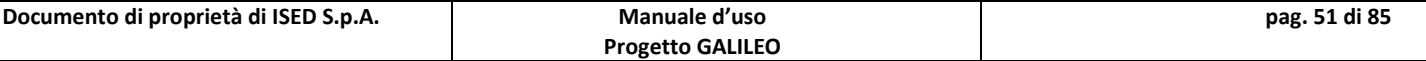

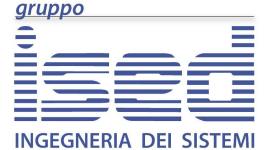

- Trasferisci Lista Attesa
- Titolarità
- Lista Attesa
- Certificato Iscrizione
- Lettera Iscrizione
- Lettera Cancellazione
- Lettera Trasferimento

**Genera Numero:** permette di generare a mano il numero di iscrizione per l'utente selezionato se l'utente non ne ha già uno presente

**Trasferisci Lista Attesa:** Attiva un automatismo che prende gli utenti in attesa di iscrizione, associa loro l'ultima riunione del consiglio e genera per ciascuno un numero di iscrizione. Inoltre prende gli utenti in attesa di cancellazione, associa loro l'ultima riunione del consiglio e li mette in **Albo C**. Se nessun utente è presente in lista di attesa verrà visualizzato un messaggio di errore.

**Titolarità:** genera la stampa delle titolarità per l'utente selezionato

**Lista Attesa:** non è necessario un utente selezionato. Stampa la lista degli utenti in lista di attesa, dividendoli per iscrizione, cancellazione, altro. Se nessun utente è presente in lista di attesa verrà visualizzato un messaggio di errore.

**Certificato Iscrizione:** permette di stampare il certificato di iscrizione per l'utente selezionato

Lettera Iscrizione: permette di stampare la lettera di benvenuto per l'utente selezionato

Lettera Cancellazione: permette di stampare la lettera di cancellazione per l'utente selezionato.

**Lettera Trasferimento:** Premendo tale pulsante verrà aperto un pop-up che chiede i dati relativi all'ordine di provenienza. Verranno poi generate due stampe, la prima destinata all'ordine di provenienza del Farmacista in Trasferimento, la seconda destinata all'utente.

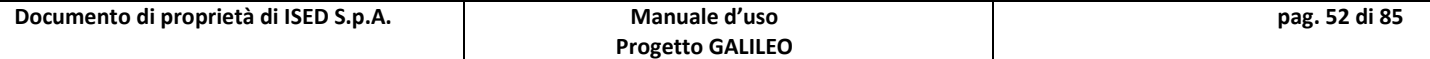

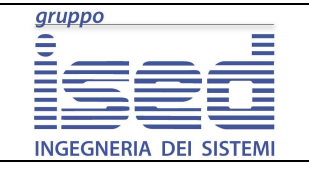

#### **Manuale d'uso**

# **7.2 Pagamenti Iscritti**

Permette di visualizzare lo stato dei pagamenti all'ordine e di filtrarne i risultati

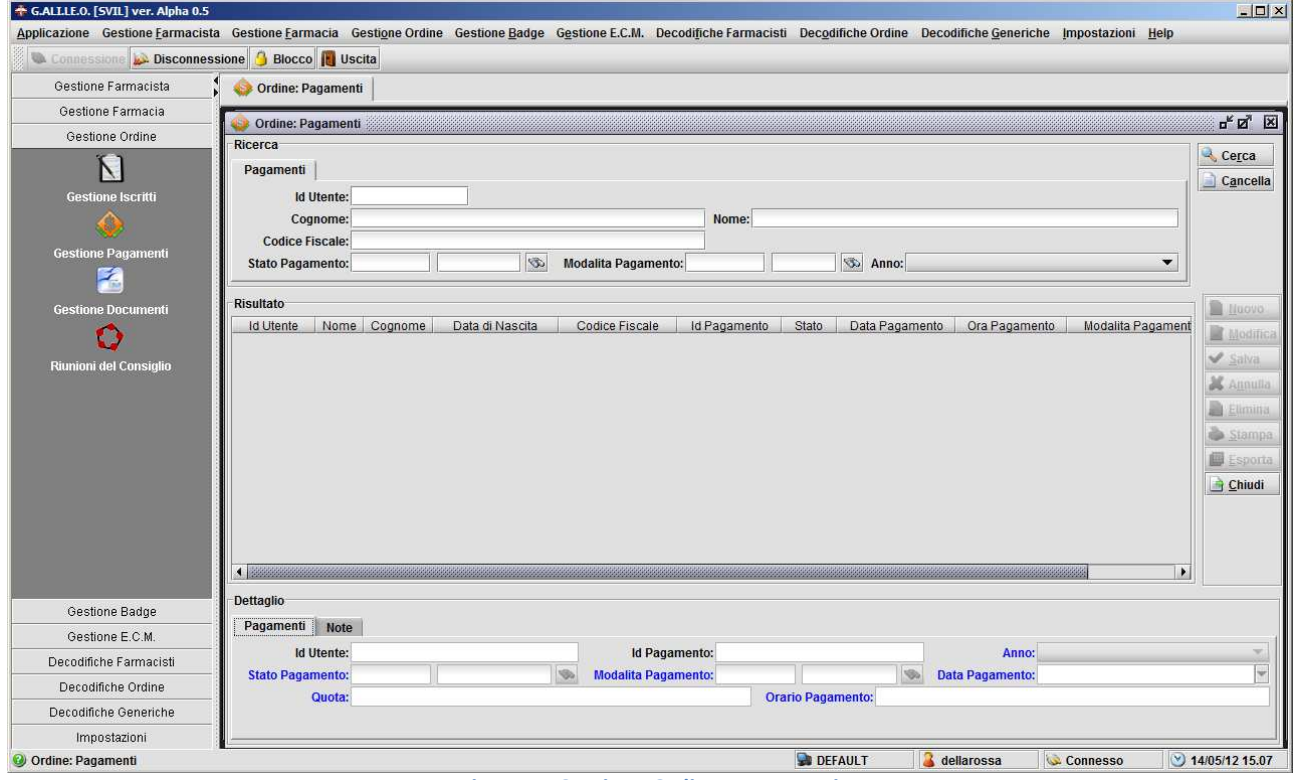

**Figura 47 Gestione Ordine: Pagamenti**

Il filtro permette di filtrare per dati anagrafici, per stato modalità e anno di pagamento

Nel dettaglio è possibile leggere oltre all'id utente e l'identificativo univoco del pagamento, anche l'anno per il quale è stata versata la quota, lo stato del pagamento (pagato, pagato ritardo etc.), in che modo è stato effettuato il pagamento, data e ora e la quota versata.

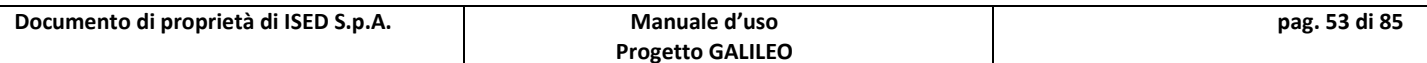

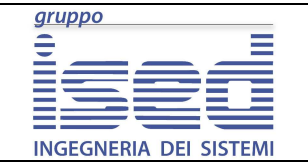

### **7.3 Documenti Iscritti**

Permette l'inserimento la consultazione e la modifica dei documenti di un utente iscritto all'Ordine

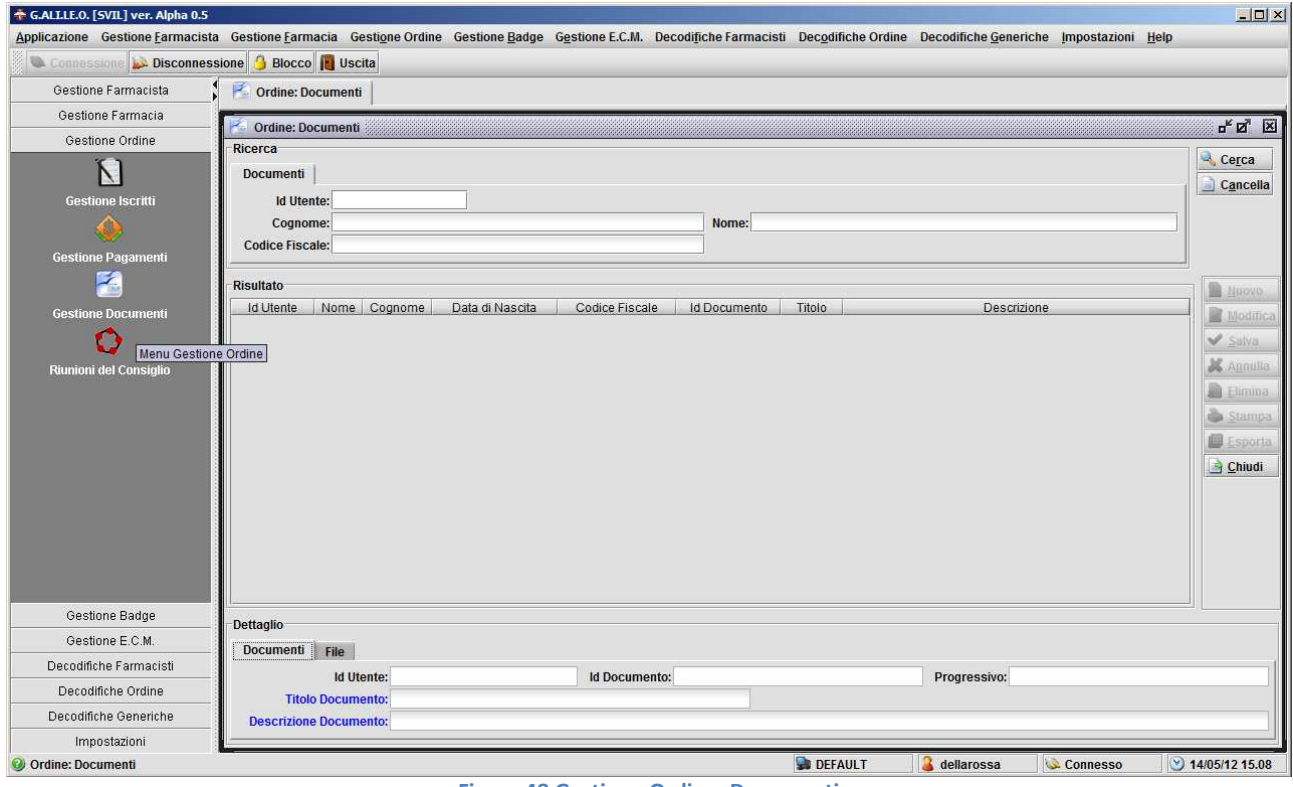

**Figura 48 Gestione Ordine: Documenti**

I documenti possono essere ricercati solo per dati anagrafici.

Nel dettaglio sono presenti due tab, id utente, id documento e progressivo vengono automaticamente valorizzati dal sistema al momento in cui si clicca su "salva"

Titolo Documento è il tipo di documento utilizzato (Carta Identità, Passaporto, Patente etc.)

Descrizione Documento: un campo dove poter aggiungere se necessario altri dettagli sul documento con il quale l'utente si registra

Il tab file permette di caricare sul server una scansione del documento

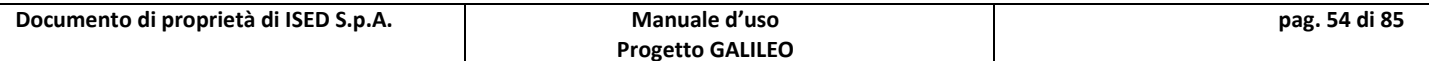

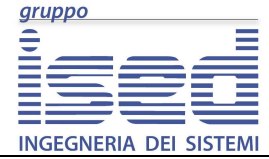

# **GALILEO**

### **Manuale d'uso**

#### **[OFR] - Progetto GALILEO - Manuale d'uso**

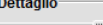

 $\overline{a}$ 

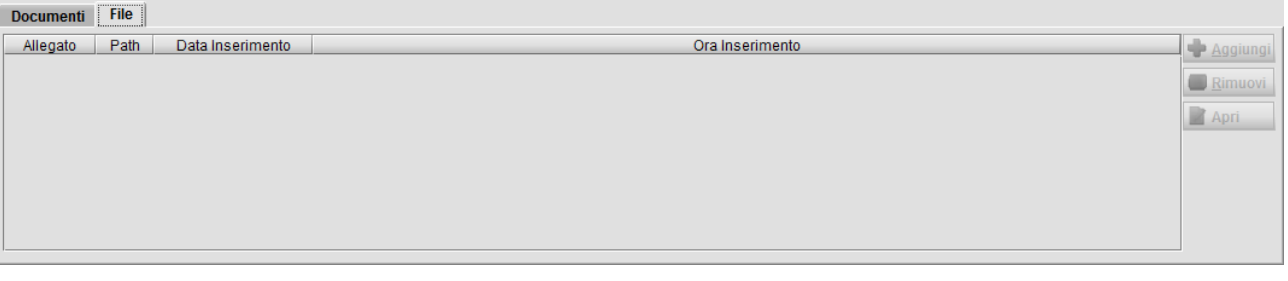

**Figura 49 Dettaglio tab File** 

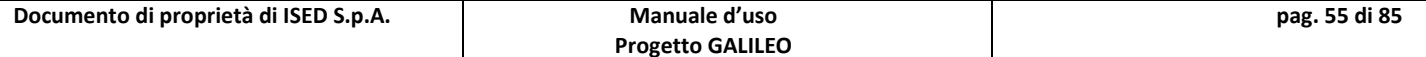

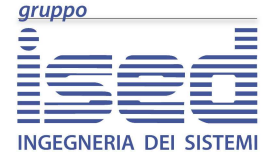

**Manuale d'uso** 

## **7.4 Riunioni del Consiglio**

La maschera permette di inserire, modificare e consultare le riunioni del Consiglio

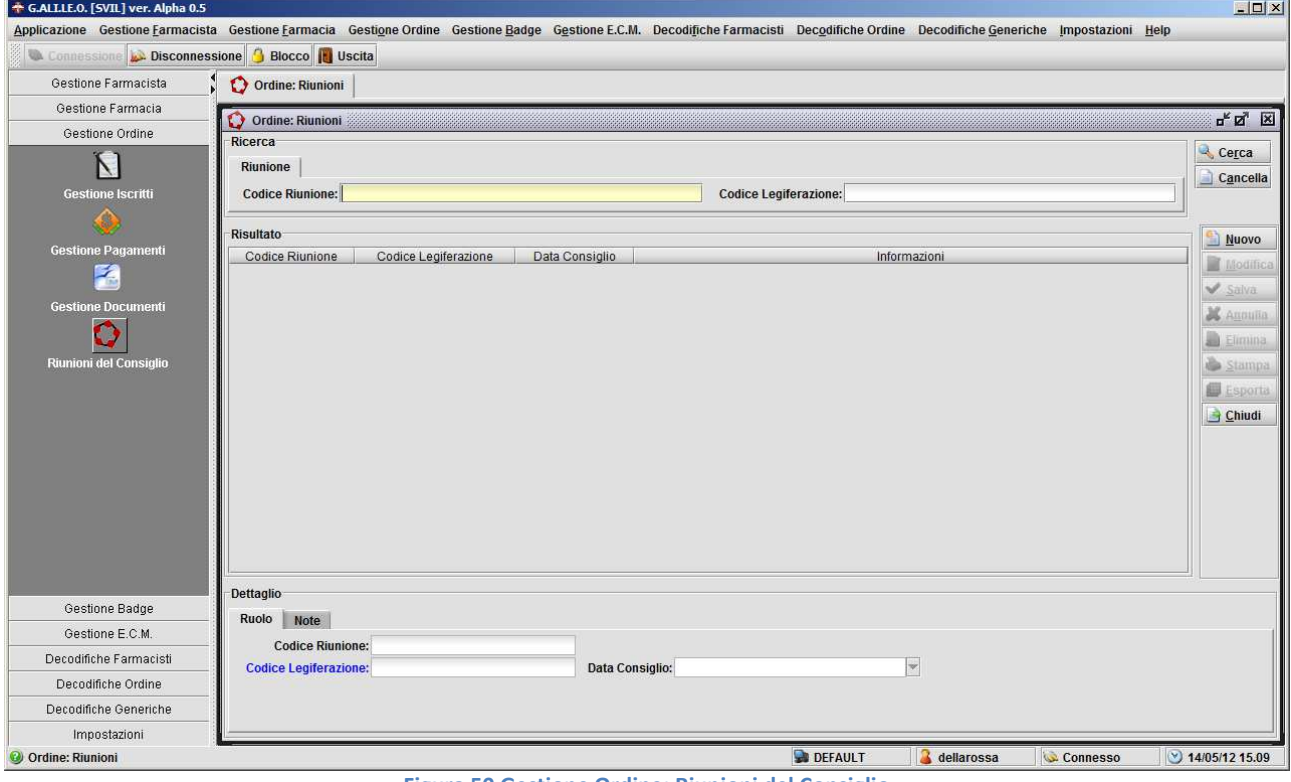

**Figura 50 Gestione Ordine: Riunioni del Consiglio**

La maschera permette l'inserimento, la consultazione e la modifica delle riunioni del Consiglio dell'Ordine.

Il filtro permette di ricercare le riunioni per codice riunione o per codice legiferazione

Nel dettaglio troviamo due tab:

- Ruolo
- Note

Ruolo: abbiamo il campo codice riunione (riempito dal sistema al momento del salva), codice legiferazione (obbligatorio) e la data in cui si è tenuto il consiglio

Note: il campo note è un campo di testo libero dove aggiungere considerazioni o altro.

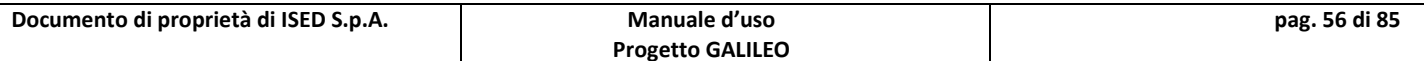

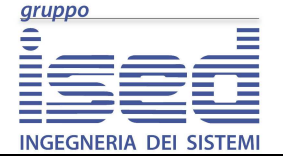

**Manuale d'uso** 

# **8 Gestione Badge**

Menù per la gestione dei Badge

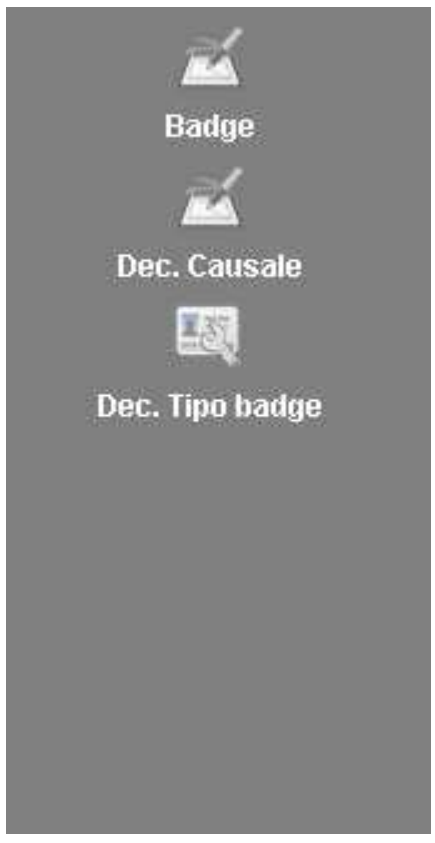

**Figura 51 Menù gestione Badge**

La sezione serve a gestire i Badge (tesserini) degli utenti Iscritti all'Ordine, nonché le relative decodifiche.

Sono presenti i seguenti pulsanti

- **Badge:** permette di accedere alla maschera di gestione badge
- **Dec Causale** apre la maschera di gestione della Causali di rilascio badge
- **Dec Tipo Badge** apre la maschera di gestione delle Decodifiche dei Tipi di Badge

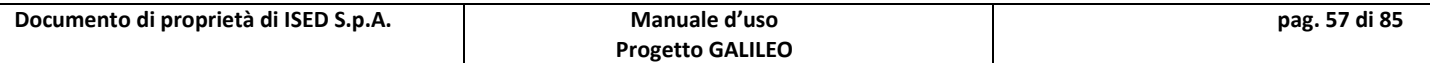

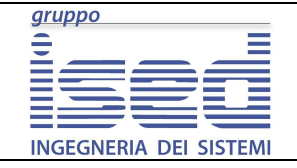

**Manuale d'uso** 

### **8.1 Badge**

Apre la maschera per la gestione dei badge utente. La maschera permette la gestione dei badge degli iscritti. Generare un tesserino nuovo, generare e stampare la lettera di credenziali per un nuovo iscritto e disabilitare un badge attivo.

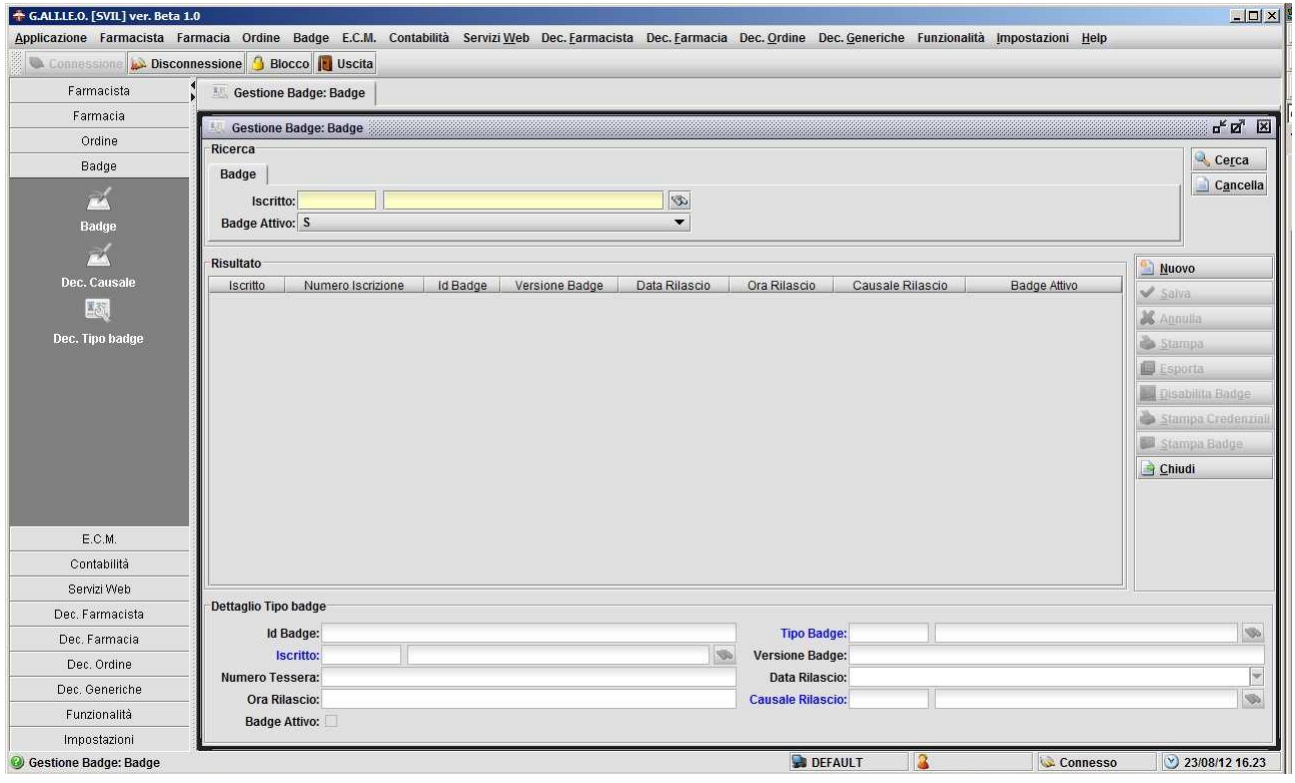

**Figura 52 Badge: maschera gestione Badge** 

Differentemente dalle altre maschere non è presente il bottone modifica in quanto il badge non è modificabile.

Il filtro permette di filtrare per utente (numero iscrizione, nome, cognome, C.F., data di nascita) . Inoltre di default visualizza solo i badge attivi. Per visualizzare quelli non attivi o entrambi è necessario selezionare l'opportuna voce sul filtro.

Per creare un nuovo badge si clicca sull'apposito pulsante, l'applicativo non permette di creare un badge per quegli utenti che ne hanno già uno attivo, di conseguenza è necessario prima disabilitare il badge attualmente attivo prima di procedere alla creazione del nuovo badge. La creazione del nuovo badge **non** stamperà il badge né la lettera di iscrizione. Per stampare il tesserino è necessario cliccare sul bottone stampa badge il sistema provvederà a recuperare dal database tutti i dati necessari (compresa la foto) e visualizzare l'anteprima di stampa.

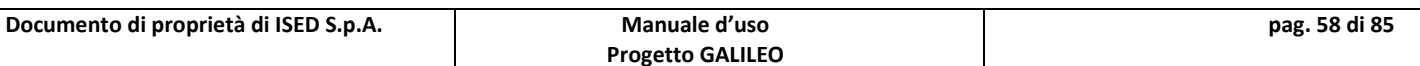

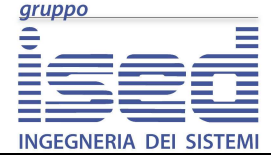

I campi da compilare sono:

- Iscritto
- Tipo Badge
- Causale Rilascio

Iscritto: l'utente del quale stiamo rilasciando il tesserino

Tipo Badge: Il tipo di tesserino che stiamo rilasciando

Causale Rilascio: il motivo per il quale stiamo rilasciando il tesserino (primo tesserino, tesserino rotto, smarrimento o furto etc).

Il sistema compilerà automaticamente i restanti campi, (data, ora, versione badge…)

Analogamente al nuovo la stampa credenziali non funzionerà per quegli utenti per i quali sono già state generate le credenziali. Per **ristampare** le credenziali è necessario usare la maschera Credenziali che si trova nel menù Servizi Web.

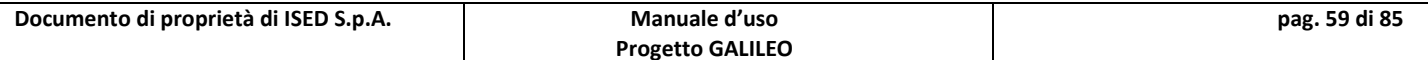

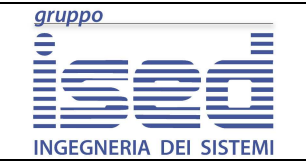

**Manuale d'uso** 

### **8.2 Decodifica Causale**

Permette di aggiungere o modificare le causali di rilascio di un badge, qualora quelle presenti non bastassero.

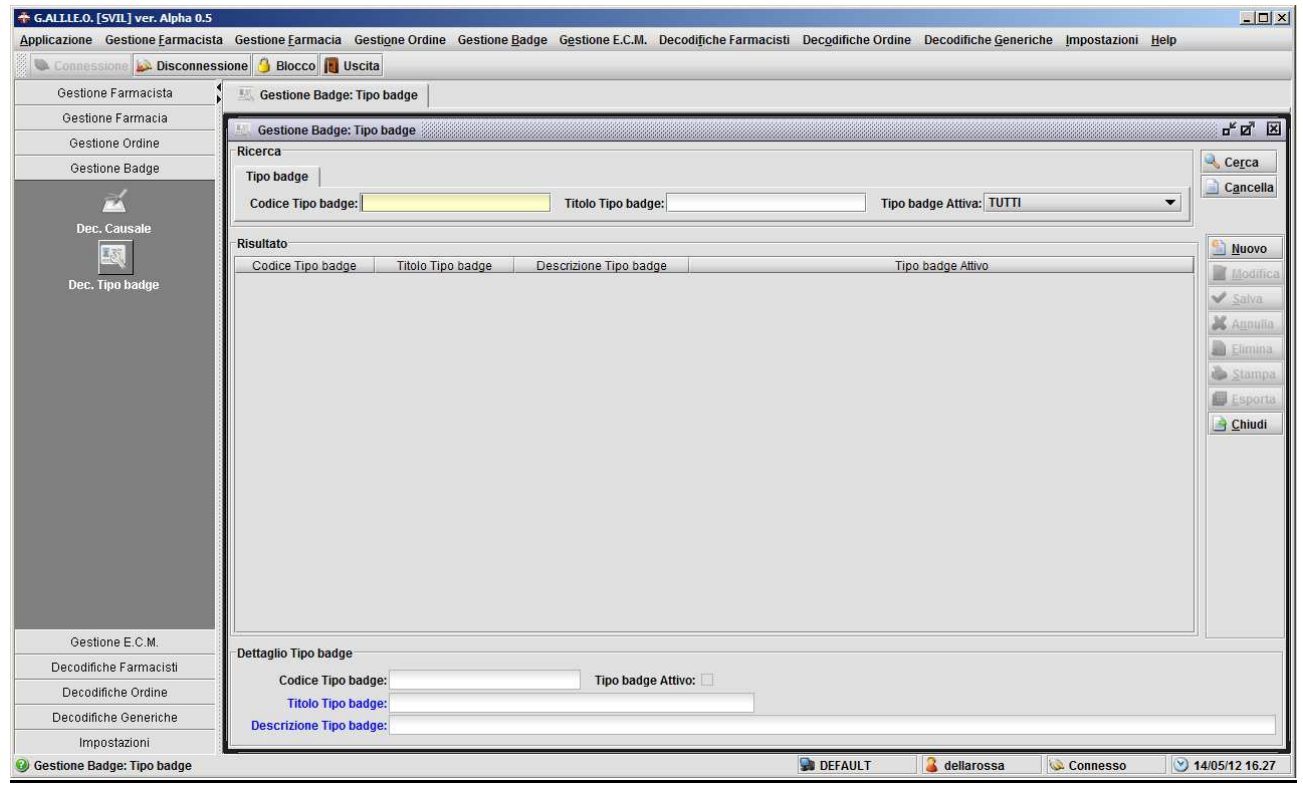

**Figura 53 Gestione Badge: decodifica Causale**

Permette la consultazione, inserimento e modifica delle **motivazioni** per le quali viene rilasciato un badge. Ovvero se è il primo rilascio di un badge oppure se è un rilascio successivo a seguito smarrimento, furto o danneggiamento.

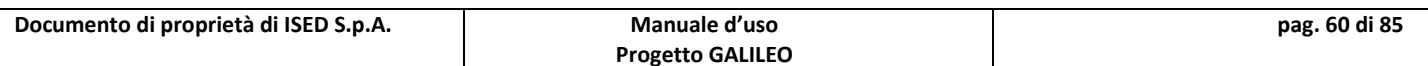

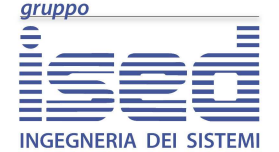

### **Manuale d'uso**

## **8.3 Decodifica Tipo Badge**

Permette di consultare, aggiungere e modificare le tipologie di badge che è possibile rilasciare.

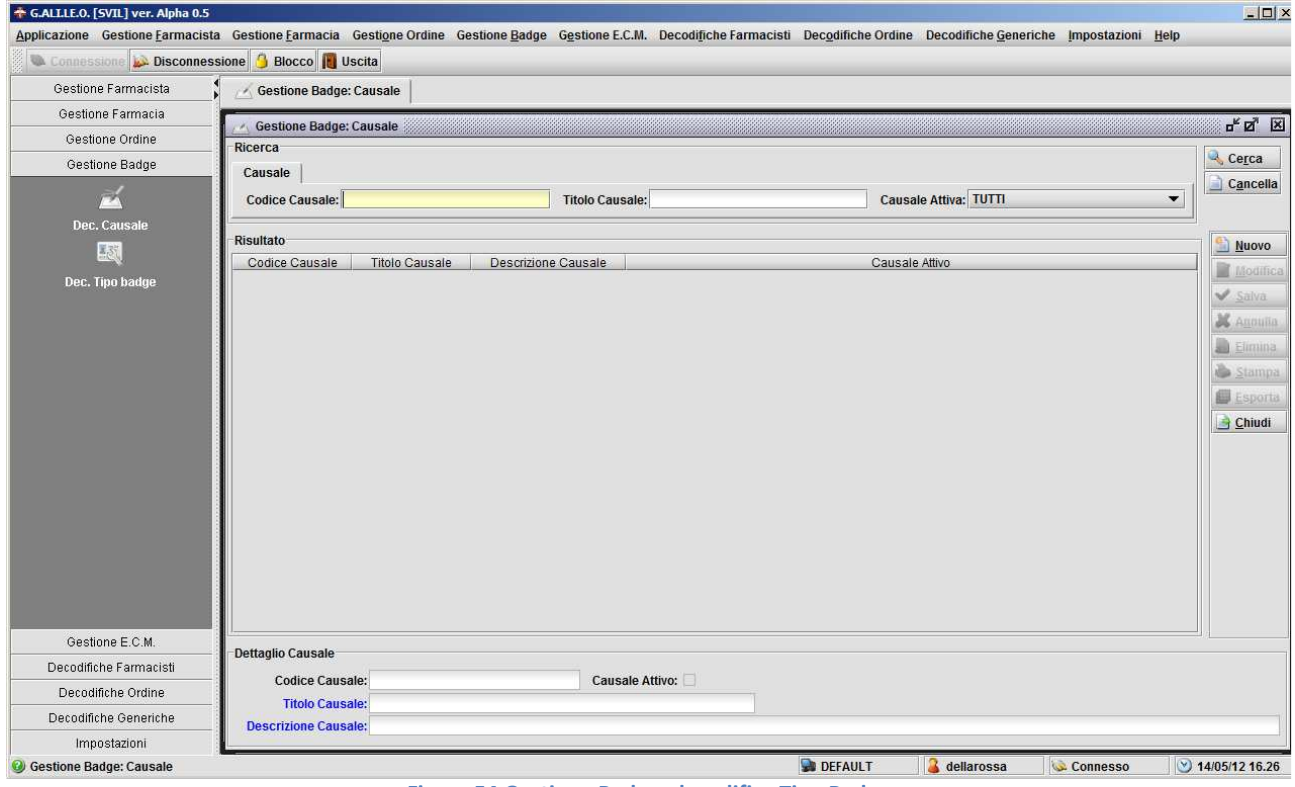

**Figura 54 Gestione Badge: decodifica Tipo Badge**

La maschera permette la consultazione, inserimento e modifica dei tipi di badge, che verranno utilizzate sui campi di decodifica (Look-Up).

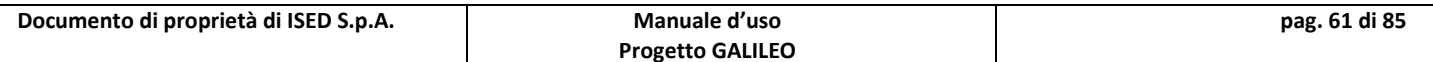

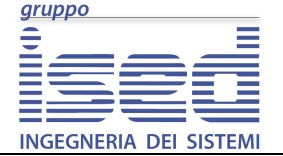

**Manuale d'uso** 

# **9 Gestione E.C.M.**

Raggruppa logicamente le maschere relative ai corsi ECM

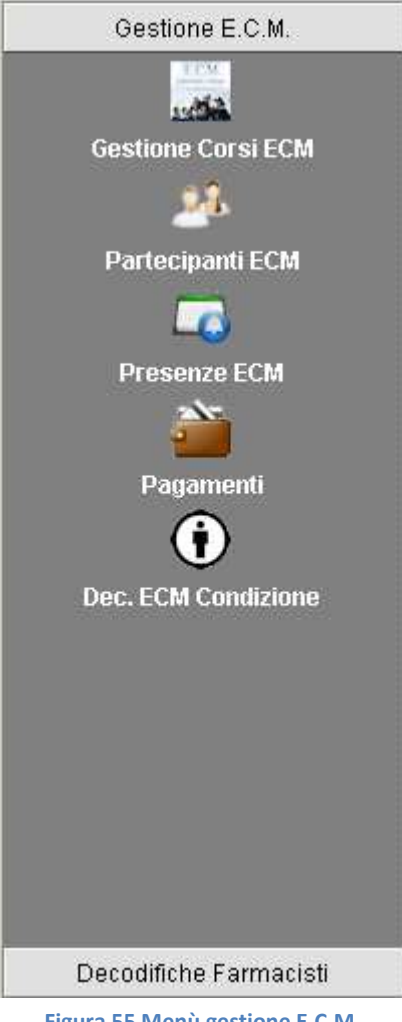

**Figura 55 Menù gestione E.C.M.**

Nel menù sono presenti 4 voci:

- Gestione Corsi ECM
- Partecipanti ECM
- Presenze ECM
- Pagamenti
- Dec. ECM Condizione

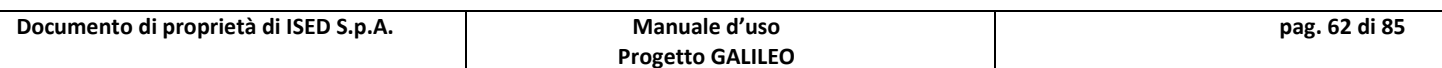

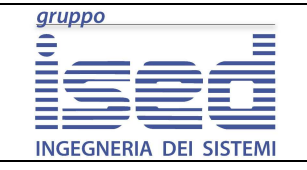

### **Manuale d'uso**

### **9.1 Gestione Corsi ECM**

Raccoglie le Maschere di gestione dei corsi ECM.

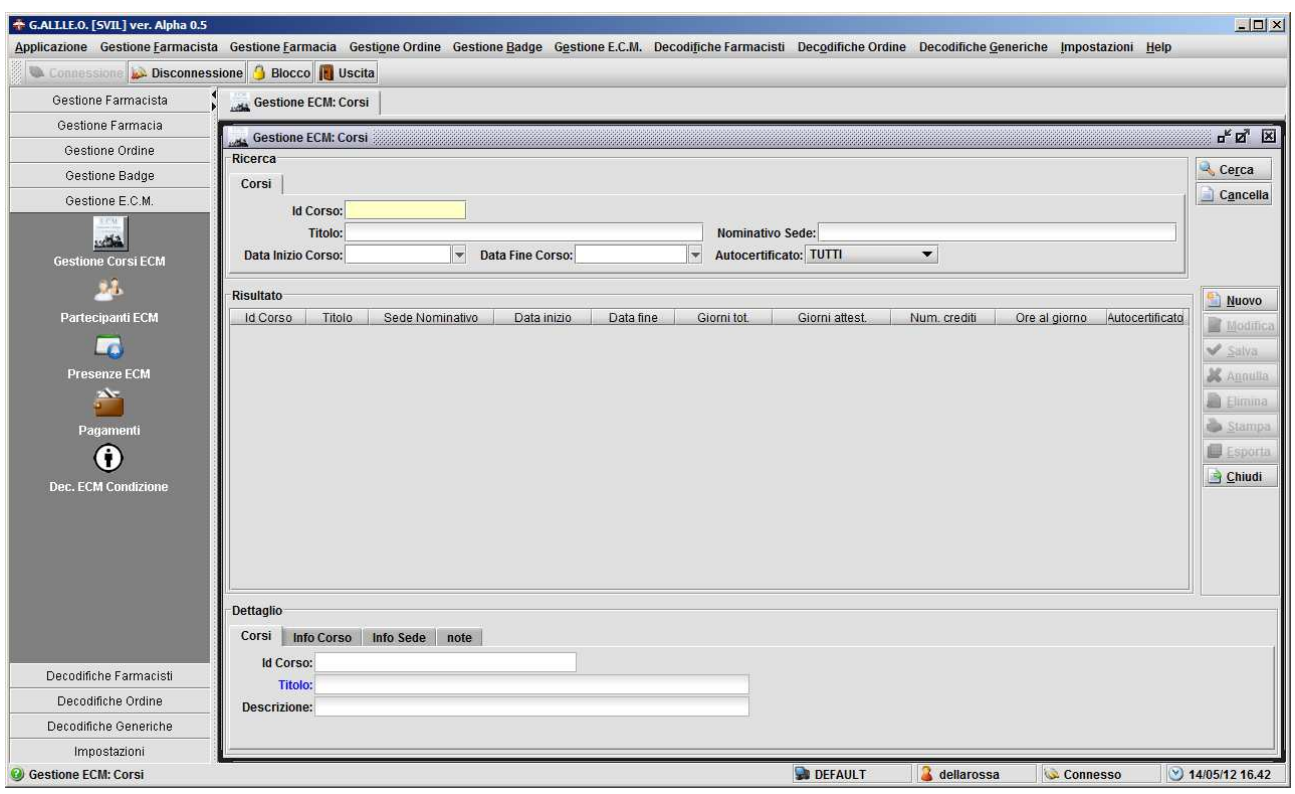

**Figura 56 Gestione Corsi ECM**

La gestione dei Corsi ECM permette di inserire un corso ex-novo nonché di visualizzare e modificare quelli esistenti

La parte di ricerca permette di filtrare per:

- Id corso
- Titolo
- Nominativo sede
- Data inizio
- Data fine
- Autocertificato

La parte di dettaglio è divisa in quattro tab:

- Corsi
- Info Corso
- Info Sede
- Note

Per l'inserimento di un nuovo corso ECM è obbligatorio indicarne il titolo (tab "corsi),

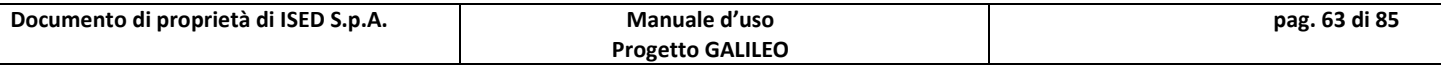

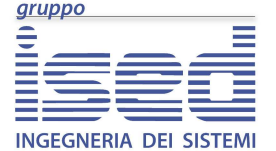

**GALILEO** 

**Manuale d'uso** 

Data Inizio, Data Fine, Crediti, Giorni Totali, Giorni Attestato (tab "Info Corso") Sede (tab "Info Sede")

### **9.2 Partecipanti ECM**

Permette la consultazione, aggiunta, modifica dei partecipanti ad un determinato corso ECM

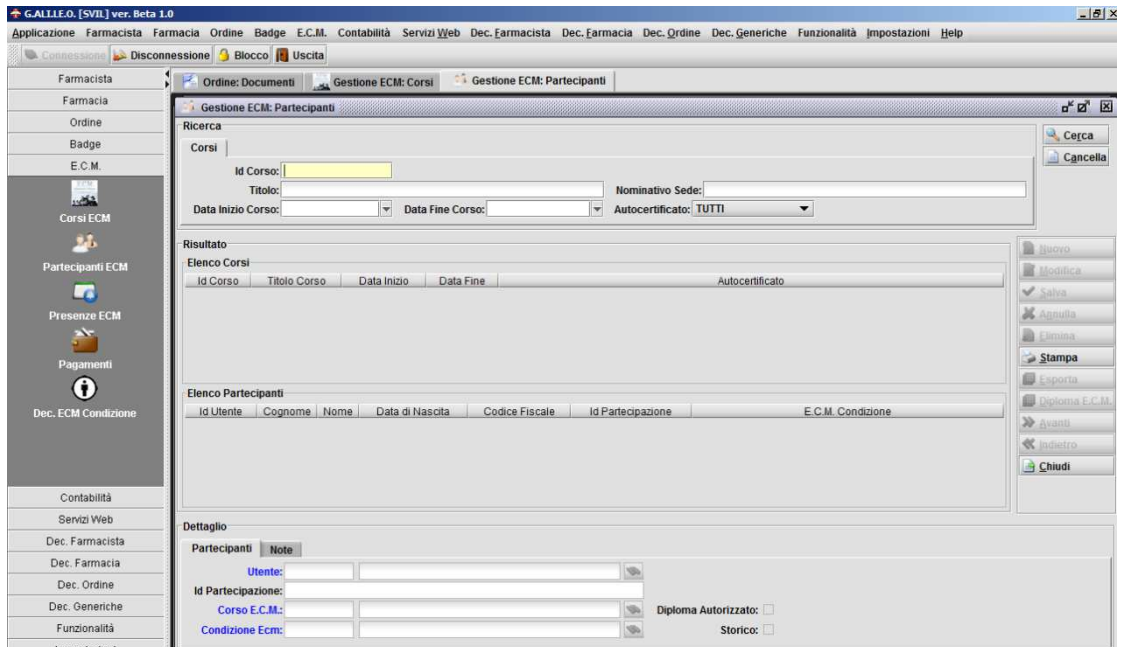

**Figura 57 Partecipanti ECM**

Questa maschera differisce dalle altre in quanto presenta due sezioni di risultato.

La prima (Elenco Corsi) contiene l'elenco dei corsi, e si popola al momento in cui si clicca sul bottone "cerca".

Nota: Se nel DB non sono presenti corsi la sezione rimarrà vuota e non sarà possibile nessun'altra azione.

La seconda (Elenco Partecipanti) viene riempita al momento in cui l'utente clicca un corso e permette di visualizzare i partecipanti inseriti per il corso ECM selezionato.

Se nessun utente è stato inserito è comunque possibile inserirne uno nuovo a condizione che siano presenti dei corsi ECM.

La condizione per poter effettuare un inserimento di un partecipante ad un corso è che sia stato creato almeno un corso usando la maschera Gestione Corsi ECM.

I campi obbligatori sono:

- "Nome utente", il nome dell'utente che partecipa al corso
- "Condizione ECM", (iscritto etc.)

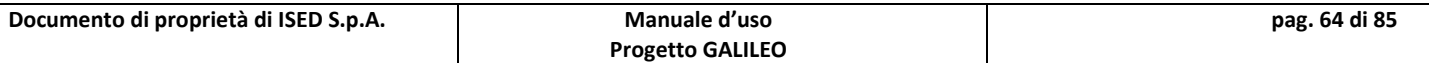

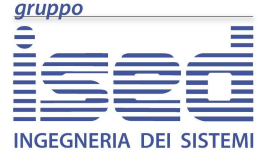

**GALILEO** 

**Manuale d'uso** 

Il campo "Corso ECM", pur essendo obbligatorio, viene compilato automaticamente dal sistema appena si clicca su "nuovo".

Inoltre è presente un pulsante Diploma E.C.M. che permette la stampa dell'attestato che si abilita soltanto se l'utente è effettivamente nelle condizioni di aver conseguito l'attestato.

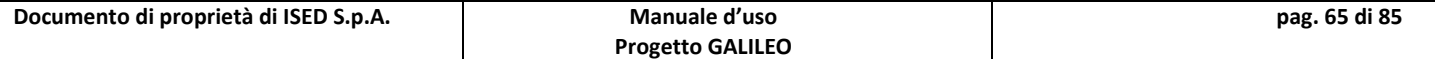

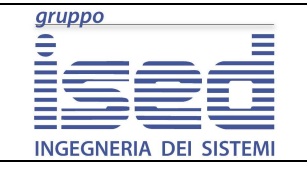

### **Manuale d'uso**

### **9.3 Presenze ECM**

Permette la gestione delle presenze del singolo partecipante al singolo corso ECM

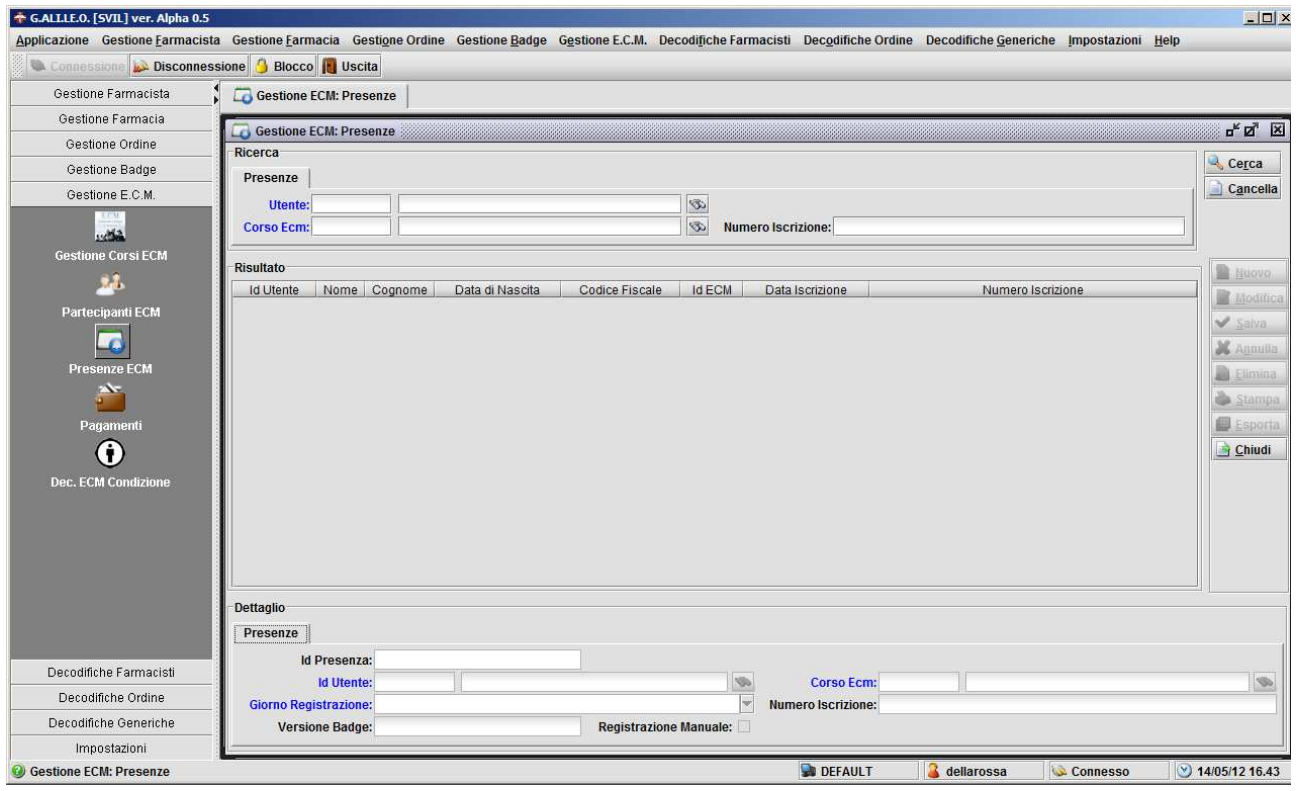

**Figura 58 Presenze ECM**

Per poter cliccare su "cerca" è necessario valorizzare sia il corso che l'utente, altrimenti non saranno possibili iterazioni.

Una volta valorizzati i campi obbligatori, è possibile cliccare su "cerca". Una volta cliccato su cerca, sarà possibile effettuare un nuovo inserimento anche se l'applicazione non dovesse trovare risultati.

Per poter effettuare un inserimento è obbligatorio inserire l'utente, il corso e il giorno nel quale l'utente si è registrato.

La spunta "registrazione manuale" è necessaria nel caso in cui non sia stato possibile effettuare la lettura del badge tramite sistema elettronico (lettore barcode/lettore smartcard)

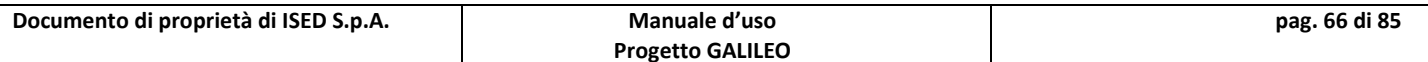

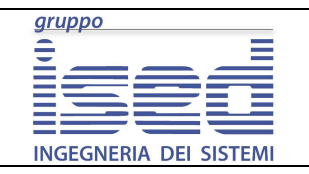

**Manuale d'uso** 

### **9.4 Pagamenti**

Permette la consultazione dei pagamenti della quota di partecipazione ad un determinato corso ECM

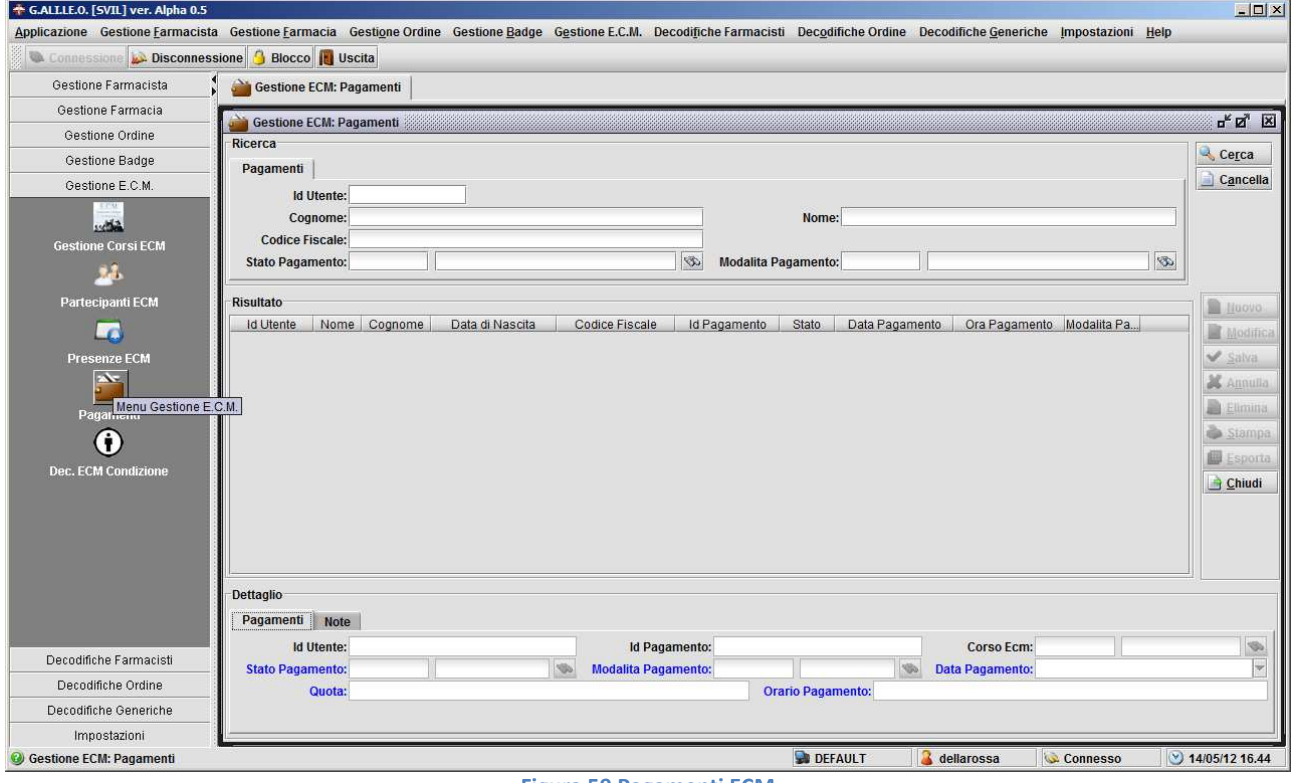

**Figura 59 Pagamenti ECM**

E' possibile ricercare un pagamento mediante i campi appositi nel filtro, è possibile ricercare per stato pagamento (pagato, non pagato, pagato ritardo) o per modalità pagamento.

Per poter fare un inserimento è necessario valorizzare i campi:

- Stato Pagamento
- Modalità pagamento
- Data pagamento
- Quota
- Orario Pagamento

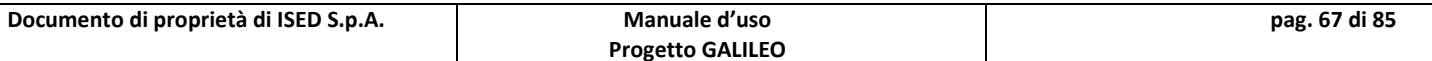

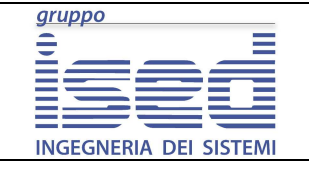

### **9.5 Dec.ECM Condizione**

Permette di aggiungere o modificare un campo di decodifica alle condizioni ECM

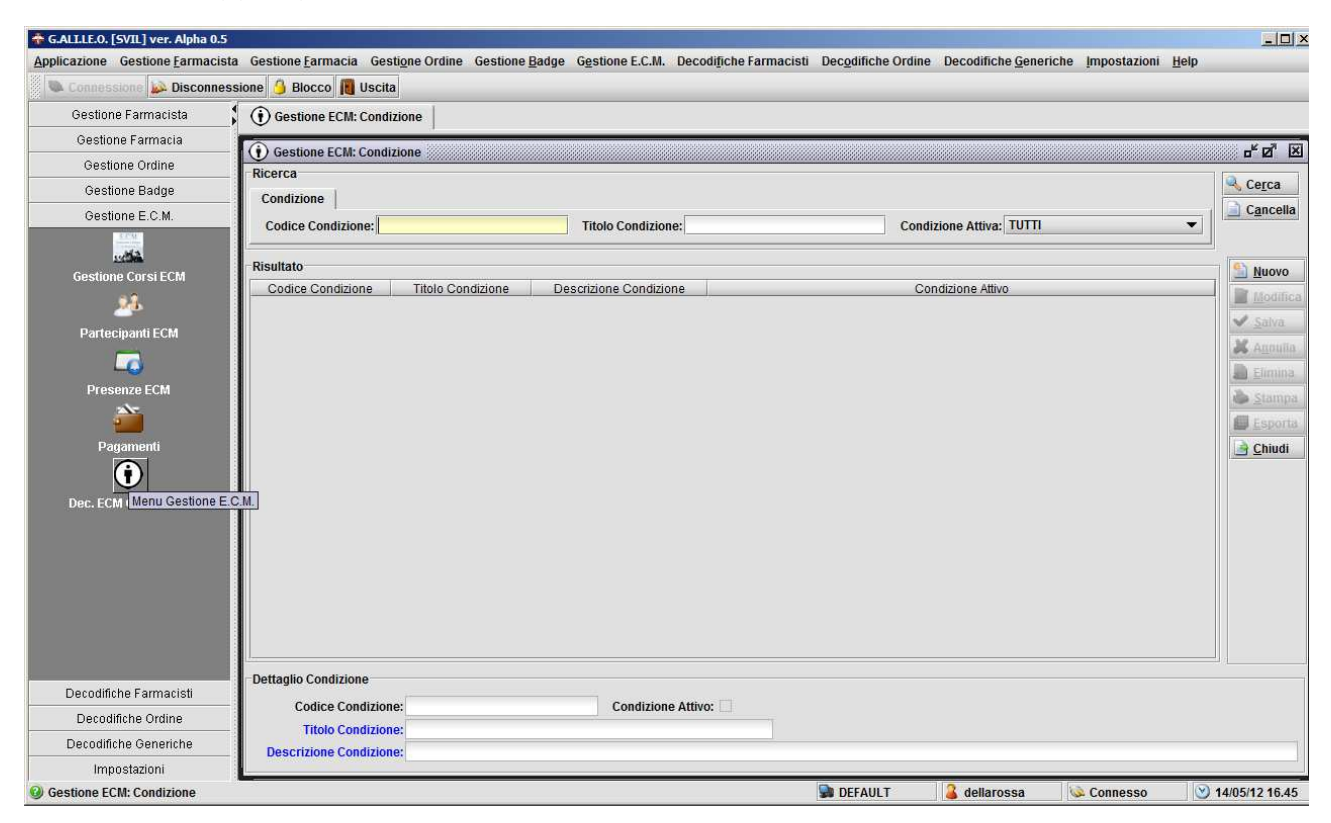

**Figura 60 Dec. ECM Condizione**

Ovviamente per poter inserire una condizione è necessario inserire sia un titolo che una descrizione. Il flag "condizione attiva" determina la visualizzazione della condizione quando si effettua una look-up su di esse.

True => la visualizzazione è attiva e verrà visualizzata

False => la visualizzazione **non** è attiva e **non** verrà visualizzata

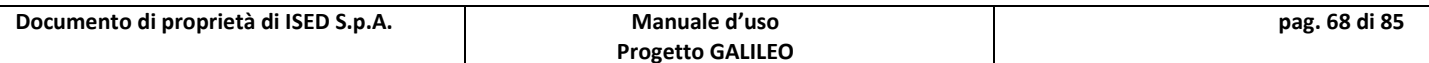

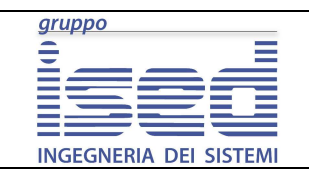

# **GALILEO**

# **10 Servizi Web**

Raggruppa logicamente le maschere relative ai servizi web

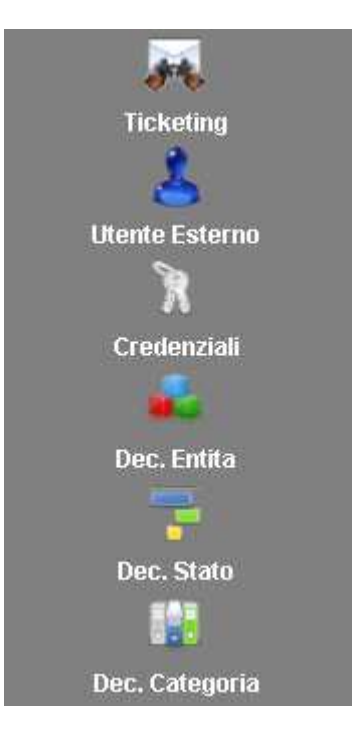

**Figura 61: Menù Servizi Web**

Si compone dei seguenti pulsanti:

- Ticketing
- Utente Esterno
- Credenziali
- Dec. Entità
- Dec.Stato
- Dec.Categoria

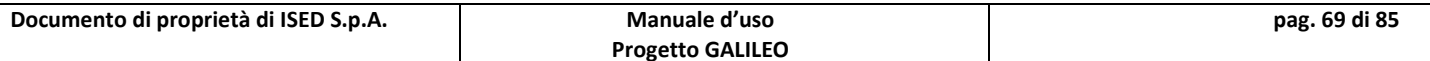

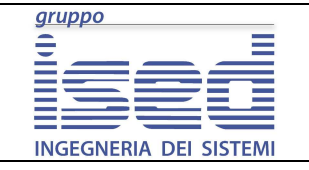

### **10.1 Ticketing**

Permette la gestione dei ticket inseriti da web

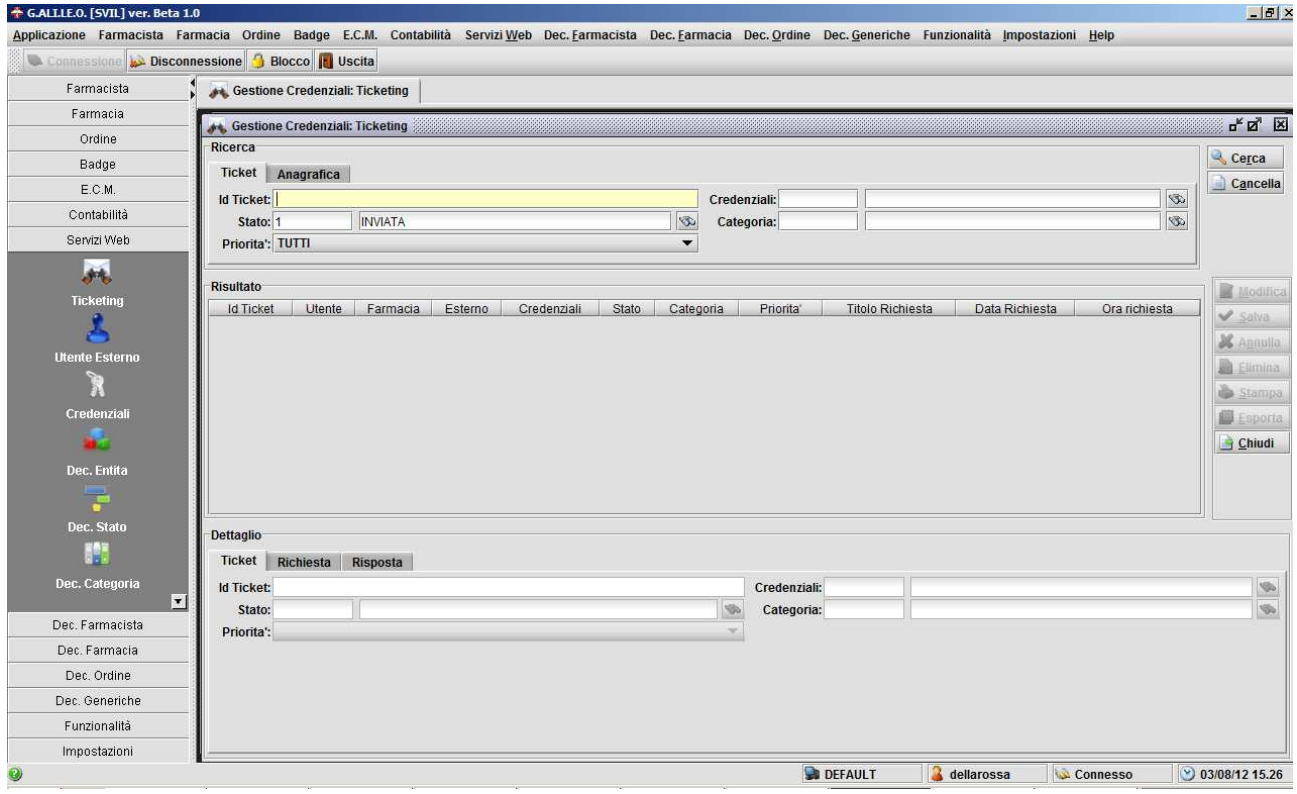

#### **Figura 62 Gestione Ticket**

Di default il filtro di questa maschera viene impostato su "inviata", è possibile comunque resettare tale impostazione mettendo il cursore del mouse in uno dei due campi della lookup "stato" e premendo Alt+Canc. E' possibile filtrare per una serie di parametri, tra cui la priorità, la categoria di appartenenza, e l'utente che ha effettuato la richiesta (dal tab "Anagrafica").

Quando una richiesta passa dallo stato "inviata" allo stato "presa in carico", se non si compila la parte "Descrizione Risposta" il sistema provvede automaticamente a scrivervi "presa in carico". **Mentre se una richiesta passa allo stato "Evasa" non sarà possibile lasciare in bianco il campo "Descrizione Risposta".**

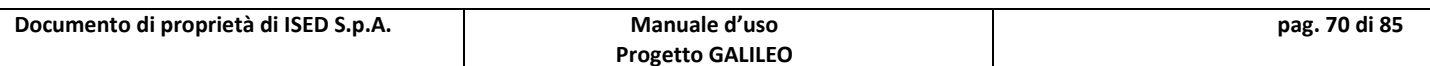

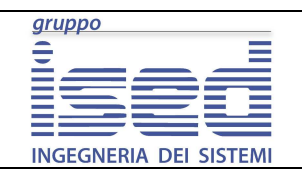

**Manuale d'uso** 

### **10.2 Utente Esterno**

Permette la gestione di quelli che sono gli utenti non appartenenti all'ordine e quindi non inseriti in anagrafica (Pubbliche Amministrazioni, etc)

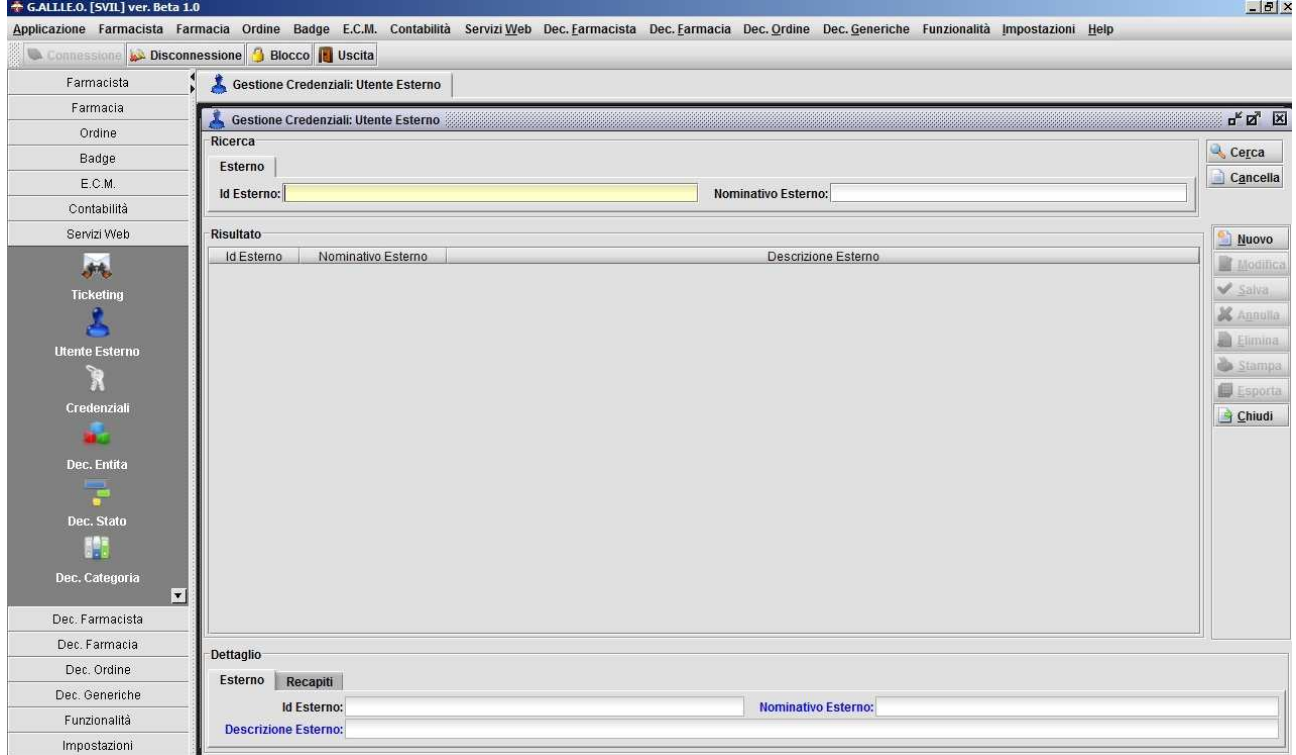

#### **Figura 63 Maschera Gestione Utenti Esterni**

Da questa maschera è possibile gestire gli utenti classificati come "esterni". E' possibile inserirne uno nuovo, consultare e modificare i dati di quelli esistenti etc.

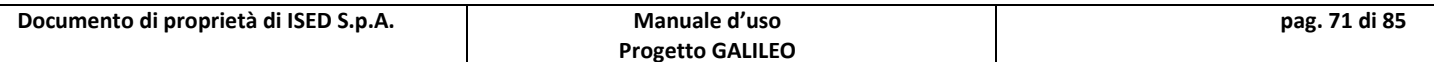

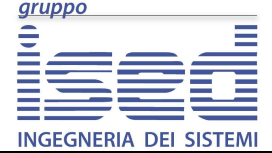

#### **Manuale d'uso**

## **10.3 Credenziali**

Permette la gestione delle credenziali di tutti gli utenti del portale. Per accedere a tale sezione, per motivi di sicurezza è richiesta una password. Se non conoscete tale password probabilmente non avete la necessità di accedervi.

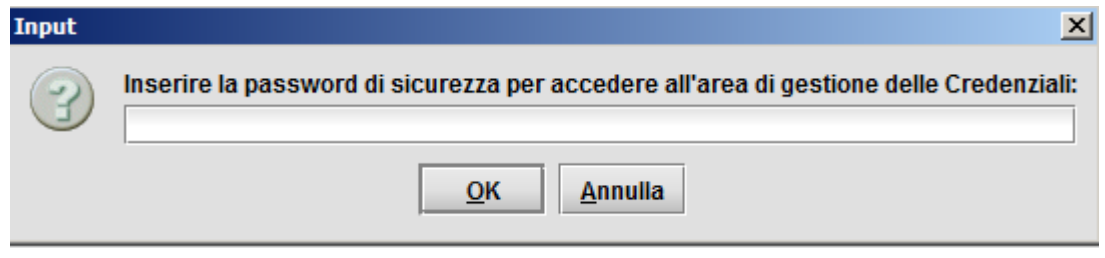

**Figura 64: password di accesso all'area credenziali** 

 Una volta inserita la password corretta si avrà accesso all'area credenziali la quale si presenta come in figura seguente

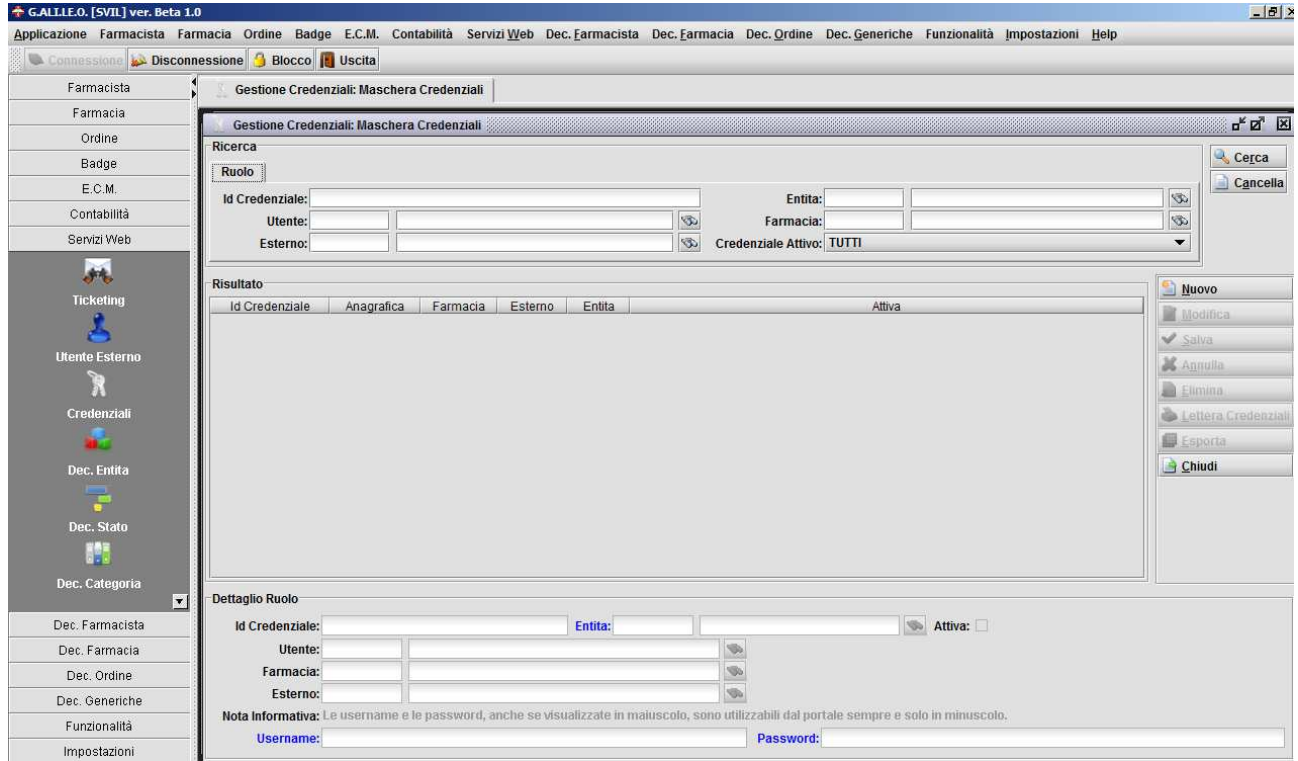

#### **Figura 65: Gestione Credenziali**

Il campo password non viene visualizzato in chiaro per questioni di privacy. Quando si effettua l'inserimento di una nuova credenziali è obbligatorio specificare di che entità si tratta, lo username e la password. Per questioni di sicurezza lo username non può essere uguale a: "admin" o "root", inoltre i campi Username e Password non possono essere

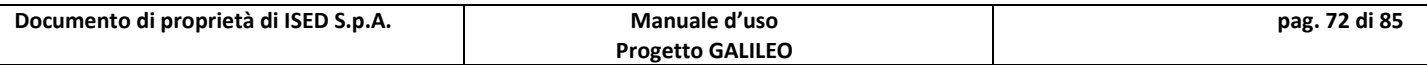
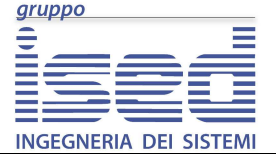

## **GALILEO**

**Manuale d'uso** 

vuoti, non possone essere uguali e la password non può essere più corta di 8 caratteri né essere "password". Per questioni costruttive di database inoltre la password non può essere più lunga di 20 caratteri.

I campi "utente", "farmacia", ed "esterno" non sono obbligatori, ma il sistema permetterà la compilazione di **uno solo di essi.** 

Inoltre, oltre ai pulsanti standard, è presente il pulsante **Lettera Credenziali** che permette di stampare la lettera di comunicazione delle credenziali relativa all'entità selezionata.

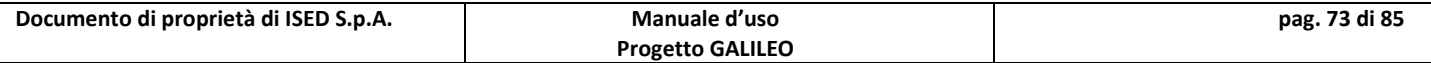

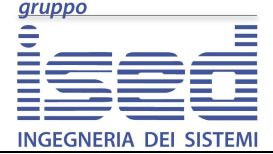

**Manuale d'uso** 

## **10.4 Maschere di Decodifica**

Non servono per l'utilizzo normale dell'applicativo, vanno usate solo nel caso in cui nei campi di decodifica non sia presente una voce che invece è necessaria. Il funzionamento è identico per tutte le maschere di decodifica dell'applicativo, il cui funzionamento è stato spiegato in precedenza.

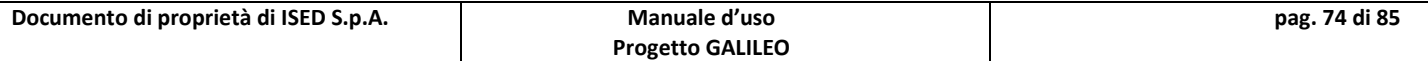

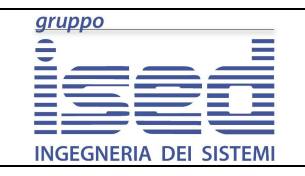

# **11 Note sui Campi**

### **11.1 Campi in Blu:**

I campi in blu sono obbligatori. Il sistema non permetterà di procedere con la modifica/inserimento finché tutti i campi obbligatori non sono valorizzati.

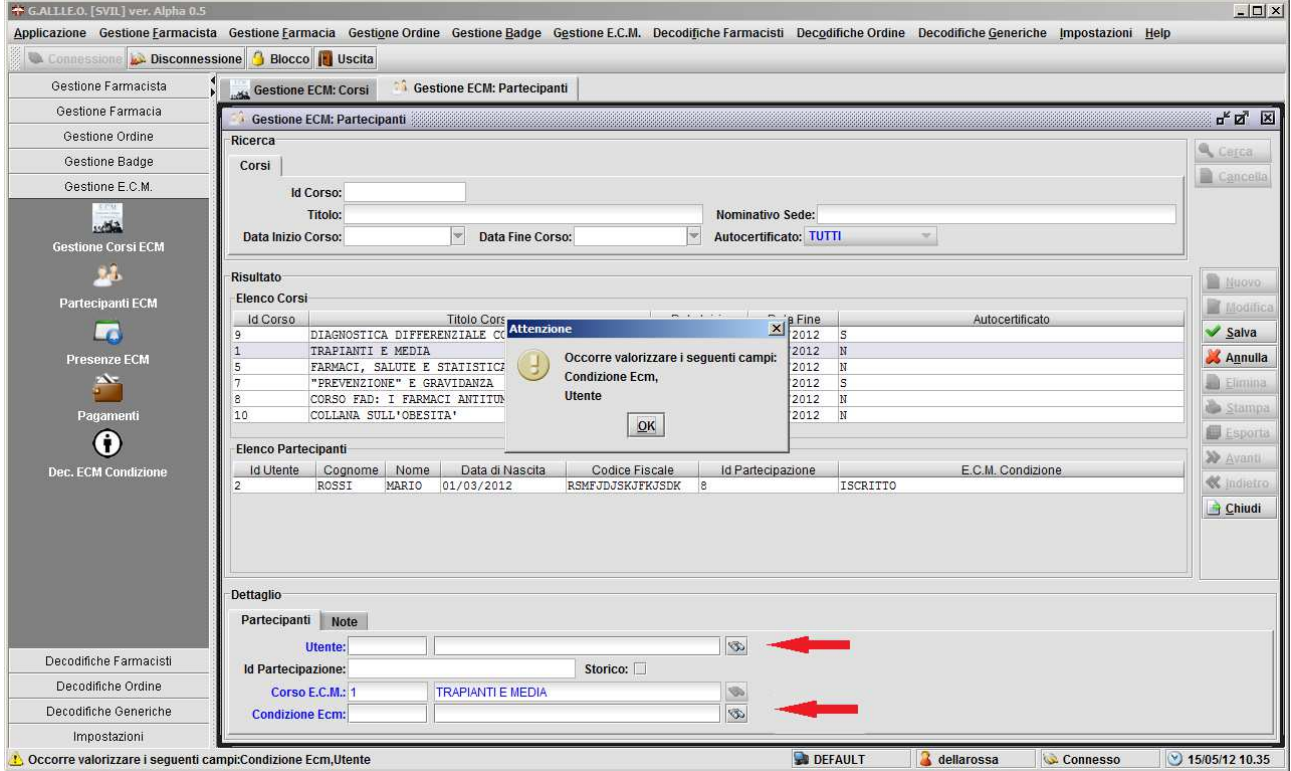

**Figura 66 Esempio di campi obbligatori non valorizzati e messaggio di errore**

Il sistema nel messaggio di errore elencherà i campi non valorizzati

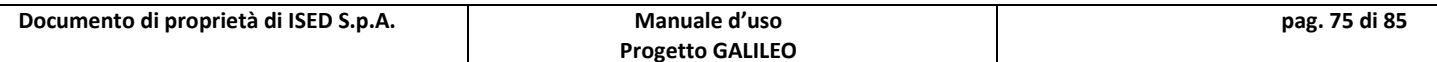

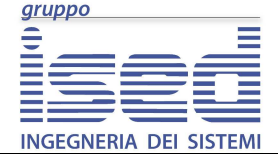

**Manuale d'uso** 

### **11.2 Campi di decodifica (Look-Up)**

I campi di decodifica servono per associare un identificativo univoco ad un'entità (utente, università farmacia etc.)

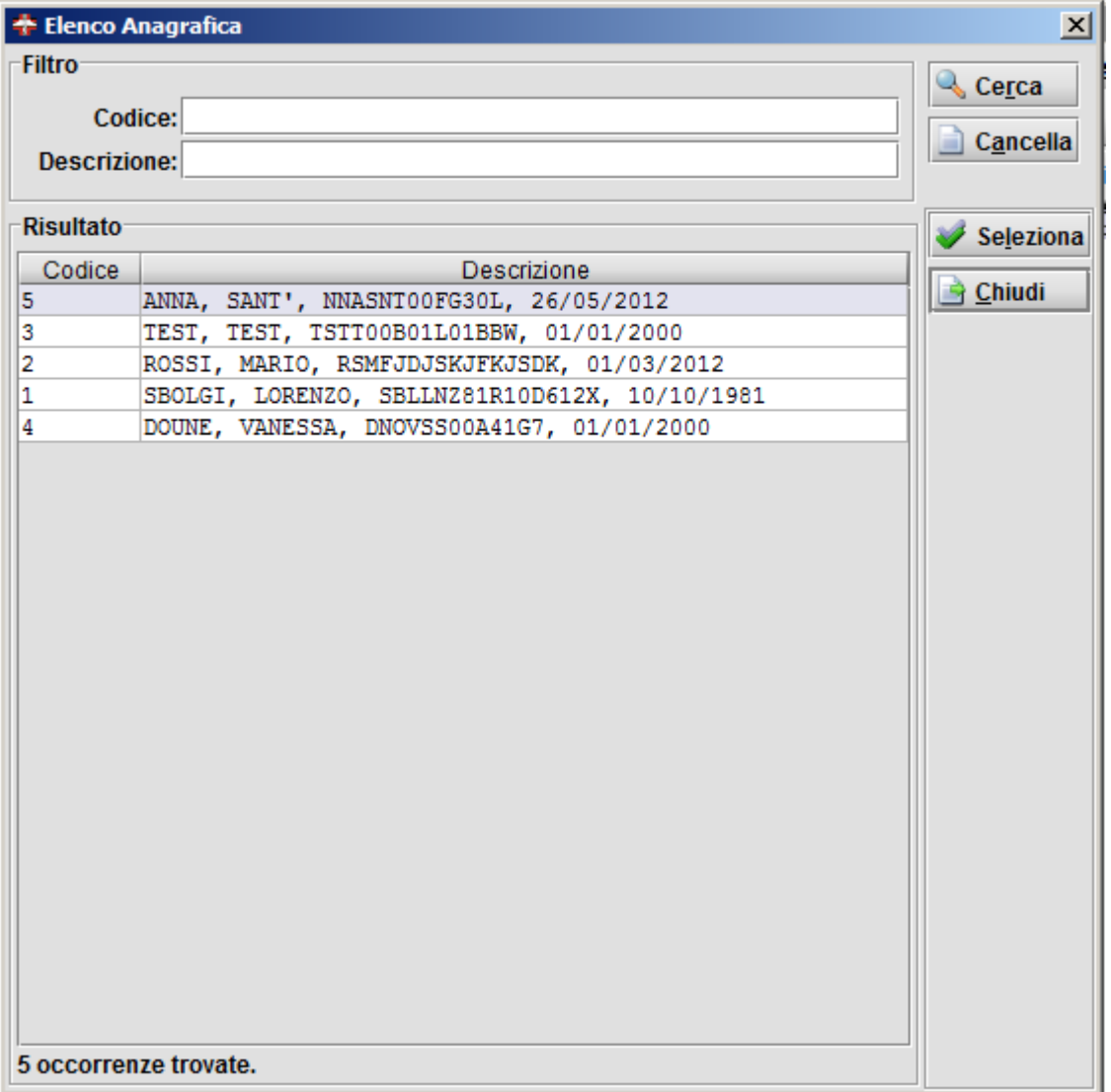

**Figura 67 Esempio di campo di decodifica**

I campi di decodifica sono identificati dall'icona di un binocolo

Premendo tale binocolo si apre una finestra come in figura, dalla quale è possibile "decodificare", in altre parole identificare in maniera univoca l'elemento al quale il campo di look-up si riferisce, in questo caso l'anagrafica.

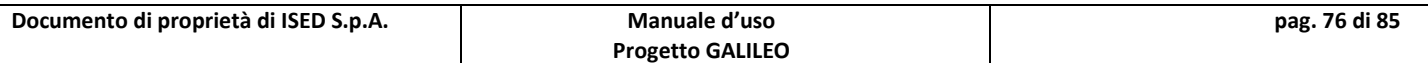

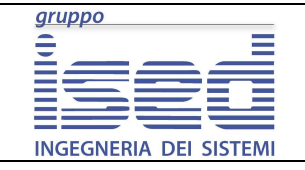

### **11.3 Campi orari**

Orario Pagamento: 10:10

**Figura 68 campo orario**

I campi orari servono per inserire un orario nel sistema. Sono caratterizzati dal fatto che quando si posiziona il cursore al loro interno compare un paio di due punti.

Per inserire un orario sarà sufficiente scrivere le cifre, penserà il sistema alla digitazione della terza e quarta cifra a posizionarsi sui minuti.

### **11.4 Campi Data**

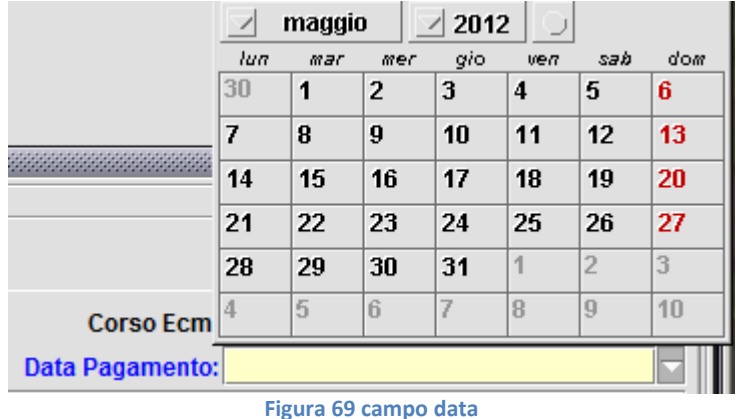

I campi data sono caratterizzati da essere un menù a tendina. Quando si posiziona il cursore all'interno di essi compaiono due backslash (/).

E' possibile inserire la data in due modi, digitando le cifre direttamente, (gg, mm, aaaa). Il sistema scorrerà automaticamente al mese e poi all'anno al raggiungimento rispettivamente della terza e quinta cifra.

Altrimenti cliccando sulla freccia del menù a tendina comparirà un calendario del mese attuale, con il quale è possibile selezionare la data che ci interessa.

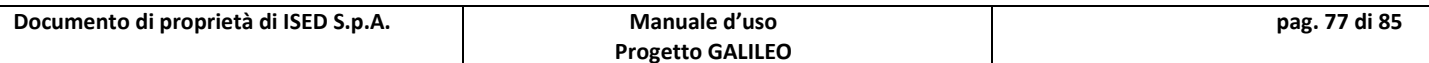

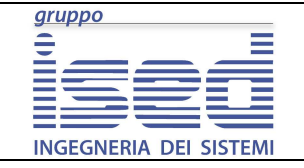

## **GALILEO**

## **11.5 Campi valuta**

Quota:

**Figura 70 campo valuta**

Sono caratterizzati dal fatto che posizionando il cursore all'interno di essi compare il simbolo dell'euro (€). E' possibile digitare le cifre, il sistema automaticamente posizionerà la virgola e due decimali in fondo alla cifra digitata. Per inserire i decimali è necessario scorrere col cursore fino a dopo la virgola e digitare. Non è necessario cancellare gli zero inseriti dal sistema perché questo li sostituisce in automatico al momento in cui viene digitata un'altra cifra.

### **11.6 Campi di Testo**

I campi di testo non hanno niente di particolare, permettono l'inserimento di testo libero (lettere numeri e simboli), generalmente hanno dei limiti di lunghezza in relazione al tipo di valore che devono contenere.

### **11.7 Campi Numerici**

L'aspetto di un campo numerico è identico ad un campo di testo, solo che non è possibile digitarvi lettere o simboli ma solo numeri **interi**.

### **11.8 Campi Note**

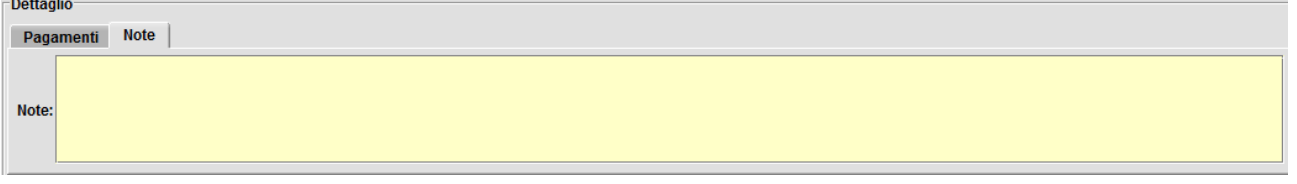

#### **Figura 71 campo note**

Un campo note è caratterizzato dalla possibilità di inserire testo libero senza lunghezze predeterminate.

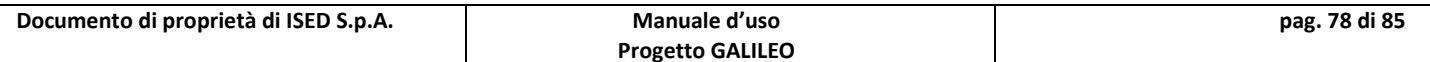

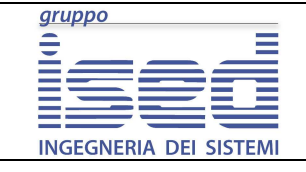

**GALILEO** 

**Manuale d'uso** 

# **12 Procedure Operative**

Questa sezione spiega in maniera analitico-descrittiva come effettuare un inserimento di un Farmacista nelle varie sezioni.

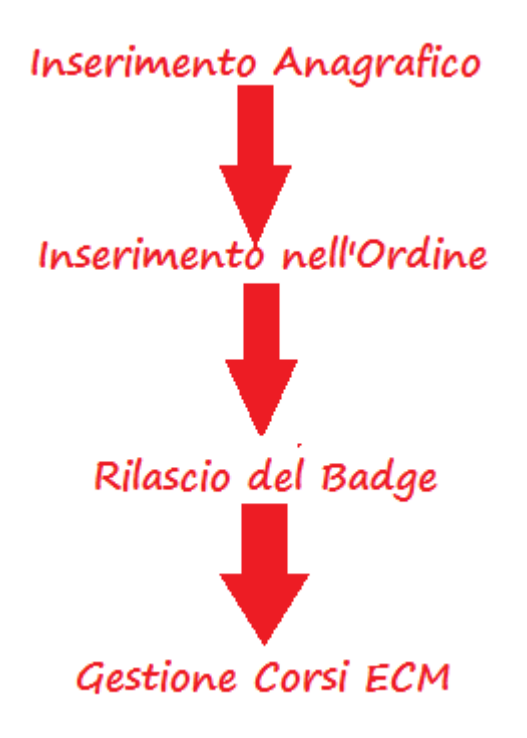

**Figura 72 flusso inserimento Farmacista**

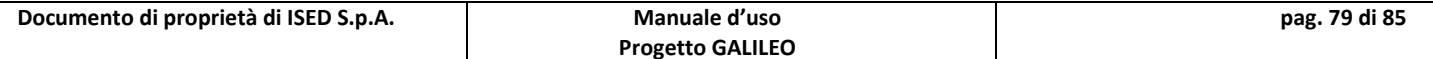

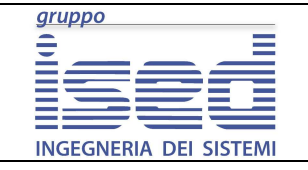

**Manuale d'uso** 

### **12.1 Gestione Farmacista**

Questa sezione spiega dettagliatamente come inserire un farmacista nell'Ordine in maniera analitica e non dettagliata.

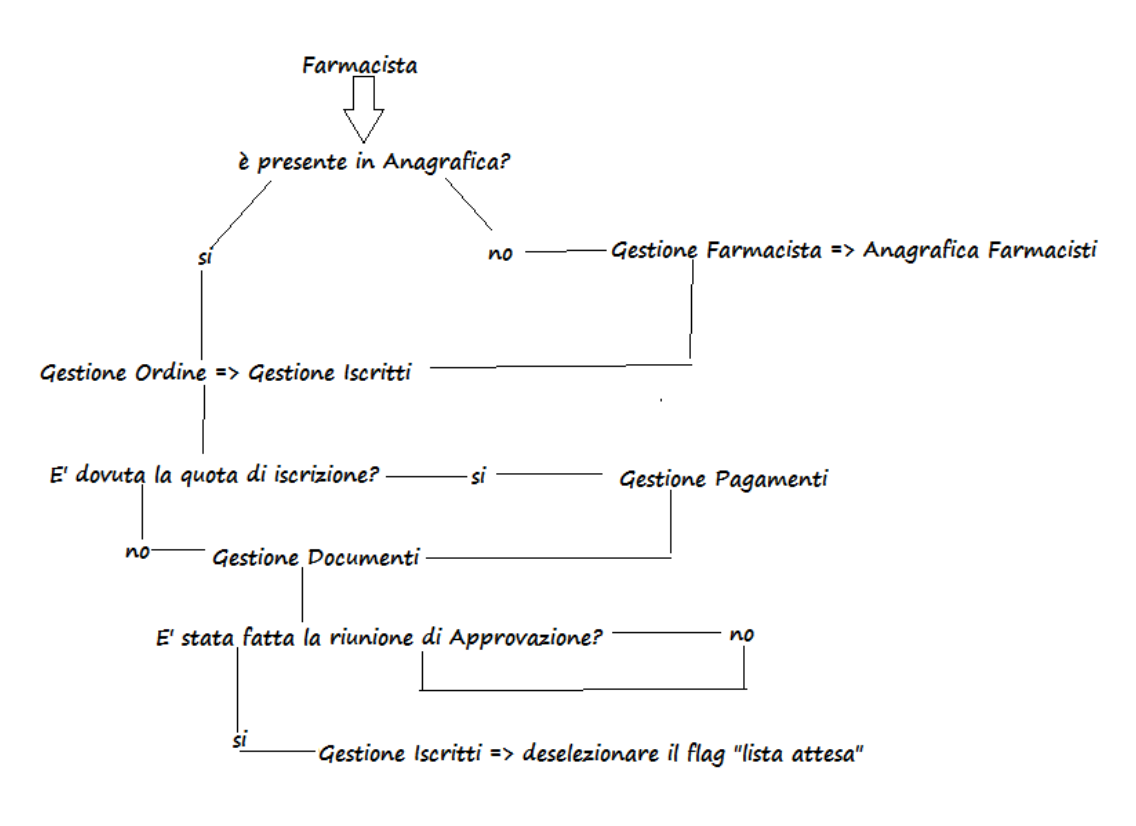

**Figura 73 Flow-Chart inserimento Farmacista** 

#### **Anagrafica Farmacisti**

Dal Menù Gestione Farmacista, aprire la maschera Anagrafica Farmacisti, controllare se la persona non è già presente in anagrafica, effettuando una ricerca e controllando i dati nel dettaglio. Se la persona non fosse effettivamente presente effettuare l'inserimento in anagrafica cliccando sul pulsante "nuovo".

Una volta compilati tutti i campi cliccare sul bottone "salva" per confermare l'inserimento su DB. Verificare i dati inseriti nel dettaglio, è possibile modificarli in qualsiasi momento cliccando su modifica.

Una volta inserito in anagrafica è possibile associare al farmacista una Laurea, un'Abilitazione, un Dottorato, un Master, una Specializzazione. L'inserimento di queste maschere non verrà trattato in questa sezione.

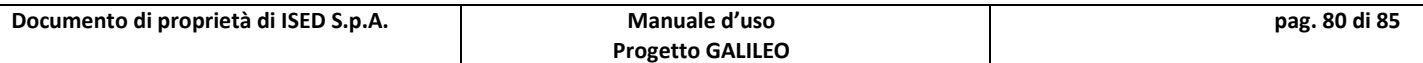

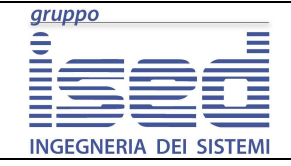

**Manuale d'uso** 

## **Gestione Iscritti**

Se la persona è già presente in anagrafica, dal menù Gestione Ordine aprire la maschera Gestione Iscritti.

Cliccando su "cerca" il sistema visualizzerà per primi tutti gli utenti presenti in anagrafica come iscritti all'ordine, seguiti da **tutti gli utenti presenti in anagrafica**.

E' possibile limitare la ricerca inserendo i dati relativi all'utente che ci interessa.

Nel risultato cliccare sulla riga relativa all'utente che vogliamo iscrivere all'ordine e poi cliccare sul bottone Nuovo.

E' necessario specificare l'Ordine e l'Albo di appartenenza. Se non fossero presenti consultare le sezioni apposite sull'inserimento di un campo di decodifica.

Nella scheda "Iscrizione" è presente il flag Lista di Attesa. Se il nuovo iscritto è in attesa della riunione del consiglio è necessario impostare il flag a true (spuntando il flag).

#### **Gestione Pagamenti**

Aprire poi la maschera Gestione Pagamenti dalla quale è possibile specificare se l'utente ha pagato la quota di iscrizione all'ordine, se ha pagato in ritardo o se non ha pagato e a quale anno è riferito il pagamento.

#### **Gestione Documenti**

I documenti dell'utente si gestiscono tramite la maschera Gestione Documenti, dalla quale è possibile specificare il tipo di documenti col quale l'utente è stato identificato, e salvarne una copia sul server, inviando il file attraverso il tab File

L'utente è adesso inserito correttamente e completamente, ma risulta in lista di attesa. Tale condizione deve permanere fino alla successiva riunione del Consiglio.

#### **Riunioni del Consiglio**

Le riunioni del consiglio si inseriscono tramite la maschera Riunioni del Consiglio.

Una volta inserita la riunione, ri-aprire la maschera Gestione Iscritti, cercare l'utente, selezionarlo dal risultato, cliccare sul pulsante modifica e dal tab Iscrizione levare la spunta a lista di attesa e compilare la parte relativa alle riunioni del consiglio.

A questo punto il Farmacista è inserito nel sistema e non occorre fare altro.

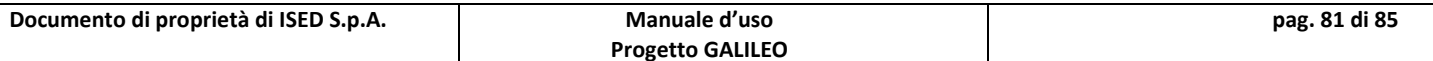

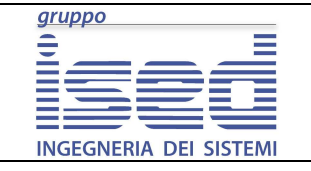

**Manuale d'uso** 

### **12.2 Inserimento E.C.M.**

Questa sezione spiega in maniera analitica l'inserimento di un corso ECM.

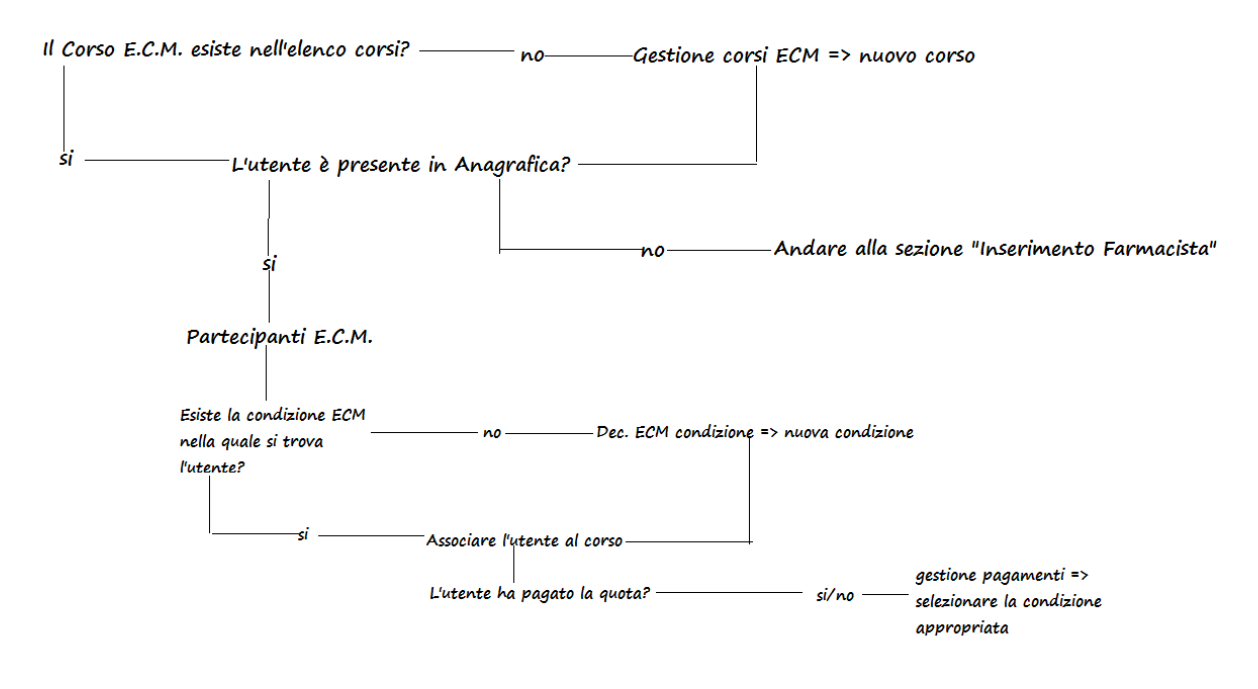

**Figura 74 Flow Chart sintetica per la gestione dei corsi E.C.M.**

#### **Gestione Corsi E.C.M.**

Dal Menù Gestione E.C.M. aprire la maschera Gestione Corsi ECM, controllare se il corso esiste o meno. Se non esiste crearlo cliccando sul pulsante Nuovo. Se il corso è già presente nel sistema procedere aprendo la maschera Partecipanti E.C.M.

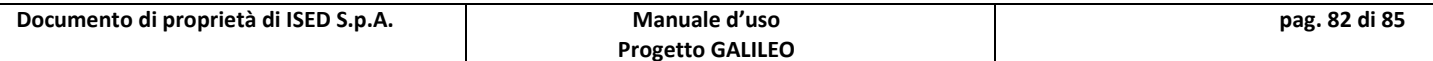

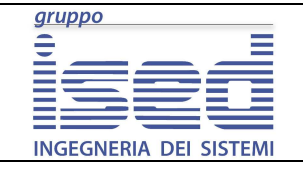

**Manuale d'uso** 

### **Gestione ECM Partecipanti**

Cercare il corso che interessa inserendo eventualmente dei dati per filtrare il risultato e cliccando su Cerca.

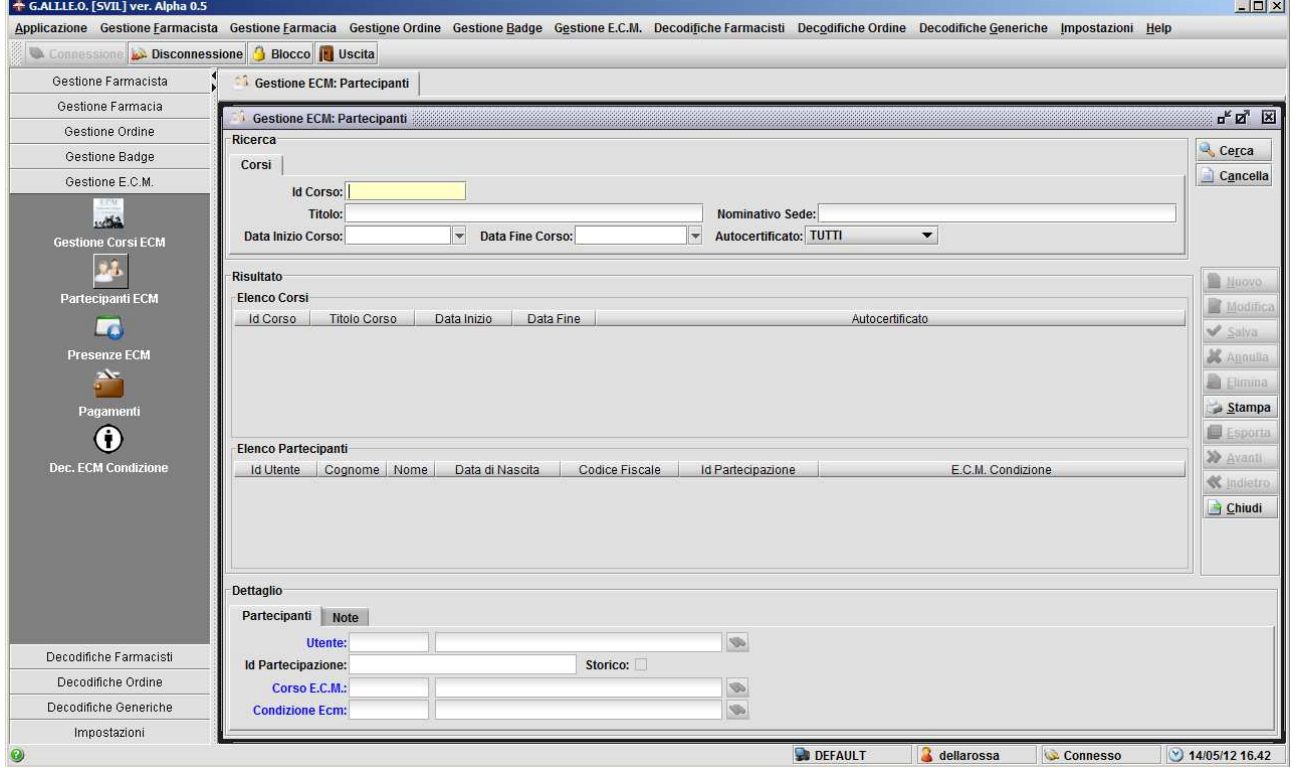

**Figura 75 Gestione ECM – Partecipanti**

Come è possibile notare in figura, la maschera, a differenza delle altre, presenta due sezioni di risultato. La prima è relativa ai corsi ECM e viene riempita al momento in cui si clicca sul pulsante Cerca.

Quando si seleziona un corso dalla prima sezione di dettaglio, il sistema riempie automaticamente la seconda sezione con gli utenti eventualmente già inseriti per quel corso. In ogni caso è **sempre** possibile cliccare sul pulsante Nuovo per inserire un nuovo partecipante.

Una volta effettuato l'inserimento, cliccando su salva viene associato l'utente a quel corso ed è possibile inserire le presenze di quell'utente per quel corso, attraverso la maschera Presenze ECM.

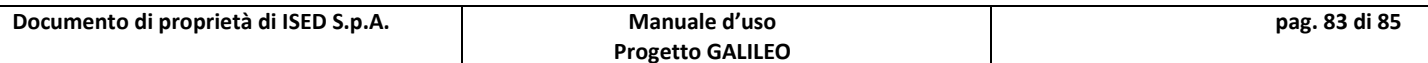

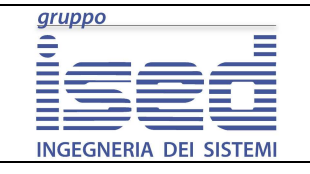

## **GALILEO**

**Manuale d'uso** 

### **Gestione ECM Presenze**

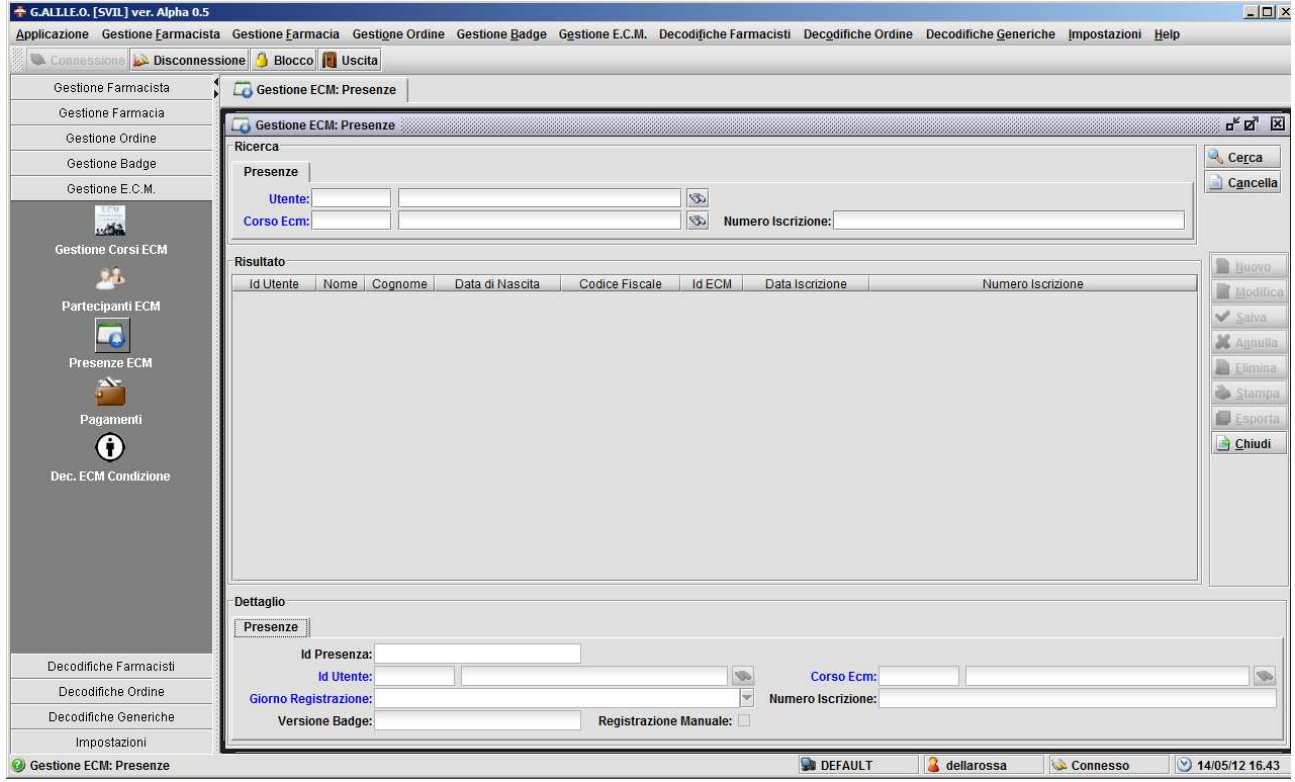

**Figura 76 Gestione Presenze**

A differenza delle altre maschere, la Gestione Presenze, non permette di cliccare sul bottone Cerca senza campi valorizzati. I campi obbligatori sono "Utente" e "Corso ECM". Tale condizione di obbligatorietà è evidenziata dalla colorazionei in blu dei suddetti campi.

Una volta selezionato l'utente e il corso per il quale si vuole inserire la presenza, dopo aver cliccato sul pulsante Cerca sarà possibile inserire una nuova presenza (cliccando su Nuovo) o modificare una esistente (cliccando su Modifica).

#### **Pagamenti**

Aprire adesso la maschera Pagamenti. L'inserimento è necessario sia che l'utente abbia pagato sia che non abbia pagato. Nella decodifica dello Stato di Pagamento sarà possibile selezionare la voce più appropriata relativamente allo stato del pagamento (Pagato, non pagato, pagato ritardo).

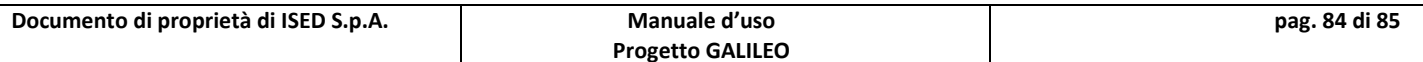

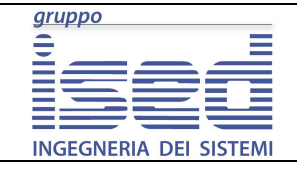

**Manuale d'uso** 

#### **Dec. ECM Condizione**

La maschera permette, nel caso in cui la sezione di decodifica delle Condizioni ECM fosse mancante di qualche voce, di aggiungerla, nonché di modificare quelle presenti nel database.

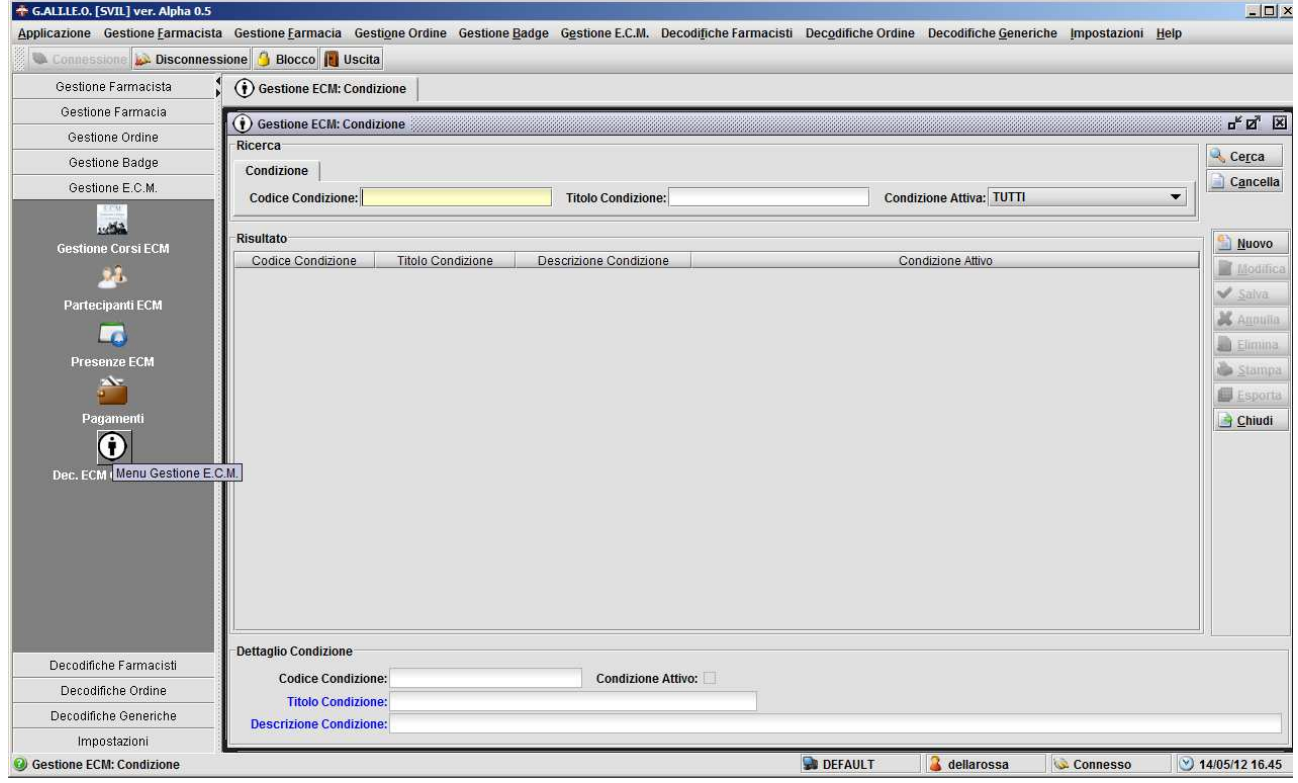

#### **Figura 77 Gestione ECM Condizione**

Per poter correttamente completare l'inserimento è necessario compilare i campi Titolo Condizione e Descrizione Condizione, il flag Condizione Attiva non è obbligatorio, ma se non è spuntato, ossia se la condizione non è marcata come Attiva essa non comparirà nell'elenco condizioni.

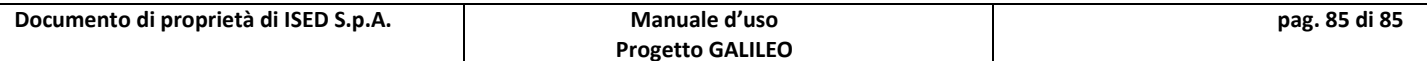